版权所有 (c) 1997, 2016 EFI Inc.。

未经书面许可,不得以任何形式 (包括打印、影印或任何其他复制方法)对本手册进行复制。

EFI 对本程序的使用和本手册中的任何错误或遗漏不承担任何责任。本手册中的信息反映的是印刷时软 件的状态。 EFI 保留在任何时候进行技术更改的权利。

本手册中提及的产品名称均为其各自制造商的注册商标。

Acrobat、 Adobe 和 PostScript 是 Adobe Systems Incorporated 在美国和 / 或其他国家 (地区)的注册商标或 商标。

HKS 是 HKS 商标协会的注册商标。

PANTONE 是 Pantone, Inc. 的注册商标。

TOYO 是 TOYO Ink International Corporation 的注册商标

DIC 是 DIC Colour Industries Sdn Bhd 的注册商标

其他第三方版权和声明:

部分版权所有 (c) 1990, 1994 密歇根大学董事会。

保留所有权利。

部分版权所有 (c) 1983 加利福尼亚大学董事会。 保留所有权利。

只要符合以下条件,不论修改与否,都允许以源代码和二进制的形式进行再分发和使用:

源代码的再分发必须保留上述版权声明、此处所述的相关条款以及下列免责声明。

以二进制形式的再分发必须在分发时提供的文档和 / 或其他材料中重复上述版权声明、此处所述的相关 条款以及下列免责声明。

所有涉及本软件功能或用途的广告材料都必须包含如下认可:本产品包括由加州大学伯克利分校及其投 资人共同开发的软件。

未经特别的事先书面许可,不得将该大学名称及其投资人名称用于签署或宣传源自本软件的产品。

本软件由董事会和投资人以 " 现状 " 提供,不做任何明示或默示担保,包括但不限于任何对适销性和针 对特定用途的适用性的默示担保。在任何情况下,董事会或投资人对任何直接的、间接的、意外的、特 殊的、惩戒性的或连带的损失 (包括但不限于获得替代产品或服务、无法使用、数据丢失、利润损失 或者商业活动中止)都不承担责任,不管损失是如何发生的以及属于何种责任理论,也不管是否基于合 同、严格责任或由使用软件引起的侵权行为 (包括疏忽或由其他行为引起),即使已被告知可能会出现 这类损失。

版权所有 (c) 1983 加州大学董事会。 版权所有 (c) 1990, 1991 密歇根大学董事会。 部分版权所有 (c) 1990, 1991 密歇根大学董事会。 保留所有权利。

只要在所有副本中出现上述版权声明、在支持文档中出现版权声明及该许可声明,以及未经特别的事先 书面许可,而在与本软件的分发相关的广告或宣传品中没有使用密歇根大学的名称,就可以获得出于任 何目的免费使用、复制、修改和分发本软件及其文档的权利。本软件按 " 现状 " 提供,不做任何形式的 明示或默示担保。

Research Systems Unix Group The University of Michigan c/o Mike Clark 535 W. William Street Ann Arbor, Michigan

+1-313-763-0525 netatalk@itd.umich.edu

2016 年 6 月第一次印刷

## 目录 **3**

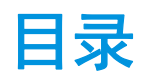

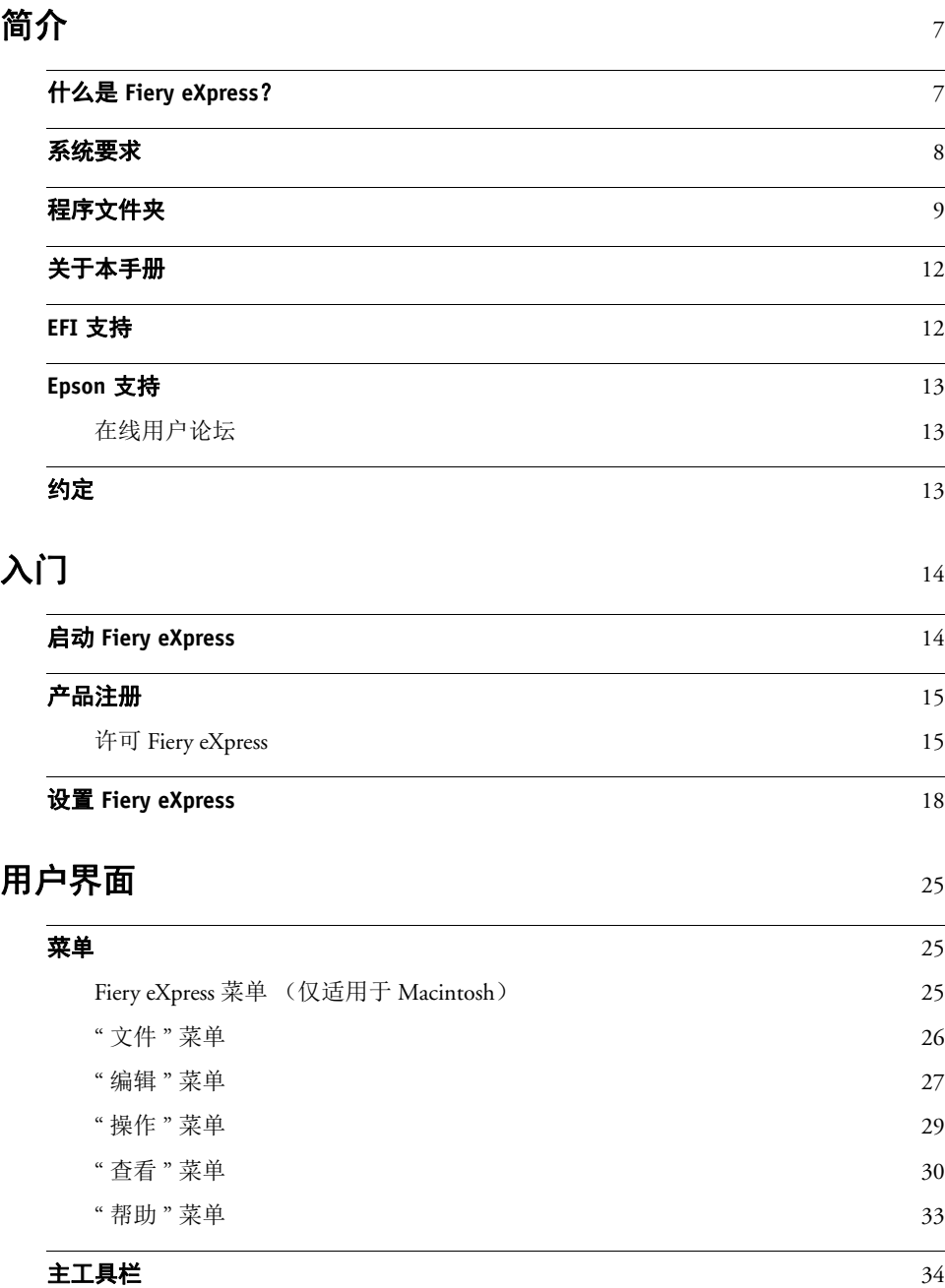

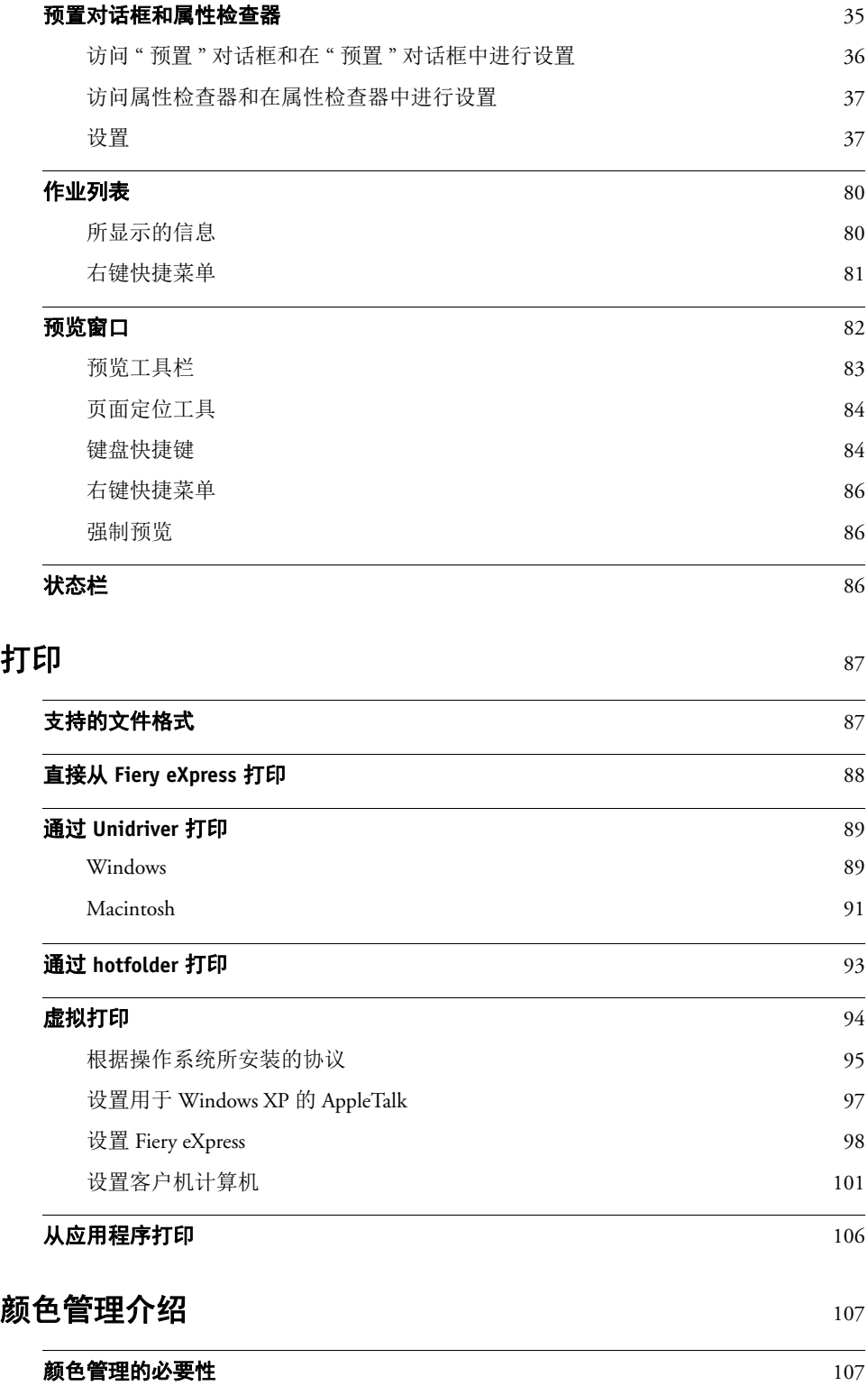

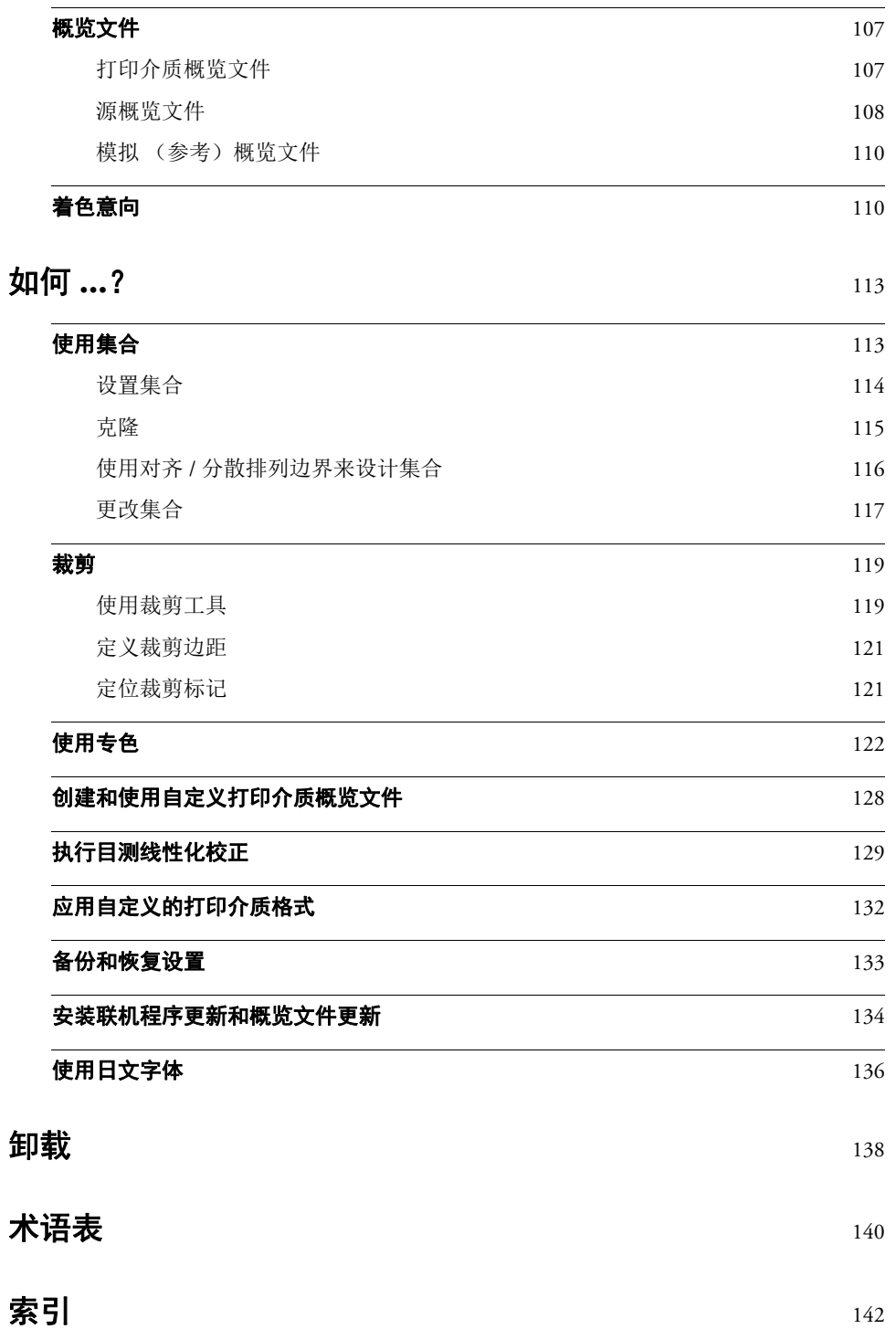

<span id="page-5-0"></span>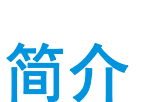

本节简要介绍了 Fiery eXpress。其中说明了本软件的应用范围,并提供了运行本软 件必需的硬件和软件要求的详细信息。本章还包含程序结构的概览。

## <span id="page-5-1"></span>什么是 **Fiery eXpress**?

对于要获得高质量的颜色再现的任何用户而言, Fiery eXpress 是一个理想工具。它 提供精确一致的颜色,而无需进行复杂的颜色管理设置。

本软件可以在 Windows 和 Macintosh OS 两种平台上运行,并且使用非常简单。随 本软件一起提供的标准源概览文件、模拟概览文件和打印介质概览文件使您的喷墨 打印机能够在传统喷墨打印机和激光 /LED 打印机上仿真各种不同的输出设备。

对于有创意的设计师、摄影师、代理商、印前机构和其他小型企业以及印刷品购买 商来说,他们的日常工作中需要获得色彩精准的打印结果,因此 Fiery eXpress 是他 们的理想选择。

## <span id="page-6-0"></span>系统要求

下面是成功安装和运行 Fiery eXpress 的最低系统要求:

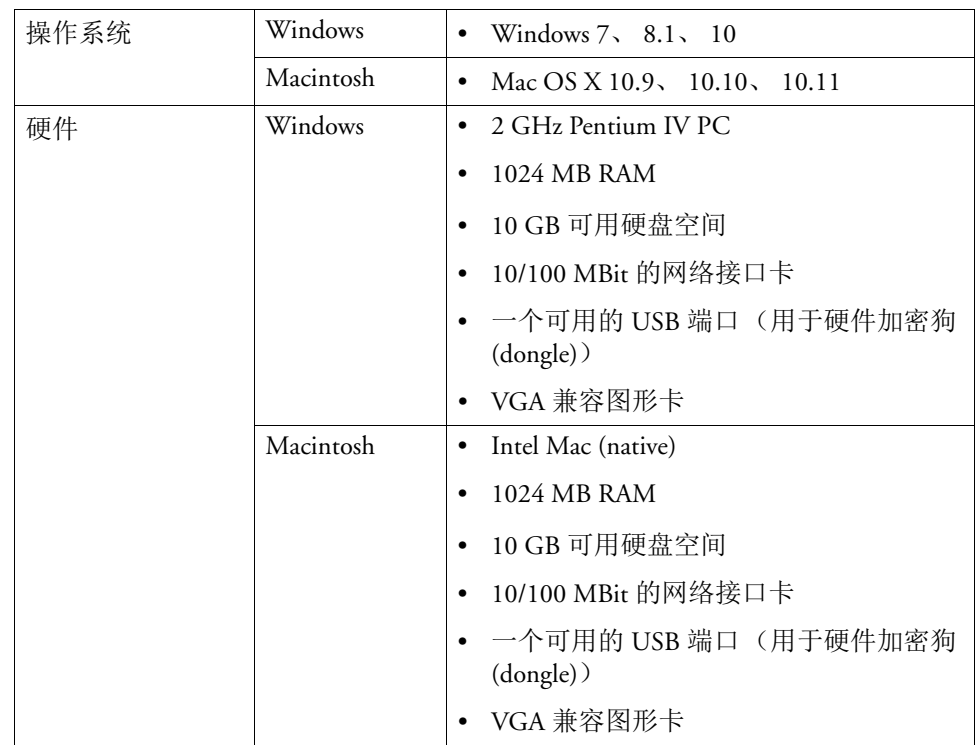

## <span id="page-7-0"></span>程序文件夹

请注意:本节提到的 Windows 文件夹路径是指 Windows XP 操作系统路径。其他 Windows 操作系统中的文件夹结构可能稍有不同。

• 安装文件夹

除非您选择不同的位置,否则在默认情况下, Fiery eXpress 将安装在以下文件夹 中:

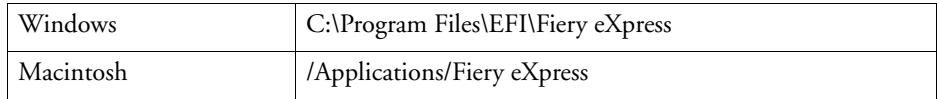

应用程序文件夹包含以下三个子文件夹:

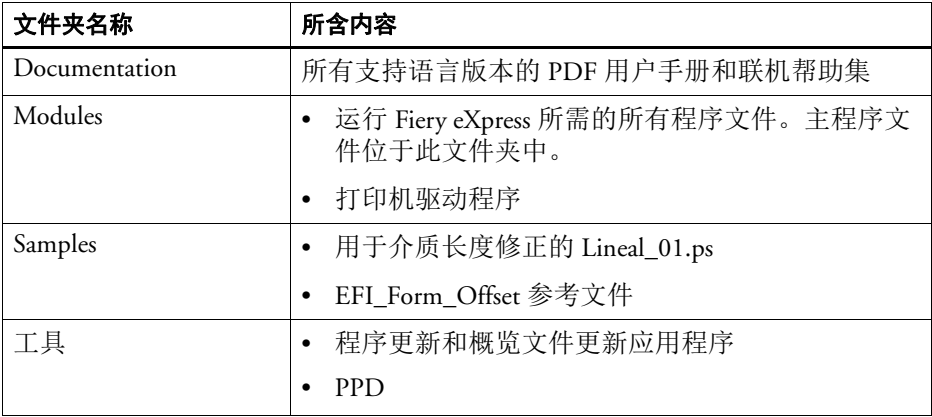

以下附加工具位于 DVD 中的 Tools and Other 文件夹:EFI AppleTalk 驱动程序、 硬件加密狗 (dongle) 驱动程序、 Unidriver、 Acrobat Reader。

• Fiery eXpress 文件夹

您可以在下列文件夹中找到与作业处理直接相关的所有工作文件:

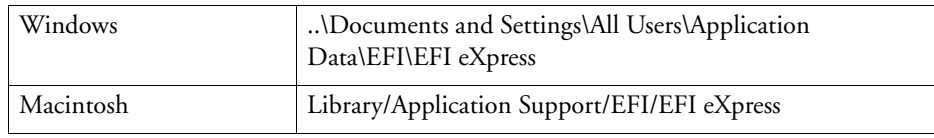

## 文件夹 EFI eXpress 包含以下子文件夹:

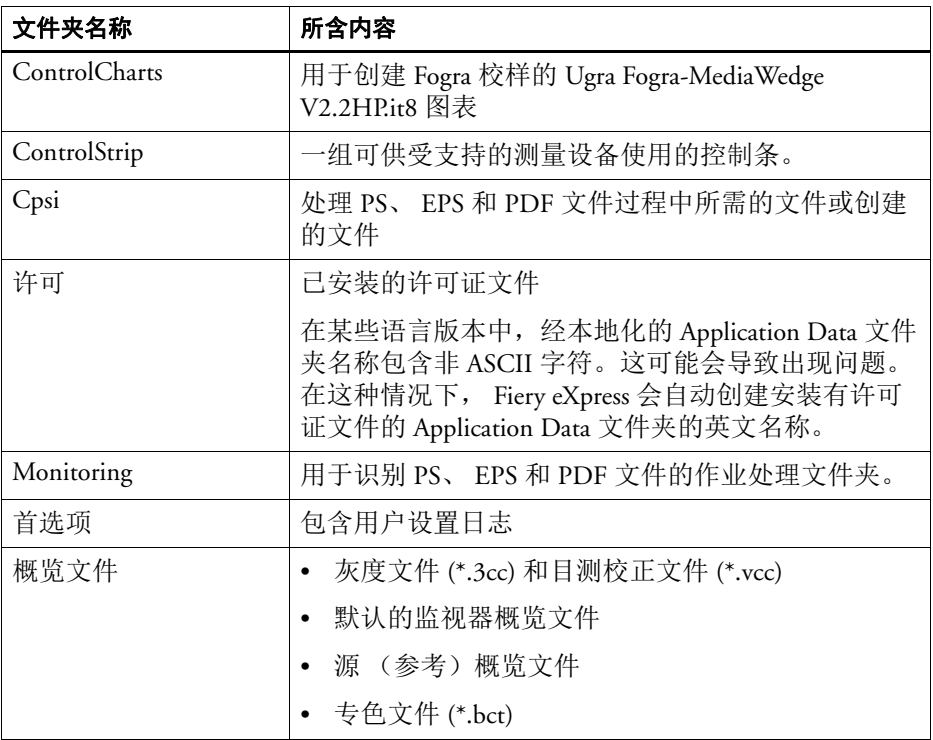

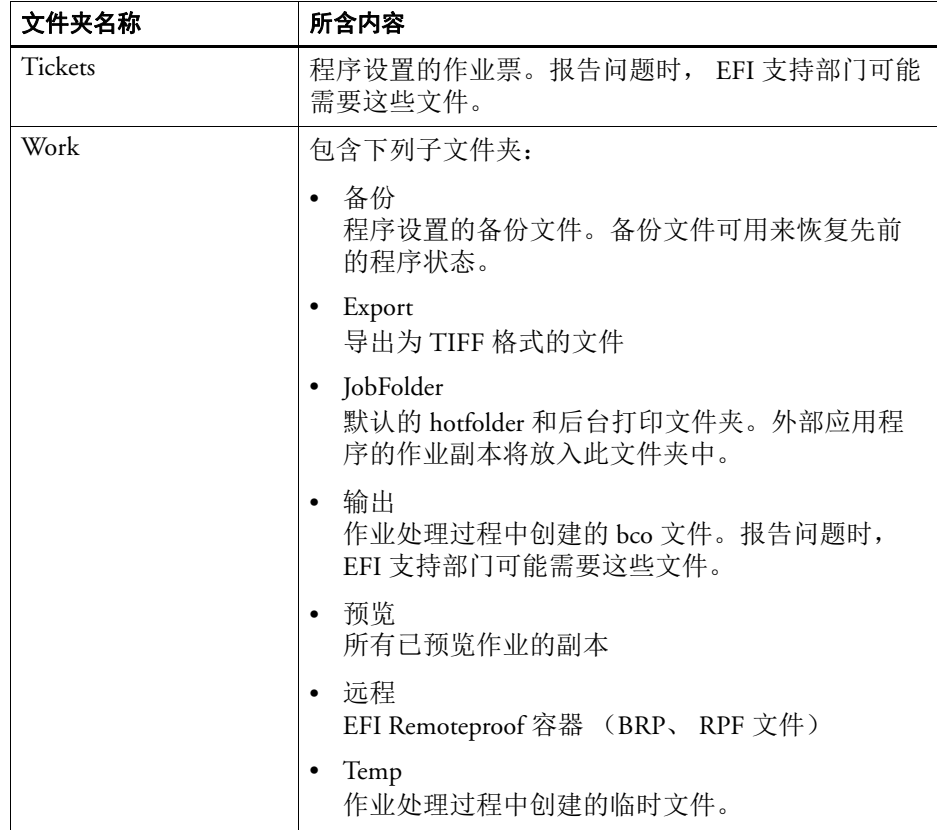

另外还安装了一些子文件夹 (如 Environments、 IT8\_CharacterizationData、 Screening)。它们目前暂时不会运用于 Fiery eXpress 中。

• 预置设置

预置设置将保存在以下文件夹中:

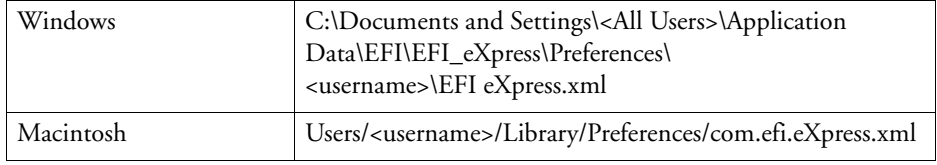

• 日志文件

Fiery eXpress 进程的日志文件将保存在以下文件夹中。报告问题时, EFI 支持部 门将需要此文件:

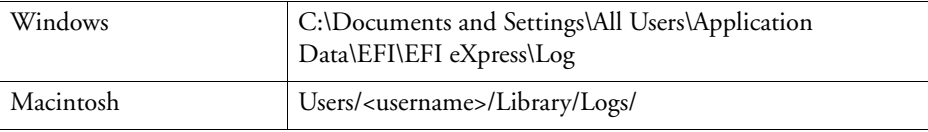

• 介质概览文件

打印介质概览文件将安装在以下文件夹中:

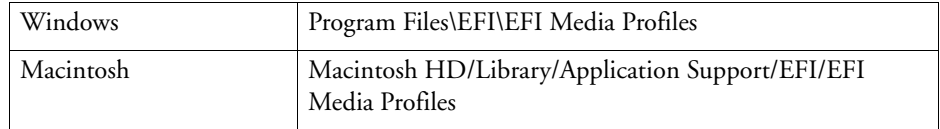

## <span id="page-10-0"></span>关于本手册

本手册介绍了 Fiery eXpress 中的一整套功能。

本手册由以下几章组成:

第 1 章说明安装后要进行的操作。其中包含如何获得许可和设置 Fiery eXpress 的详 细信息。

第 2 章介绍各个程序设置。

第 3 章介绍通过 Fiery eXpress 的不同打印方法。

第 4 章简单介绍颜色管理。其中介绍了如何使用概览文件和着色意向来操作颜色。

第 5 章逐步介绍如何使用 Fiery eXpress 的不同功能。

第 6 章介绍了如何卸载 Fiery eXpress。

手册结尾处的术语表对您在使用 Fiery eXpress 时将会遇到的一些术语进行了解释。

## <span id="page-10-1"></span>**EFI** 支持

如果您在使用 Fiery eXpress 时遇到困难,但在本手册中没有找到解决办法,请与您 的分销商或经销商联系以获取技术支持。如需您所在地区的详细联系信息,请访问 <http://www.efi.com/support-and-downloads/product-support>。

在联系分销商或经销商时,请确保提供下述信息:

- 软件的版本名称和版本号
- 许可证信息
- 打印机型号
- 操作系统及其版本号
- 您安装的任何其他硬件和软件 (例如 ISDN 公告板、病毒扫描程序等)

## <span id="page-11-0"></span>在线用户论坛

在线论坛对所有 Fiery eXpress 用户开放。您可以通过该论坛将与 Fiery eXpress 任何 领域相关的问题直接发布给 EFI 小组成员。而且,论坛允许您与论坛中的其他成员 进行讨论,因而也为与其他用户交流提供了一个理想的平台。要注册为论坛成员, 请访问我们的网站 http://proofingforums.efi.com, 然后单击"用户论坛"的快速链 接。

## <span id="page-11-1"></span>约定

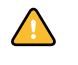

必须仔细阅读注意事项。它们所显示的重要信息可帮助您在使用此软件时防止出 错。

誉

本手册中的屏幕抓图都是通过 Fiery eXpress 的 Windows 和 Macintosh 版本生成的。

执行特定步操作时的有用技巧或信息。

## 入门 14

# <span id="page-12-0"></span>入门

本节介绍如何获得许可并设置本软件。通常情况下,您已在安装过程中执行了这些 步骤。

## 启动 **Fiery eXpress**

安装期间会创建一个程序图标。

<span id="page-12-1"></span>程序图标

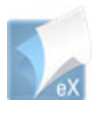

#### 要启动 **FIERY EXPRESS**

**1** 在 **Windows** 中,双击计算机桌面上的程序图标。在 **Macintosh** 上,单击 **Dock** 中的程序图标。

 $\bigwedge$ 

如果未获得许可,软件将在演示模式下运行。在演示模式下,您可以加载和处理作 业。不过,您的所有打印输出都会覆盖上演示印记。要输出不带演示印记的作业, 您必须注册软件。

在演示模式下,您可以访问照片版 Fiery eXpress 和校样版 Fiery eXpress。这使您在安 装许可证之前可以在版本间切换,以查看哪个软件最符合您的要求。如果当您启动 Fiery eXpress 时产品选择窗口打开,请选择您要使用的版本。

此时,将打开程序窗口。

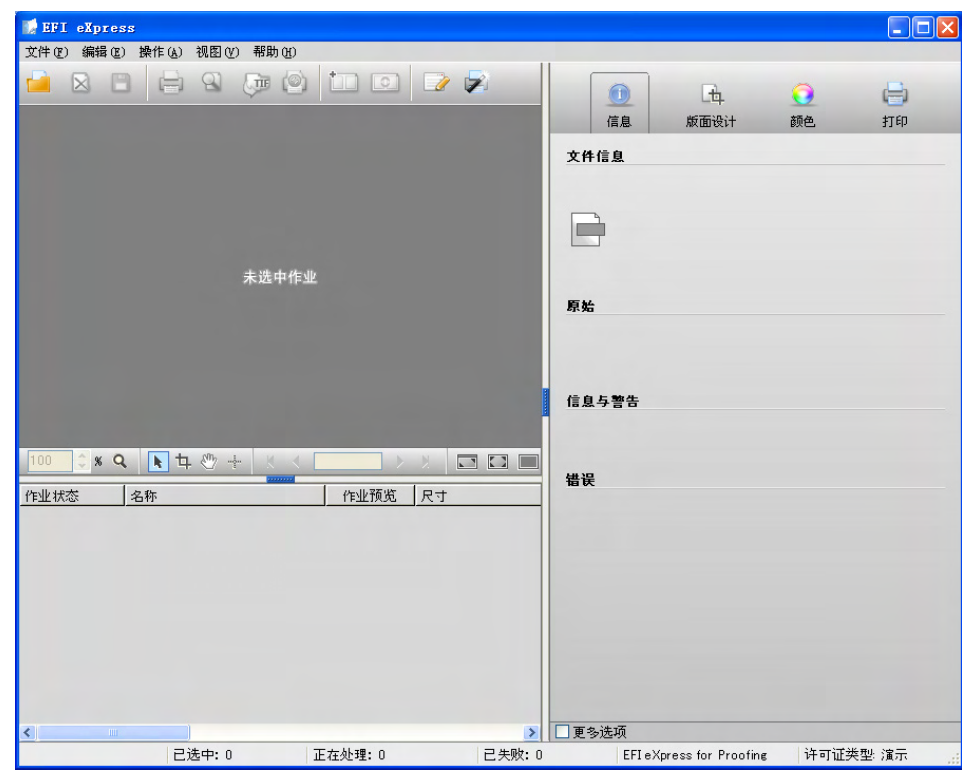

## <span id="page-13-2"></span><span id="page-13-0"></span>产品注册

Fiery eXpress 由许可证管理系统来管理。

在产品注册过程中会自动生成并安装许可证文件。如果您在没有获得有效许可证的 情况下尝试运行 Fiery eXpress, 那么本软件将只能以演示模式运行。这意味着, 虽 然您可以加载和处理作业,但是所有打印输出将会覆盖有演示印记。要输出不带演 示印记的作业,您必须注册。

EFI 使用了硬件复制保护系统以防止非法复制本软件。它是通过从软件附带的硬件 加密狗 (dongle) 中提取唯一的 ID 来实现的。许可证文件会在软件和硬件加密狗 (dongle) 之间创建一个固定链接。

### <span id="page-13-1"></span>许可 **Fiery eXpress**

如果您未在软件安装过程中进行注册,现在可立即进行注册。

您可以自动或手动许可 Fiery eXpress。您使用的方式通常取决于软件所安装的电脑 是否可以访问 Internet。要生成许可证文件,您需要一台可以访问 Internet 的计算 机。如果 Fiery eXpress 已安装至不能访问 Internet 的计算机, 您必须在其他计算机 上生成许可证文件,然后手动安装许可证文件。

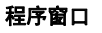

要创建许可证文件,您需要键入印刷在产品包装内部的 EAC 代码,因此请确保准 备好此代码。

誉

如果要随时重新安装许可证文件,建议将其保存在一个安全的地方。或者,您可以 通过重新输入 EAC 代码随时从激活网站重新下载该文件。

许可证文件安装后会显示在 Fiery eXpress 的状态栏上。如果没有安装许可证文件, Fiery eXpress 会指明正在以演示模式运行应用程式。

 $\sqrt{N}$ 

许可之前,请确保硬件加密狗 (dongle) 已插入计算机的 USB 端口。检测到硬件加密 狗 (dongle) 可能需要一分钟。

#### 要自动许可 (需要可以访问 **INTERNET**)

- **1** 从 **"** 操作 **"** 菜单中选择 **"** 激活向导 **"(Windows)** 或 **"** 激活助理 **"(Macintosh)**。
- **2** 单击 **"** 自动 **"** 选项卡。

#### 自动许可证激活

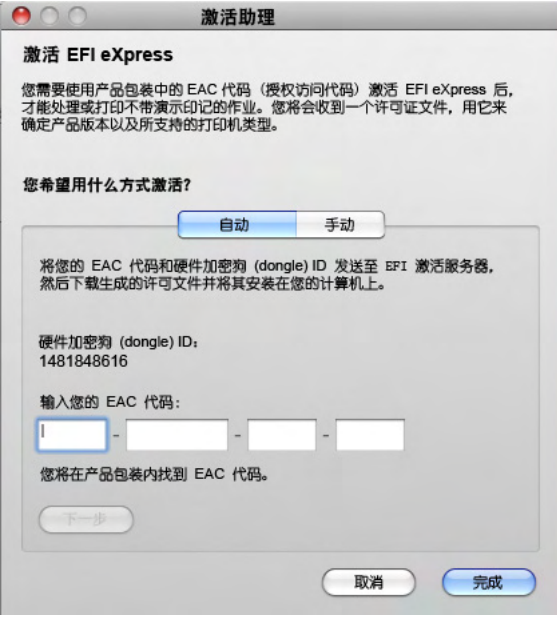

**3** 在相应的编辑框中输入 **EAC** 代码,然后单击 **"** 下一步 **"** 建立与 **EFI Activation Server** 之间的 连接。

EAC 代码区分大小写。

- **4** 仔细阅读有关产品注册的信息。然后单击 **"** 下一步 **"**。
- **5** 使用您的用户注册详细信息填写在线表单。

如果您以前注册过 EFI 产品, 则当您键入电子邮件并单击"检索"后, 该表单将自 动填写。

**6** 单击 **"** 安装许可证 **"**。

此时将创建一个许可证文件,并下载到您计算机的 Licensing 文件夹中。 尝试下载许可证文件时如果出现问题,请登录网站 http://activation.efi.com。

**7** 单击 **"** 完成 **"** 退出激活向导 **/** 激活助理。

#### 要手动许可 **FIERY EXPRESS** (不可访问 **INTERNET**)

- **1** 从 **"** 操作 **"** 菜单中选择 **"** 激活向导 **"(Windows)** 或 **"** 激活助理 **"(Macintosh)**。
- 

手动许可证激活

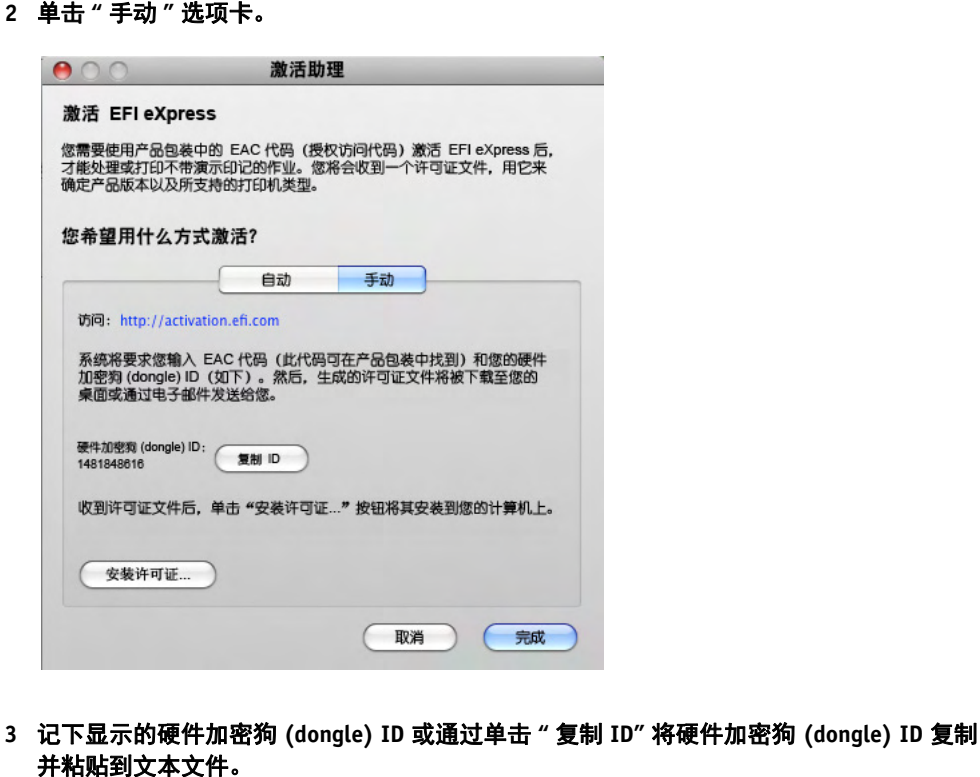

**4** 在可访问 **Internet** 的计算机上登录网站 **http://activation.efi.com**,然后按照屏幕上的说明 生成并下载许可证文件。

确保您已准备好以下信息:

- 硬件加密狗 (dongle) ID
- 印刷在产品包装内部的授权访问代码 (EAC)
- **5** 将所下载的许可证文件复制到安装 **Fiery eXpress** 的计算机上的某个位置,例如计算机桌面。
- **6** 在 **"** 激活向导 **"/"** 激活助理 **"** 中,单击 **"** 安装许可证 **"**,然后浏览至已下载的许可证文件。

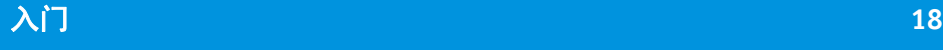

**7** 选择许可证,然后单击 **"** 打开 **"**。

许可证文件将被复制到 Licensing 文件夹中。

**8** 单击 **"** 完成 **"**。

## <span id="page-16-1"></span><span id="page-16-0"></span>设置 **Fiery eXpress**

只需简单几步便可设置 Fiery eXpress 并开始打印。

#### 要设置 **FIERY EXPRESS**

**1** 从 **"** 操作 **"** 菜单中选择 **"** 安装向导 **"(Windows)** 或 **"** 安装助理 **"(Macintosh)**。

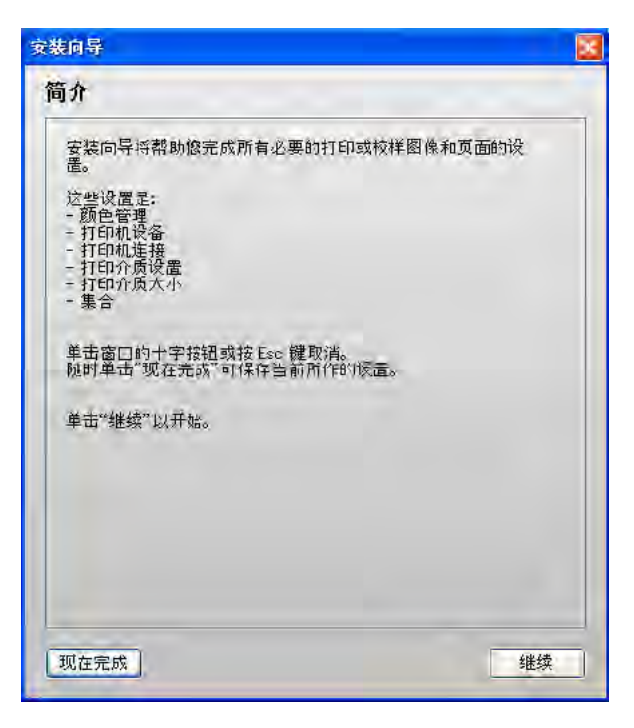

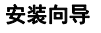

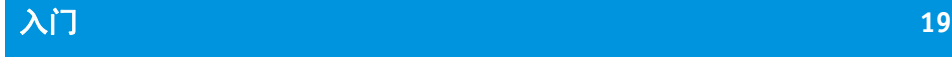

**2** 单击 **"** 继续 **"**。

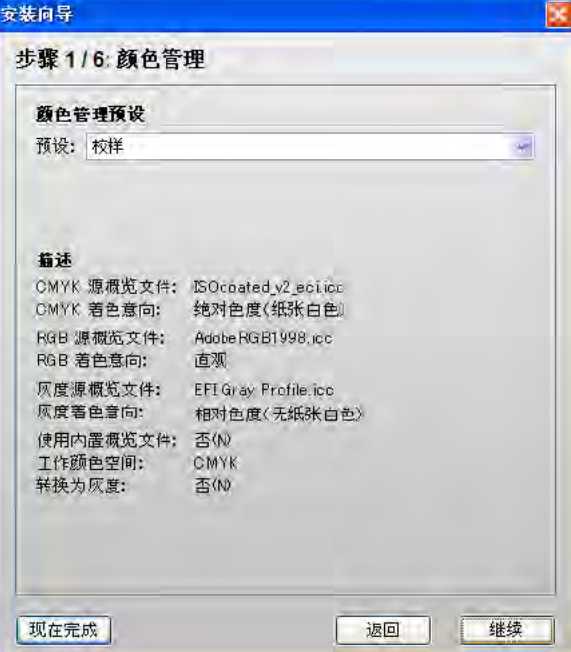

#### **3** 在 **"** 颜色管理 **"** 对话框的下拉列表框中选择最符合您需要的颜色管理预设。

Fiery eXpress 提供预定义的颜色管理预设。每种预设都设置了默认的颜色管理设 置,有助于您取得特定类型工作流程方案的最佳颜色质量。

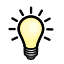

如果您是一名新手,建议您从使用默认颜色管理预设开始。随着越来越熟练,您可 以尝试使用多种不同的可用颜色管理设置来创建您自己的预设。

可以选择以下选项:

• 校样

此预设模拟专业印刷机的 CMYK 色域。选择此设置可预测正常生产运行时的颜 色输出。

• 生产

此预设适用于大幅面印刷,例如建筑物外墙广告或标志图样。

选择颜色管理预设

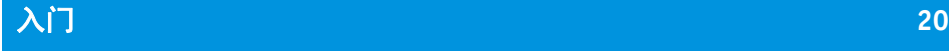

• 照片

此预设会处理图像数据以在所选打印机上输出。此预设可充分利用输出设备的 可用色域,从而确保具有相片质量的鲜艳色彩输出。

选择此预设可打印 RGB 图像, 例如照片。

要以黑白方式输出彩色照片,请使用设置 " 转换为灰度 "。

• 商业图形

此预设特别适用于打印明亮、逼真的演示文稿。

• 转换为灰度

使用此预设可将彩色作业以灰度图像输出。您可选用五种不同的灰度阴影,从 淡黄色 (暖黑)到青色 (冷黑)。有关详细信息,请参阅第 61 页的 " [颜色管理](#page-59-0) [预设](#page-59-0) " 和第 67 页的 " [转换为灰度](#page-65-0) "。

• 无颜色管理

使用此预设时,在处理作业期间不会应用概览文件。由于未进行颜色管理,结 果将体现打印机的真实颜色质量。如果要创建自己的打印介质概览文件,需要 使用此预设。

有关每种预设的单独设置,请参阅第 61 页的 " [颜色管理预设](#page-59-0) "。

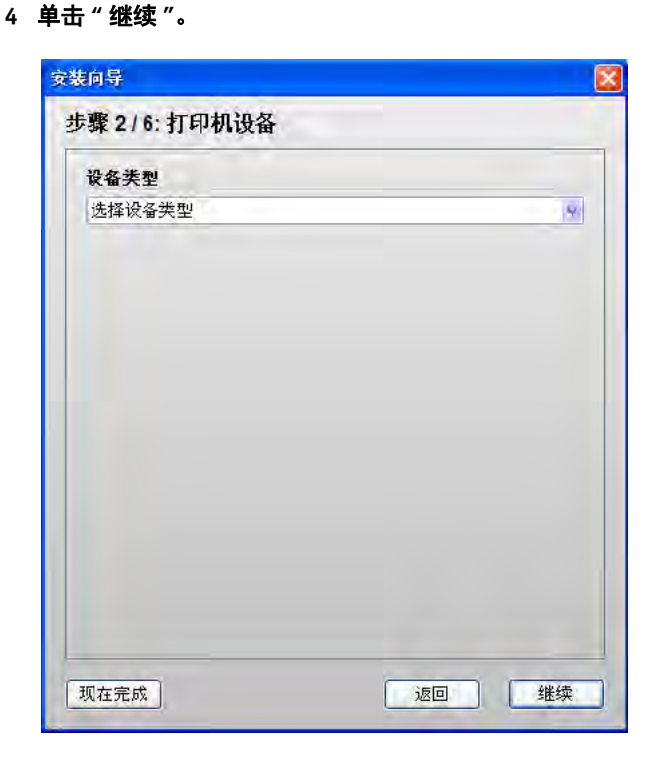

#### 选择设备类型

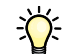

#### **5** 在 **"** 打印机设备 **"** 对话框中,从下拉列表框中选择您的打印设备。

在照片版 Fiery eXpress 中,可使用额外的复选框从可用打印机列表中筛选出 CMYK 打印机。这意味着仅可选择 RGB 设备。

Fiery eXpress 显示所选打印机安装的打印介质概览文件数量。如果没有安装打印介 质概览文件,需要从软件 DVD 启动打印介质概览文件安装程序。

#### **6** 单击 **"** 继续 **"**。

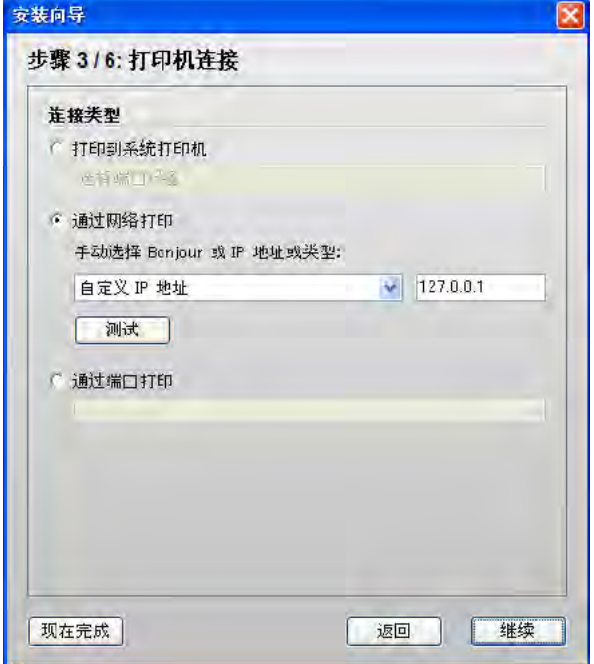

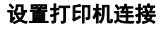

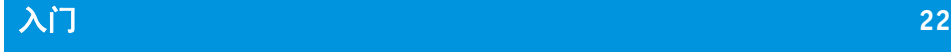

- **7** 在 **"** 打印机连接 **"** 对话框中,选择打印机连接的类型。
	- 选择"打印到系统打印机",打印到已经在 Windows 中设置为系统打印机的 Windows 打印机。下拉列表框中列出了可用的打印机。此设置仅适用于 Windows。
	- 如果您想通过 TCP/IP 或 Bonjour 打印,请选择 " 通过网络打印 "。
		- 对于 TCP/IP 打印,请在相应的编辑框中输入 IP 地址。您可以通过单击 " 测试 " 检查是否已正确建立与打印机的连接。如果收到错误消息,请咨询系统管 理员以获得帮助。
		- 对于 Bonjour 打印,会自动显示打印机的名称。

Bonjour 是 Macintosh OS X 操作系统的标准组件。要打印到支持 Bonjour 网络 协议的网络打印机,就像在本地连接的打印机一样,请选择打印机的名称。 IP 地址将自动检测出来。

学

Windows 用户可从 Apple 网站 http://www.apple.com/support/downloads/ bonjourforwindows.html 下载 Bonjour 软件。

• 选择"通过端口打印",打印到通过 USB 连接的本地打印机。启动 Fiery eXpress 时,必须将打印机打开。否则,将无法自动检测到此打印机。

有关更多详细信息,请参阅打印机连接。

**8** 单击 **"** 继续 **"**。

安装向导 步骤 4/6: 打印介质设置 打印介质概览文件 墨水类型  $\overline{\mathbf{v}}$ Canon Piement 打印介质名称: EFI Production Premium Paper 1200 Semiglossy ₩ 打印质量: CMYKRGBcmkk, 2400 x 1200, High quality  $\ddot{\mathbf{v}}$ ¥...¥2400x1200 dpi¥CiPF6100\_2400x1200\_EFN200SGLEPL 现在完成 返回 继续

#### 选择打印介质类型

**9** 在 **"** 打印介质集 **"** 对话框中的下拉列表框 **"** 墨水类型 **"** 中选择插入打印机的墨水类型。

#### **10** 从下拉列表框 **"** 打印介质名称 **"** 中选择您想使用的打印介质。

Fiery eXpress 提供了为特定的打印介质、墨水和分辨率组合创建的打印介质概览文 件。此外,您还可应用为自己的打印机创建的自定义打印介质概览文件。

#### **11** 从下拉列表框 **"** 打印质量 **"** 中选择颜色模式、分辨率和打印模式的组合。

可用打印质量的列表取决于所安装的打印介质概览文件。

**12** 单击 **"** 继续 **"**。

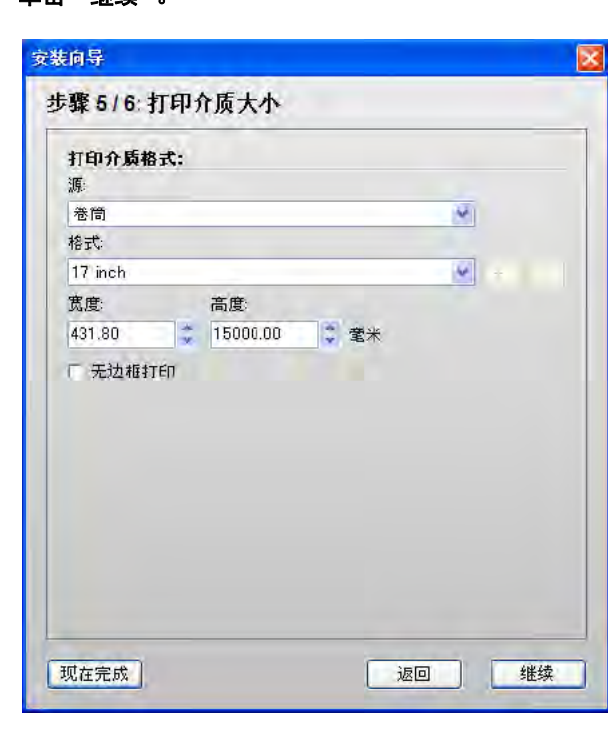

#### **13** 在 **"** 打印介质大小 **"** 对话框中进行特定于介质的设置。

可用设置取决于所选的打印机。

- 从下拉列表框 " 源 " 中选择进纸卷筒或合适的纸盒。
- 从下拉列表框 " 格式 " 中选择打印介质大小。您也可以使用合适的编辑框来定义 自定义打印介质大小。
- 如果您特定的打印机支持,您可以选择无边框打印。

#### 选择打印介质格式

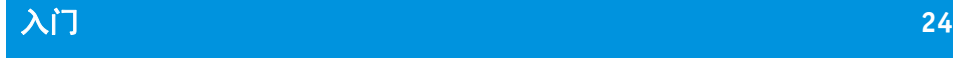

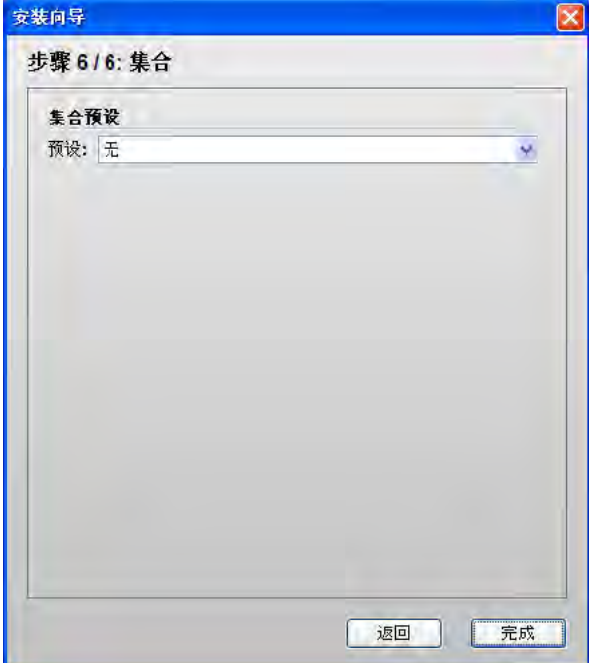

**14** 单击 **"** 继续 **"**。

#### **15** 在 **"** 集合 **"** 对话框中选择一种预设。

Fiery eXpress 提供预定义的集合预设。每种预设都设置了默认的版面设计设置。如 果您想稍后再创建预设,请选择 " 无 "。

#### **16** 单击 **"** 完成 **"**。

现在打印机已设置完毕,您可以从 Fiery eXpress 进行打印。 另请参阅:

第 107 页的"[颜色管理介绍](#page-105-4)"

第 128 页的 " [创建和使用自定义打印介质概览文件](#page-126-1) "

第132页的"[应用自定义的打印介质格式](#page-130-1)"

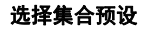

## 用户界面 **25**

## <span id="page-23-0"></span>用户界面

#### 用户界面

- 菜单栏
- 工具栏
- 打开 **"** 预置 **"** 对话框的按
- 钮 属性检查器
- 作业列表
- 预览窗口
- 状态栏

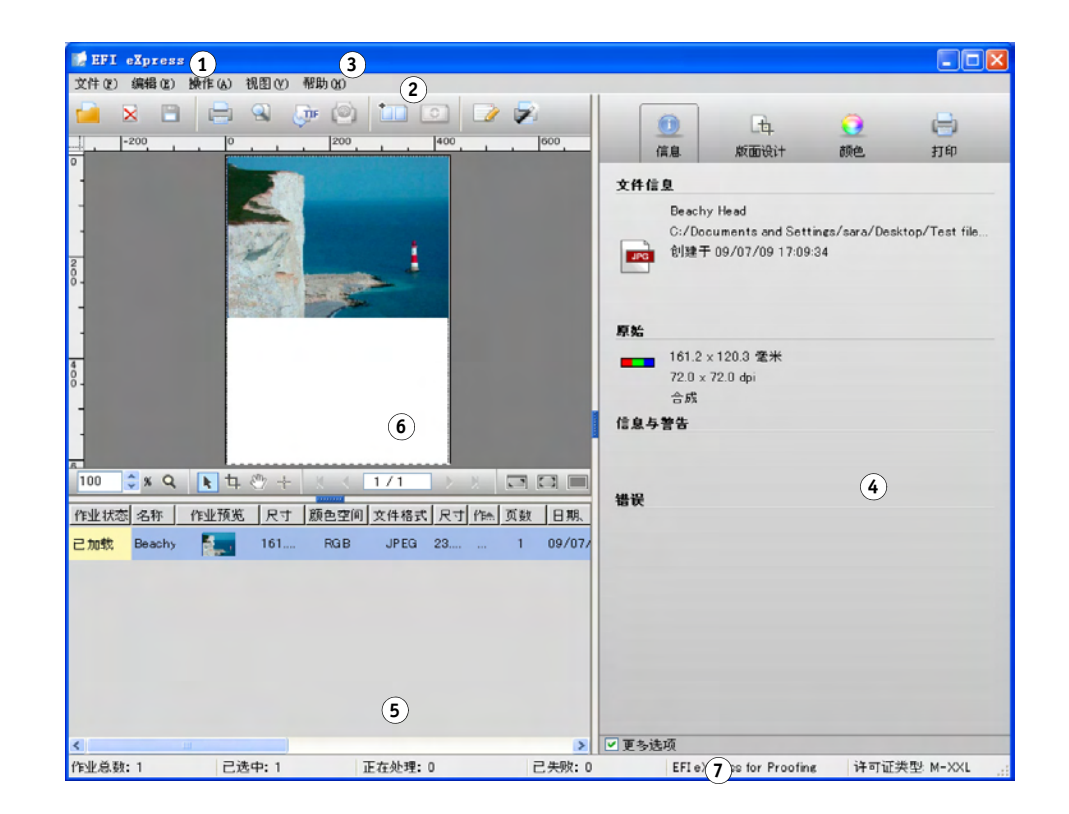

## 菜单

## <span id="page-23-2"></span>**Fiery eXpress** 菜单 (仅适用于 **Macintosh**)

<span id="page-23-1"></span>**Fiery eXpress** 菜单

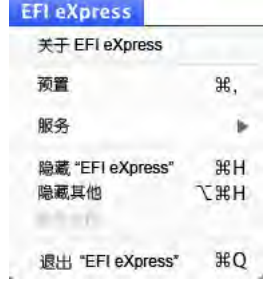

• 关于 Fiery eXpress

显示 Fiery eXpress 的版本号

- 预置 打开 " 预置 " 对话框进行工作流程设置。
- 隐藏 Fiery eXpress

最小化程序窗口。要重新显示,请单击 Dock 中的程序图标。

• 退出 Fiery eXpress

关闭 Fiery eXpress。

## <span id="page-24-0"></span>**"** 文件 **"** 菜单

#### **"** 文件 **"** 菜单

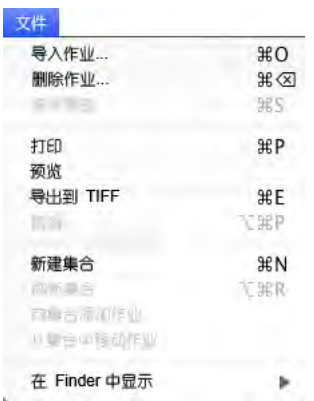

• 导入作业

打开一个窗口,您可以从中浏览至要加载的一个或多个作业并将其选定。

• 删除作业

从作业列表中删除所选作业。

- 保存更改 保存当前设置。
- 打印

保存当前设置并开始打印所选作业。

• 预览

保存当前设置 (包括其影响不会立即显示在预览中的设置),并更新预览。

• 导出到 TIFF 将所选作业保存为 TIFF 格式,而不在打印机上将其输出。 • 取消 取消作业处理和打印。

• 新建集合

创建一个包含一个或多个选自作业列表作业的集合。集合使您能够将集合的任 意数目的页面作为单个作业输出。

- 刷新集合 显示新创建集合的预览或对现有集合重新组织并保存更改后的集合页面。
- 向集合添加作业

向所选集合添加新作业。

- 从集合中移动作业 从集合中移动所选作业并将其作为一个单独的作业放入作业列表中。
- 在 Explorer 中显示 (Windows)/ 在 Finder 中显示 (Macintosh) 可轻松导航到当前作业文件和常用程序文件夹。
- 退出 (仅 Windows)

关闭 Fiery eXpress。

另请参阅:

第 48 页的 [""TIFF](#page-46-0) 导出 " 选项卡 "

第 82 页的"[预览窗口](#page-80-0)"

第 113 页的"[使用集合](#page-111-2)"

### <span id="page-25-0"></span>**"** 编辑 **"** 菜单

编辑  $*X$ 复制 ЖC 粘贴(P) **XX** 缩放 Þ 尺寸 Þ 旋转 Þ. 对齐 Þ 克隆 删除克隆 使用页面  $\mathbf{p}$ 顺序 Þ 对齐边界 Þ 分散排列边界 Þ  $\Omega$   $\mathcal{H}$  R 重置页面

**"** 编辑 **"** 菜单

• 剪切

删除所选对象。

• 复制

将文本复制到剪贴板

• 粘贴

从剪贴板插入文本。

• 缩放

缩放一个或多个在预览窗口中选定的页面。您可以通过选择默认的百分比值放 大或缩小页面。或者,您可以调整页面使其适合打印介质尺寸、介质宽度或介 质高度。 " 适合打印介质尺寸 " 和 " 适合打印介质高度 " 不适用于卷筒打印介 质。

按介质尺寸缩放会将页面放大到与打印介质同宽或同高,以先达到者为准。页 面将保持其原始比例且缩放不会超出纸张格式,即不会进行裁剪。

• 尺寸

显示适用于所选介质的所有默认缩放尺寸,以及用户在 " 页面版面设计 " 窗格 中定义的所有尺寸。

• 旋转

包含用来旋转或镜像所选页面的命令。您可以按其中一个默认的旋转角度旋转 页面或沿垂直轴或水平轴翻转页面。如果您选择 " 最少打印介质消耗 ", Fiery eXpress 会自动旋转图像 (如适用) 以减少打印介质消耗量。

• 对齐

包含用来定位打印纸张上的页面的命令。垂直对齐 (顶部、底部、中心)不适 用于卷筒打印介质。

• 克隆

复制并粘贴所选页面的精确副本。此命令只适用于集合中的页面。

• 删除克隆

删除选定的克隆页面。如果同时选定原始页面,此页面不会被删除。

• 使用页面

切换自定义集合纸张上的页面。切换的页面与被更换的页面的位置设置和版面 设置相同。

• 顺序

更改集合中堆叠页面的顺序。您可以将所选页面移动到堆叠页面的最前面或最 后面,也可以将其向上或向下移动一级。选择多个文件时,该功能同样适用。

• 对齐边界

定义集合中所选页面的对齐方式。页面可以按照其上边界、下边界、左边界或 右边界对齐,也可以按照其垂直中心或水平中心对齐。

• 分散排列边界

分散排列集合中的所选页面。页面将在纸张中均匀重新排列,从而使其彼此中 心点之间的距离相等。您可以按照其上边界、下边界、左边界或右边界分散排 列页面,也可以按照其垂直中心或水平中心分散排列页面。

• 重置页面

将所选页面恢复到其默认设置。

另请参阅:

第 52 页的 "" [页面版面设计](#page-50-0) " 选项卡 "

第 113 页的 " [使用集合](#page-111-2) "

#### <span id="page-27-0"></span>**"** 操作 **"** 菜单

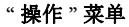

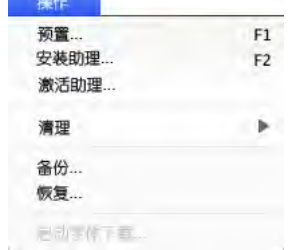

• 预置

打开 " 预置 " 对话框进行工作流程设置。

• 安装向导 (Windows)/ 安装助理 (Macintosh)

逐步指导您完成对输出设备的必要设置,以从 Fiery eXpress 上进行打印。如果需 要,您可稍后在"预置"对话框中更改设置。

• 激活向导 (Windows)/ 激活助理 (Macintosh)

指导您完成激活 Fiery eXpress 所需的许可步骤。如果您未获得软件许可, 则其将 以演示模式运行。这意味着您的所有打印输出都会覆盖上演示印记。

• 清理

删除不再需要的文件。您可以选择删除输出文件、预览文件、临时文件、作业 列表中加载的文件以及日志文件。另外,也可以选择 " 全部 "。

• 备份

将个别工作流程设置保存为 EBK 格式。将打开一个对话框,提示您在其中定义 此设置文件的名称和位置。

• 恢复

重新安装先前创建的备份文件中的设置。

• 启动字体下载

将 Fiery eXpress 转换为低分辨率打印机。如要使用日文字体, 则必须执行此步 骤。

另请参阅:

第 15 页的 " [产品注册](#page-13-2) "

第 18 页的 " 设置 [Fiery eXpress"](#page-16-1)

第 133 页的"[备份和恢复设置](#page-131-1)"

第 136 页的 " [使用日文字体](#page-134-1) "

## <span id="page-28-0"></span>**"** 查看 **"** 菜单

**"** 查看 **"** 菜单

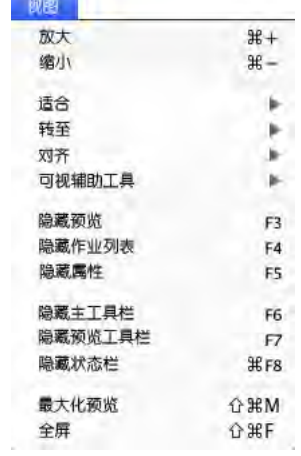

• 放大

放大预览尺寸。

• 缩小

缩小预览尺寸。

• 适合

按照以下方式调整预览窗口:

– 窗口

将纸张缩放到预览窗口的高度或宽度,以先达到者为准。

– 选择

将一个或多个所选页面缩放到预览窗口的大小。

– 实际大小

将纸张和所有插入的页面缩放到实际大小。

• 转至

滚动浏览多页作业或多纸张集合。您可以一次向后或向前滚动一个页面或纸 张,或直接进入第一页或最后一页。

• 对齐

辅助页面精确对齐。激活此命令后,参考线、网格或对象将获得一种磁性,使 得接近它们的页面都能与之对齐。

选择"与对象对齐"后,将会显示用于定义页面间距的集合设置。

• 可视辅助工具

打开一个子菜单,其中包含可帮助您定位作业的命令:

– 标尺

显示 / 隐藏水平和垂直标尺。测量系统是通过在 " 预置 " 对话框中进行设置 来定义的。

– 参考线

显示 / 隐藏已定位的参考线。

– 网格

显示 / 隐藏网格。网格由间隔均匀的非打印水平线和垂直线组成。网格间距 是固定的,但可以根据所选缩放系数自动调整。

– 页边框

显示页面边框。使用此功能可检查对象周围是否有许多空白区域,这些区域 可能会与集合上的其他页面重叠。

– 重叠

显示页面是否重叠。重叠页面用红色边框表示。

– 页边距

显示由打印机的固件定义的不可打印边距。

– 集合信息

显示 / 隐藏手册集合中的下列页面信息: 坐标、尺寸、 ID 号及克隆细节。

– 锁定参考线

固定当前位置的所有参考线。

– 清除参考线

参考线显示为非打印线,可以帮助您对集合中的页面进行版面设计。选择此 命令可以删除之前放置的参考线。

您还可以通过将参考线拖动到标尺来删除参考线。将水平参考线拖动到水平 标尺,将垂直参考线拖动到垂直标尺。

要放置参考线,必须首先显示标尺。从"查看"菜单中,选择"可视辅助工 具"。然后从子菜单中,选择"标尺"和"参考线"。

要创建水平参考线,请在水平标尺上按住鼠标按钮并拖动到纸张中的所需位 置。要创建垂直参考线,请从垂直标尺拖动。请注意,参考线不会保存。退 出 Fiery eXpress 后, 所有参考线均将自动删除。

要移动参考线,请将光标移动到该参考线上,直到显示 x 或 y 坐标。然后, 按住鼠标按钮,将该参考线拖动到新的位置。无法移动锁定的参考线。

• 显示 / 隐藏预览

显示 / 隐藏预览窗口。此命令具有切换功能。

• 显示 / 隐藏作业列表

显示 / 隐藏作业列表。此命令具有切换功能。

- 显示 / 隐藏属性 显示 / 隐藏属性检查器。此命令具有切换功能。
- 显示 / 隐藏主工具栏 显示 / 隐藏工具栏。此命令具有切换功能。
- 显示 / 隐藏预览工具栏

显示 / 隐藏预览工具栏。此命令具有切换功能。

- 显示 / 隐藏状态栏 显示 / 隐藏状态栏。此命令具有切换功能。
- 最大化预览 通过隐藏作业列表和属性检查器来显示预览窗口的放大视图。此命令具有切换 功能。

• 全屏

通过隐藏菜单栏、状态栏和 Windows 任务栏来最大化 Fiery eXpress 程序窗口的尺 寸。要返回到程序的原始视图,请单击预览工具栏中的 " 全屏 " 按钮或按下 <Ctrl>+<Shift>+<F> 键 (Windows) 或 <Apple>+<Shift>+<F> 键 (Macintosh)。

另请参阅:

第 82 页的"[预览窗口](#page-80-0)"

#### <span id="page-31-0"></span>**"** 帮助 **"** 菜单

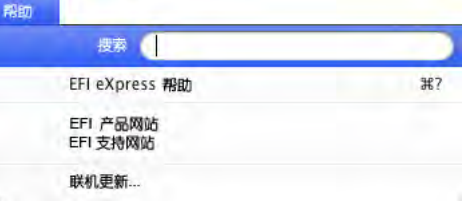

• Fiery eXpress 帮助

启动 Fiery eXpress 的 HTML 联机帮助。

• EFI 产品网站

打开 EFI 主页。

• EFI 支持网站

打开 EFI 支持网站,此网站包含针对您所在的地区有关如何以及在何处可获得 帮助的详细信息。

• 联机更新

打开一个窗口,您可在其中定义是否要 Fiery eXpress 自动搜索可用的程序更新以 及搜索频率。您也可手动启动搜索。

• 关于 (仅 Windows)

打开一个包含程序版本详细信息的窗口。

另请参阅:

第 134 页的" [安装联机程序更新和概览文件更新](#page-132-1)"

#### **"** 帮助 **"** 菜单

## 用户界面 **34**

<span id="page-32-0"></span>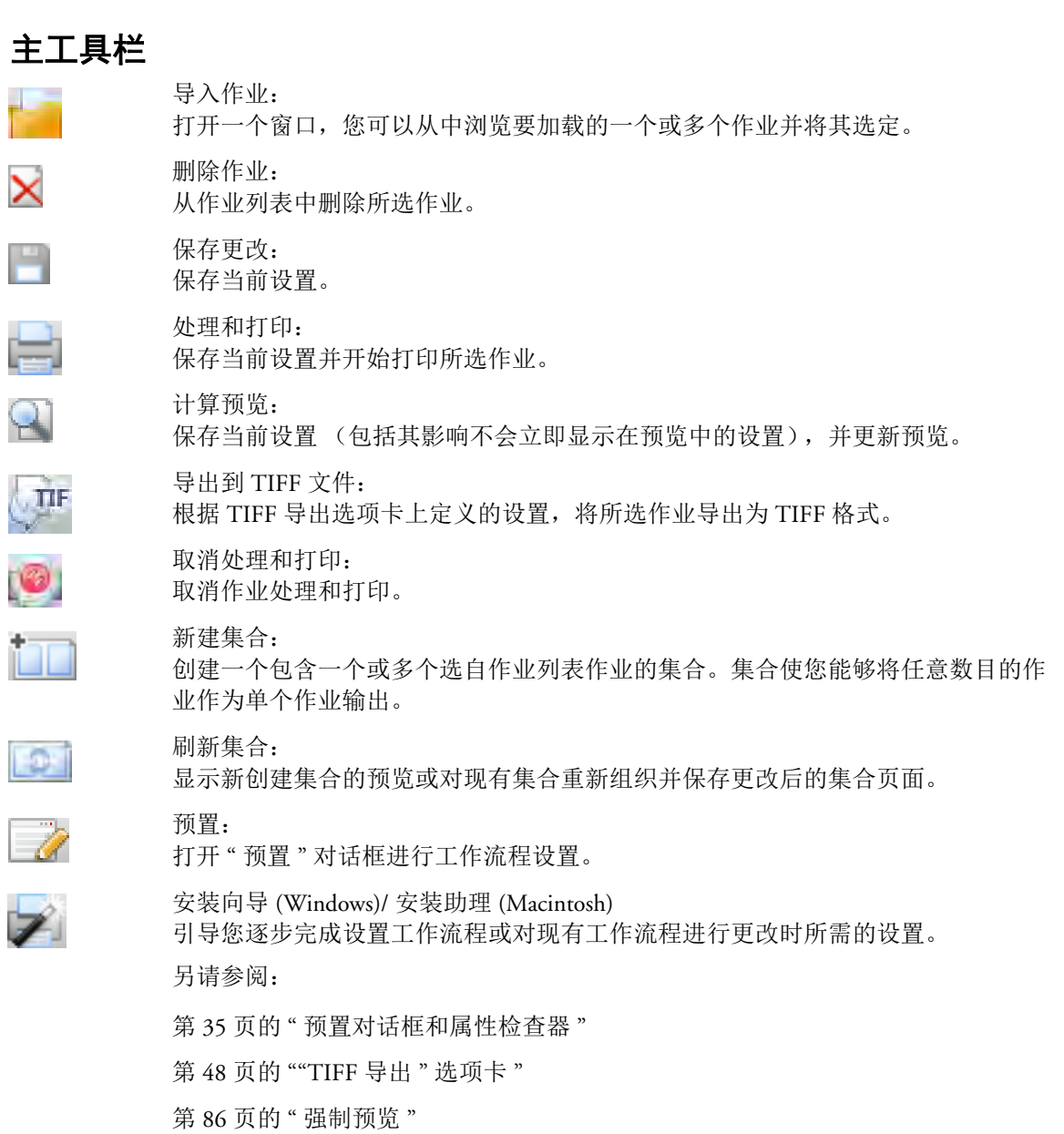

第 113 页的 " [使用集合](#page-111-2) "

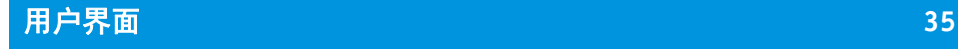

## 预置对话框和属性检查器

<span id="page-33-0"></span>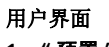

- **1 "** 预置 **"** 按钮
- **2** 属性检查器

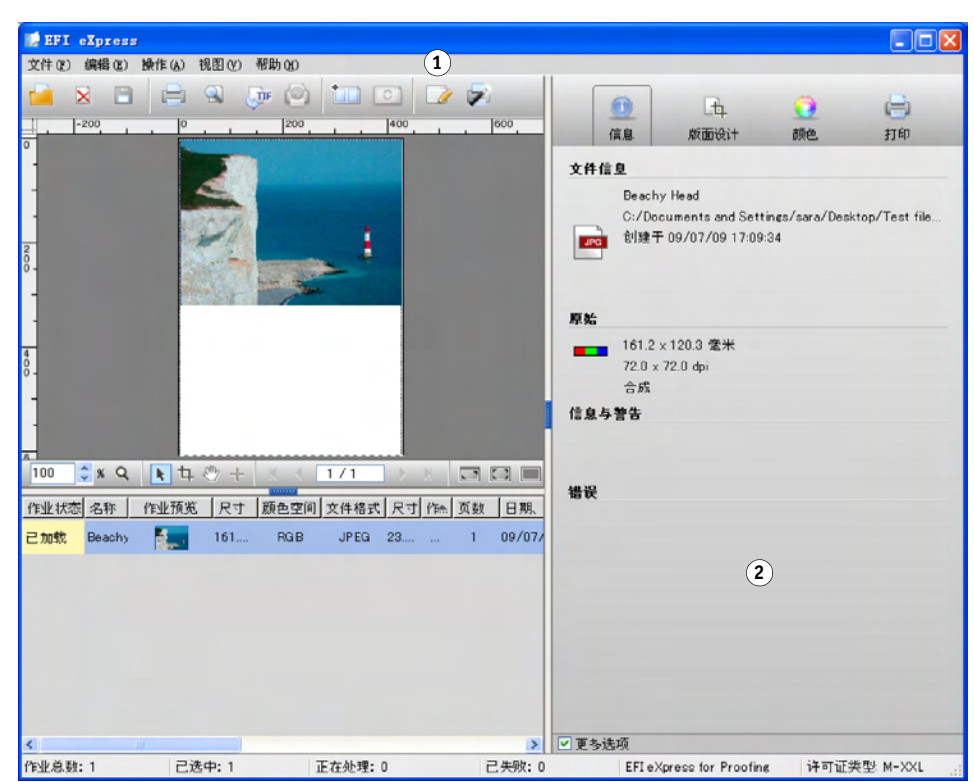

Fiery eXpress 区分工作流程设置和作业设置。工作流程设置是在"预置"对话框中 进行,并会应用于随后加载到 Fiery eXpress 的所有作业, 但您在属性检查器中进行 的设置是特定于作业的设置。

安装后首次启动 Fiery eXpress 时, 安装向导或安装助理将帮助您定义某些基本的工 作流程设置。您可以在"预置"对话框中更改其中任何一种设置。

" 预置 " 对话框中的设置与属性检查器中的设置几乎相同。除特别声明外,否则可 对 Fiery eXpress 工作流程进行相同的设置,或同样将设置应用于作业级别。

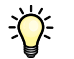

在属性检查器中进行的特定于作业的设置会覆盖在 " 预置 " 对话框中进行的工作流 程设置。

<span id="page-34-0"></span>要访问"预置"对话框,请按以下步骤进行操作:

将 " 预置 " 对话框中进行的所有设置恢复到其默认值。

- 在工具栏上,单击 " 预置 " 或
- 从"操作"菜单中,选择"预置"
- 从"操作"菜单中,选择"安装向导"/"安装助理"。安装向导/安装助理会引导您逐 步完成打印机和工作流程的基本设置。

在 " 预置 " 对话框中进行的设置会应用于随后加载到 Fiery eXpress 的所有作业。

重置...

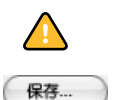

注意使用此按钮的含义。

保存

加载

重置

将在"预置"对话框中进行的所有设置保存为 EPF 格式。将打开一个对话框, 提示 您在其中定义此设置文件的名称和位置。设置文件提供一种方便快速的方法来在两 个不同的打印机设置之间进行切换。

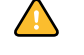

EPF 文件只保存 " 预置 " 对话框的当前设置。它不会保存创建的打印介质概览文 件、专色表或目测校正文件等。如果要保存这些文件,您必须创建一个备份文件。

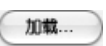

恢复先前保存的 EPF 文件中的设置。浏览至设置文件的位置, 选择 EPF 文件, 然 后单击 " 打开 "。设置文件提供一种方便快速的方法来在两个不同的打印机设置之 间进行切换。

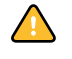

恢复预置时,必须确保有所有需要的文件 (打印介质概览文件、线性化文件等)。 如果缺少任何文件,在您尝试加载设置文件时会显示错误消息。

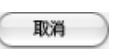

取消

关闭 " 预置 " 对话框而不保存更改。

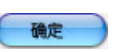

确定 保存新设置并关闭 " 预置 " 对话框。新设置会应用于您随后加载的所有作业。

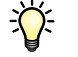

要将新设置应用于已加载的作业,请删除并重新导入这些作业或在属性检查器中进 行特定于作业的设置。

另请参阅:

第 37 [页的](#page-35-1) " 设置 "

第 133 页的"[备份和恢复设置](#page-131-1)"

## 用户界面 **37**

## <span id="page-35-0"></span>访问属性检查器和在属性检查器中进行设置

属性检查器显示在程序窗口的右侧。它显示当前应用于所选作业的设置。 完成更改后,单击 " 保存 " 即可应用新设置。

#### <span id="page-35-1"></span>设置

 $0<sup>0</sup>$ 

" 预置 " 对话框和属性检查器均分为四个部分。您可以通过单击 " 预置 " 对话框顶 部或属性检查器顶部的相应按钮来访问每个部分的设置。

Fiery eXpress 区分基本设置和其他设置。基本模式包含实现良好打印效果所必需的 最少设置。对于想要更好地控制作业输出外观的用户来说,可使用其他设置。通过 选择 " 预置 " 对话框底部或属性检查器底部的 " 更多选项 " 复选框可显示其他设 置。

如果您更改了"更多选项"中的某个设置,然后通过取消选择"更多选项"复选框 将其隐藏,此设置仍将被保存。

- **1 "** 预置 **"** 对话框
- **2** 属性检查器
- **3** 用来显示其他设置的复选 框

 $\bigwedge$ 

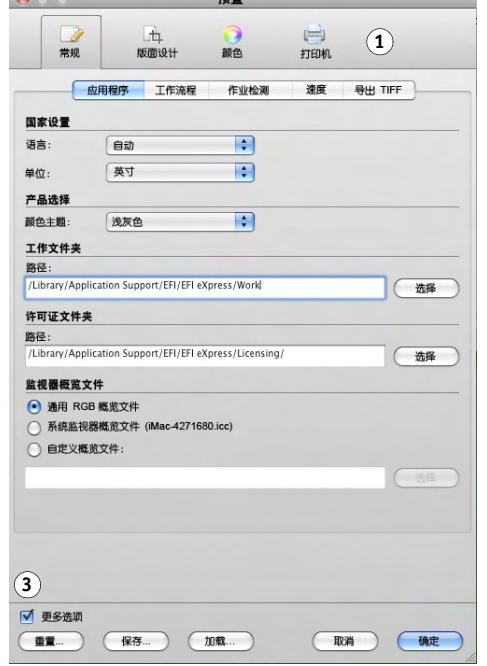

**VM 800** 

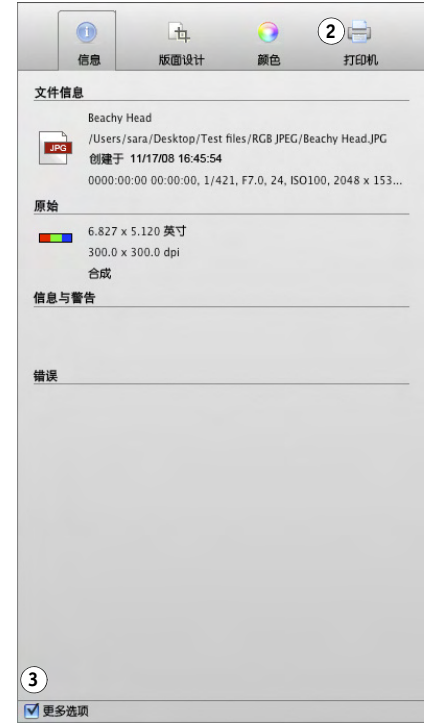
# 用户界面 **38**

以下几节描述了校样版 Fiery eXpress 中可用的所有设置。下表汇总了照片版 Fiery eXpress 中减少的照片功能集。

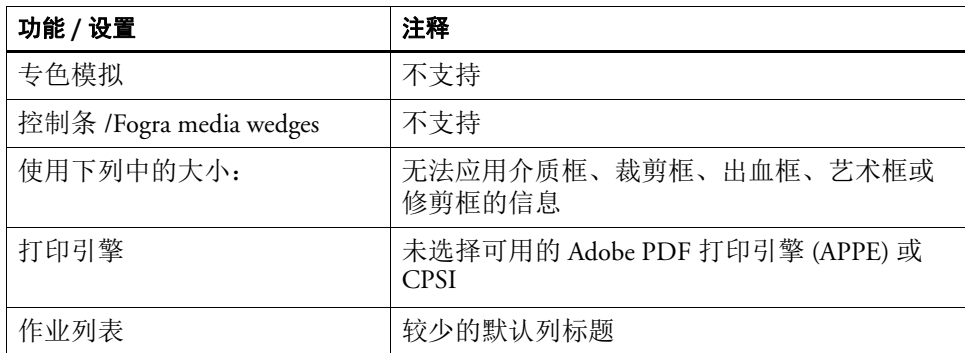

## 常规 (只适用于 **"** 预置 **"** 对话框)

**"** 应用程序 **"** 选项卡

**"** 应用程序 **"** 选项卡

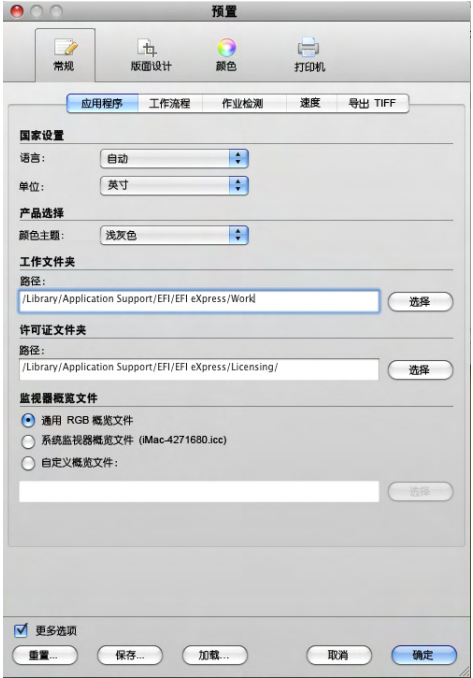

- 国家设置
	- 语言

此设置可让您选择 Fiery eXpress 以何种语言显示。从下拉列表框中选择语言。 如果您选择 " 自动 ", Fiery eXpress 会以安装的操作系统所使用的语言来显 示。

– 单位

Fiery eXpress 支持下列度量单位: 毫米、厘米、米、英寸和英尺。从下拉列表 框中选择单位。

• 产品选择 (更多选项)

仅当使用 Fiery eXpress 的未许可版本时, 这些设置才可用。在演示模式下, 您可 以加载和处理作业。不过,您的所有打印输出都会覆盖上演示印记。要输出不 带演示印记的作业,您必须注册软件。

– 产品类型

Fiery eXpress 有两个不同的版本。校样版 Fiery eXpress 的用户可以访问全套程 序功能,而照片版 Fiery eXpress 的用户只能访问照片环境所需的设置。

通过从下拉列表框中选择程序版本,可以显示校样或照片的工作流程设置。

– 在应用程序启动时显示 " 产品选择 " 对话框

默认情况下, 每次启动 Fiery eXpress 时都要求您选择一个产品版本。如果您 不希望自动显示对话框,则取消选择此复框选。

• 工作文件夹 (更多选项)

作业处理过程中所创建的所有临时文件和输出文件均会保存在一个工作文件夹 中。此文件夹包含作业处理过程中 Fiery eXpress 使用的子文件夹。

如果您不想使用默认文件夹,可通过单击 " 选择 " 并浏览到所需文件夹来定义 自定义文件夹。请注意,用户必须对工作文件夹有写入权限才能处理作业。

定义新的工作文件夹后,您必须退出并重新启动 Fiery eXpress。在此过程中,系 统会复制默认工作文件夹中的子文件夹。如果默认工作文件中已包含作业文 件,则复制过程可能需要一段时间。

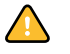

不要删除默认工作文件夹。文件夹中包含某些 Fiery eXpress 仍在使用的子文件 夹。

• 许可证文件夹

默认情况下,激活软件时,许可证文件会复制到 Licensing 文件夹中。如果您不 想使用默认文件夹,可通过单击 " 选择 " 并浏览到其他位置来定义自定义文件 夹。

• 监视器概览文件 (更多选项)

Fiery eXpress 可让您在计算机屏幕上验证颜色的精确度。这就是通常所说的"软 校样 "。但是就像每台打印机的颜色输出可能有很大不同一样,每台监视器显示 的颜色也会有细微的差别。为解决这个问题,定期将监视器校准到某个标准就 变得非常重要。监视器校准包括 2 个步骤:

- 调整监视器自身的亮度和控制设置以设置值
- 创建定义白点、灰度系数和 RGB phosphor 设置的监视器概览文件

Fiery eXpress 提供默认的通用 RGB 概览文件,您可以通过选择合适的单选按钮来 应用此文件。

此外, Windows 和 Macintosh 计算机将标准的监视器概览文件作为操作系统的一 部分提供给用户。在系统设置完监视器概览文件后,标准监视器概览文件的名 称会显示在圆括号中。

您也可以通过单击 " 自定义概览文件 " 并浏览至所需位置来应用自定义监视器 概览文件。要使用与先前所选的自定义监视器概览文件不同的概览文件,请单 击 " 选择 " 并浏览至新的概览文件。

另请参阅:

第 10 页的 ["Fiery eXpress](#page-8-0) 文件夹 "

第 15 页的 " [产品注册](#page-13-0) "

### **"** 工作流程 **"** 选项卡

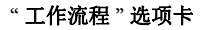

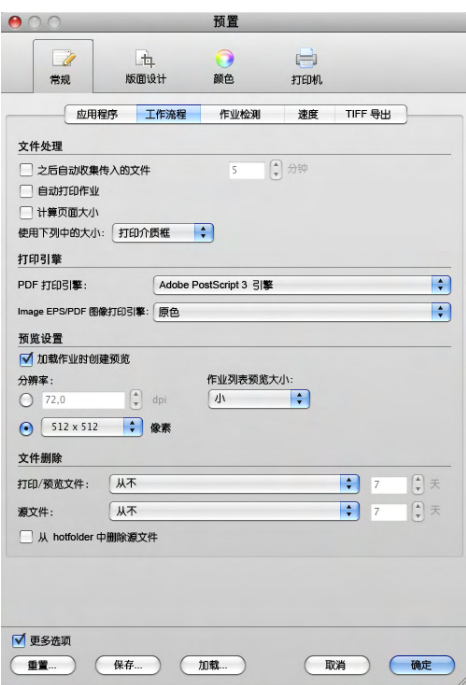

- 文件处理
	- 之后自动收集传入的文件

选择此复选框并定义一个时间段, Fiery eXpress 会在此时间段过后自动开始处 理集合。会立即收集文件,但直到定义的时间段已过才会开始作业处理。

– 自动打印作业

如果需要作业一加载便自动输出,请选择此复选框。

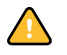

请注意,此设置不允许您进行特定于作业的设置。要进行特定于作业的设 置,您必须取消作业处理。

– 计算页面大小

选中此复选框可以指示 Fiery eXpress 计算页面大小。这可以通过以较低的分 辨率对整个文档进行 RIP 处理来实现。这样做比从边界框提取页面尺寸来要 慢一些,但是结果会更精确。此设置有助于从一些图形应用程序进行打印时 防止图像失真。

– 使用下列中的大小 (更多选项)

您可以指定要应用哪个 PDF 设置来计算页面大小。

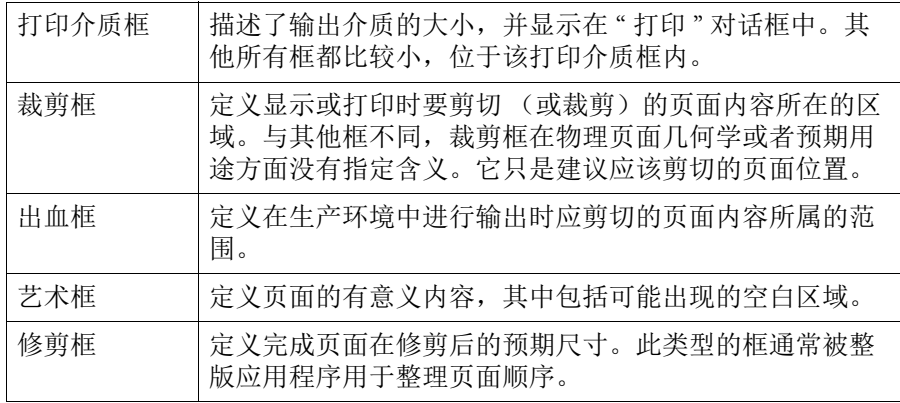

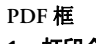

- **1** 打印介质框
- **2** 出血框
- **3** 修剪框

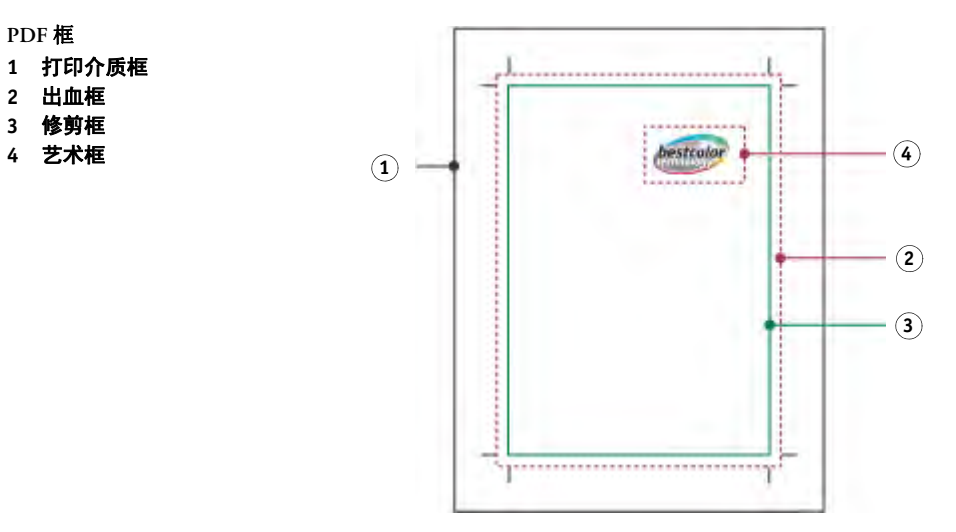

- 打印引擎 (更多选项)
	- PDF 打印引擎

默认情况下,打印作业是使用 Adobe PostScript 3 引擎 (另称为 Configurable PostScript Interpreter 或 CPSI)进行处理的。它能够处理 PostScript level 3 和 PDF 文件。在作业处理过程中,源文件转换成 PostScript 格式。

如果您的作业是 PDF 格式,可以选择 "Adobe PDF 打印引擎 " (简称为 APPE)。此设置可处理 PDF 文件,而不用先将其转换为 PostScript。 APPE 的 优势在于它能够同时处理任何数量的 PDF。

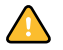

APPE 只能处理 32 个分隔文件,而 CPSI 支持多达 255 个。如果在一个作业中 检测到 32 个以上的分隔文件, 则会自动使用 CPSI。

– EPS/PDF 图像打印引擎

"原色"设置可识别 EPS 和 PDF Photoshop 的原色文件, 允许直接处理像素数 据,而无需 CPSI PostScript 解释器进行解释。由于可以直接访问 Photoshop 的 像素数据,因此处理时间更快且输出质量更好。

"Adobe PostScript 3 引擎 " 设置可指定由 CPSI 而不是由能够直接识别 Photoshop 文件的原色插件来处理图像文件。如果作业中包括多个 PDF 图像, 则会自动应用此设置。

• 预览设置 (更多选项)

选择"加载作业时创建预览"复选框,以在作业处理开始之前为您的作业创建 预览。预览图像显示在预览窗口和作业列表中。

预览窗口显示作业列表中所选作业的内容。您可通过选择相应的单选按钮来规 定以 dpi 或像素来设置这些预览的显示分辨率。

作业列表显示所有加载作业的缩略图。您可以通过 " 作业列表预览大小 " 下拉 列表框定义缩略图的尺寸。

- 文件删除 (更多选项)
	- 打印 / 预览文件

作业处理过程中, Fiery eXpress 将创建每个作业的打印文件, 并将其保存到 Output 文件夹中。如果选择了预览设置,预览文件也会保存到 Preview 文件 夹中。

使用下拉列表框选择何时删除这些文件。这些文件可在打印后或在编辑框中 指定的天数过后自动删除。要保留打印和预览文件,请从下拉列表框上选择 "从不",以确保不删除这些文件。

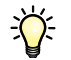

如果先前已经进行了删除源文件的设置,则该设置将自动应用到输出 / 预览 文件。仅当您指定永不删除源文件时,才可以进行单独设置。

– 源文件

源文件 (例如,作业列表中的文件)可在打印后或在编辑框中指定的天数过 后自动删除。如果您想保留源文件,请从下拉列表框上选择"从不",以确 保不删除这些文件。

通过创建一个到原始文件的链接,可以在 Fiery eXpress 中加载作业。删除源 文件时, 只有保存到 JobFolder 的那些文件才会删除, 而原始文件不会被删 除。

对源文件删除所作的任何设置都将自动应用到输出 / 预览文件。无法单独删 除源文件。

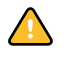

誉

默认的 hotfolder 也就是默认的后台打印文件夹。因此,复制到默认的 hotfolder 的文件会与源文件一起自动删除。要删除源文件而不删除放置于 hotfolder 中的文件,请定义一个新的 hotfolder 位置。

– 从 hotfolder 中删除源文件

选中此复选框可以删除复制到 hotfolder 中的作业文件。

另请参阅:

第 10 页的 ["Fiery eXpress](#page-8-0) 文件夹 "

第 93 页的 " 通过 [hotfolder](#page-91-0) 打印 "

第 82 页的"[预览窗口](#page-80-0)"

第113页的"[使用集合](#page-111-0)"

**"** 作业检测 **"** 选项卡

**"** 作业检测 **"** 选项卡

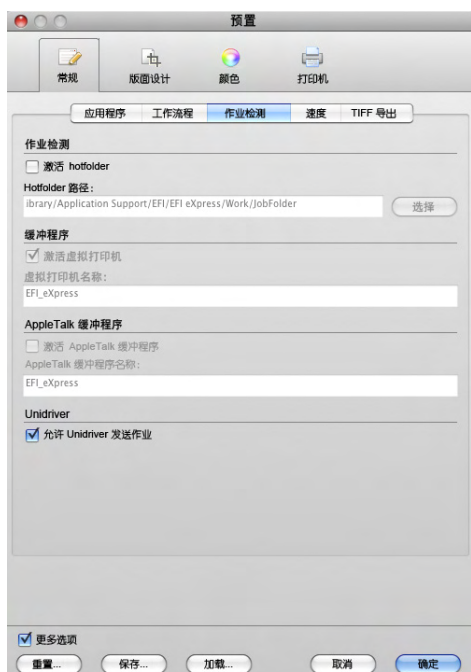

- 作业检测
	- 激活 hotfolder

没有在计算机上安装 Fiery eXpress 的用户,通过 hotfolder 可以将作业复制到 位于网络中心或本地硬盘驱动器中心的文件夹。如果想打印到作为虚拟打印 机的 Fiery eXpress, 则必须定义 hotfolder。

– Hotfolder 路径

选择 " 激活 hotfolder" 之后,单击 " 选择 " 以浏览至您想用作 hotfolder 的文件 夹。 Hotfolder 可以位于网络或本地硬盘驱动器中的任何位置。

• 缓冲程序 (更多选项)

此设置将为工作流程设置一个虚拟打印机。它可以从任一应用程序的打印对话 框中选择,从而使用户能够直接打印到 Fiery eXpress

要设置虚拟打印机,请选择 " 激活虚拟打印机 " 复选框并在编辑框中定义一个 名称。此名称将显示在应用程序的打印机列表中。

• AppleTalk 缓冲程序 (更多选项)

选择 " 激活 AppleTalk 缓冲程序 " 复选框,并定义一个 AppleTalk 缓冲程序名称, 以通过软件 DVD 提供的 PPD 从 Macintosh 应用程序直接打印到 Fiery eXpress。

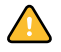

默认情况下, 此设置在 Windows XP 和 Windows Vista 计算机上显示为灰色, 这 是因为这些操作系统不支持 AppleTalk。但是, Fiery eXpress 附带有一个专门的 EFI AppleTalk 驱动程序,可允许从 Windows XP 进行 AppleTalk 打印。

在 Macintosh 上, 确保 AppleTalk 已在系统预置网络中激活。

• Unidriver

选择"允许 Unidriver 发送作业"复选框, 从而使用户通过 Unidriver 将作业提交 到 Fiery eXpress 安装程序。通过去掉复选标记,可以防止其他用户登录到您的 Fiery eXpress 安装程序和提交打印作业。

另请参阅:

- 第 89 页的 " 通过 [Unidriver](#page-87-0) 打印 "
- 第 93 页的 " 通过 [hotfolder](#page-91-0) 打印 "

第 94 页的 " [虚拟打印](#page-92-0) "

第 97 页的 " 设置用于 [Windows XP](#page-95-0) 的 AppleTalk"

#### **"** 速度 **"** 选项卡

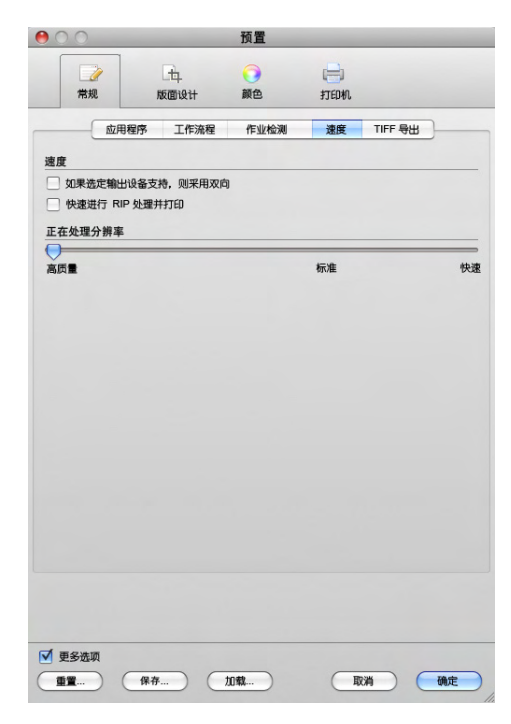

#### **"** 速度 **"** 选项卡

• 速度

– 如果选定输出设备支持,则采用双向

如果您的打印机支持双向打印,选择此复选框有助于加快打印速度。双向打 印比单向打印速度更快,因此此时打印头以两个方向打印,但打印结果的精 确度会稍差一些。

– 快速进行 RIP 处理并打印

如果要在处理开始后立即打印作业,请选中此复选框。如果不选中此复选 框,则在作业处理全部完成之后,才会开始打印。

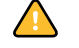

处理与打印同步进行有时会导致打印机经常暂停。这样会导致打印输出中出 现多余的色条。

• 处理分辨率 (更多选项)

使用此滑块,可以定义在处理过程中速度或质量哪个更重要。通过降低处理作 业时所用的分辨率,可以提高输出速度。但是:

- 以低分辨率处理作业,可能导致草稿质量的输出,而以高分辨率设置进行打 印,输出时间会较长。
- 无法以比输出分辨率更高的分辨率来处理作业。
- 如果安装了日文字体选项,则在使用低分辨率字体时,基于 PostScript 文件的 RIP 分辨率将被限制为 1200 dpi。

### **"TIFF** 导出 **"** 选项卡

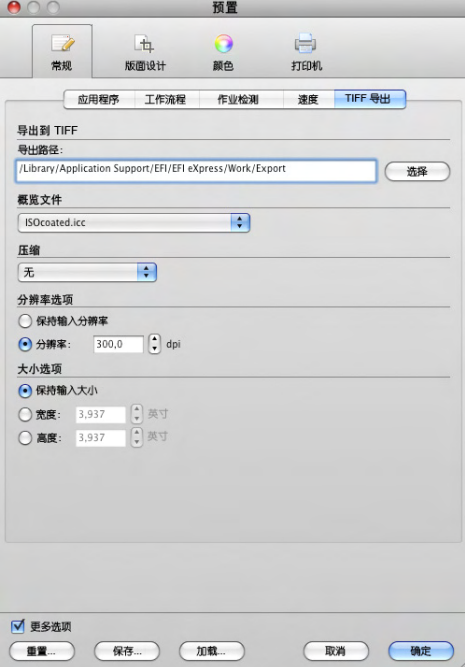

在此选项卡上,您可以定义设置来将图像文件打印为 TIFF 格式,而不是将其在打 印机上输出。通过选择相应的源概览文件,您就可以在将 TIFF 文件发送到广告公 司做进一步处理之前,可靠地检查图像的颜色质量。

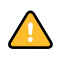

如果您的工作流程设置为一加载作业就自动开始打印,则将立即处理作业。要解决 此问题,您可以单击 " 工作流程 " 选项卡上的停用自动打印或取消作业处理。

• 导出到 TIFF

如果您不想将 TIFF 文件保存到默认的文件夹, 请单击"选择"并浏览至其他的 位置。

#### **"TIFF** 导出 **"** 选项卡

• 概览文件 (更多选项)

选择一个概览文件,应用并保存到包含图像的 TIFF。

• 压缩 (更多选项)

从下拉列表框中选择压缩方法。您可以选择以下选项:

– 无

这种方法可避免在解压文件时可能出现的数据丢失。但是可能必须传输大量 的数据,这要取决于图像数据的大小。

– PACKBITS

Packbits 是一种特定类型的游长压缩。这是一种可减小包含大面积纯色的图像 文件的大小而不会导致数据丢失的有效方式。

但是应注意,此压缩方式不适用于不包含大面积纯色的图像,甚至还可能导 致文件大小的增加。

– ZIP

此方法将压缩数据并使其以原始格式解压,而不会丢失数据。

- 分辨率选项 (更多选项)
	- 保持输入分辨率

有时, Fiery eXpress 很难正确提取和解释传入的 PS 和 PDF 文件的分辨率。由 于 Fiery eXpress 中的内部处理,可能出现舍入误差。这也许会导致沿着图像 右边界和下边界输出一条白色边线,这是因为丢失了像素。应用图像的输入 分辨率大小有助于避免出现舍去误差。

– 分辨率

在 18 和 2500 dpi 之间定义输出分辨率。但是,请注意增大分辨率将会增加数 据的大小。

• 大小选项 (更多选项)

您可以使用大小选项定义 TIFF 文件的输出宽度或高度。如果您定义了宽度, 则 图像的高度会自动按比例缩放,反之亦然。如果您想将作业保存为与源文件同 样的大小,请选择" 保持输入大小"。

另请参阅:

第 34 页的 " [主工具栏](#page-32-0) "

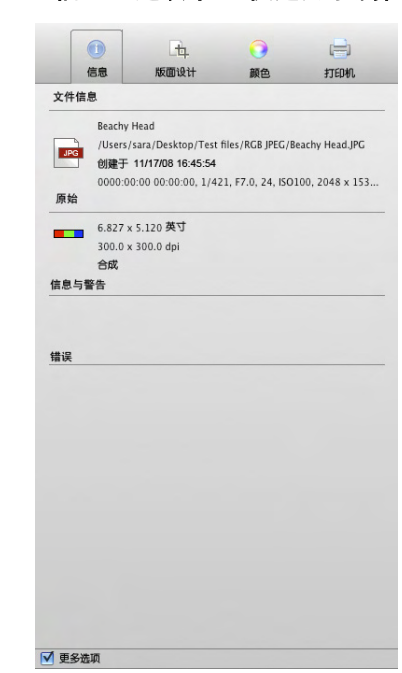

<span id="page-48-0"></span>**"** 信息 **"** 选项卡 (仅适用于属性检查器)

## **"** 信息 **"** 选项卡

• 文件信息

显示加载文件的名称、位置和创建日期。

如果照片图像包括以 Exif 标准定义的元数据标签,则也会显示该图像。 Exif 数 据提供了用来拍照的相机型号和相机设置的详细信息。

如果包含有效 GPS 坐标的 GPS 数据也保存到图像文件, 则其位置连同城市名称 和国家 / 地区名称显示在一张小的世界地图上,且 Exif 信息变成超链接。单击 此链接,会打开浏览器,以在 Google 地图中显示该位置。 Fiery eXpress 无需安装 在带 Internet 的计算机上, 就可查找城市名和国家 / 地区名称。参阅第 59 [页的](#page-57-0) "" 页脚 " [选项卡](#page-57-0) ",了解 Exif 设置。

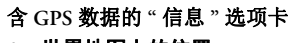

- **1** 世界地图上的位置
- **2 Google** 地图上的位置

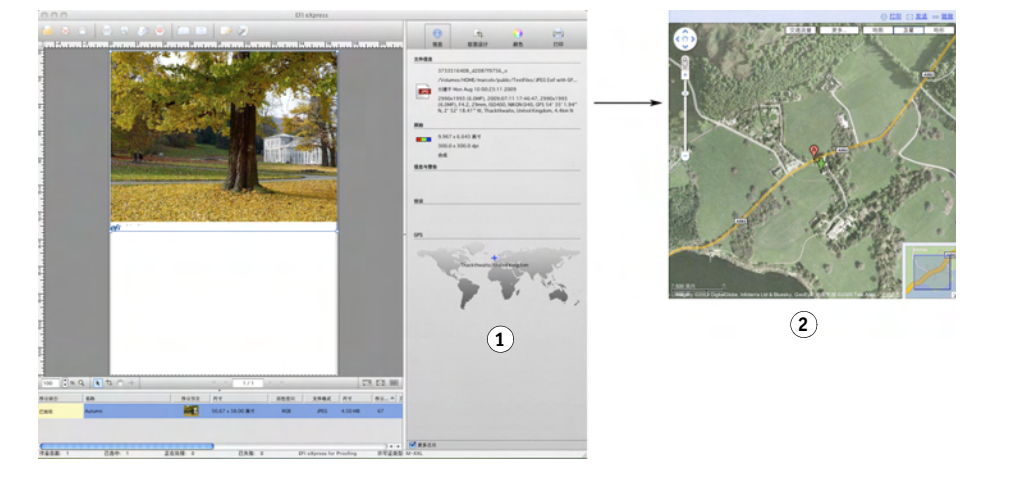

• 原始

显示作业的实际大小、分辨率、颜色空间以及是否为合成 / 分隔。

• 信息与警告

显示与当前所选作业相关的信息与警告。

• 错误 显示作业处理过程中产生错误的原因。

## 版面设计

**"** 页面版面设计 **"** 选项卡

**"** 页面版面设计 **"** 选项卡

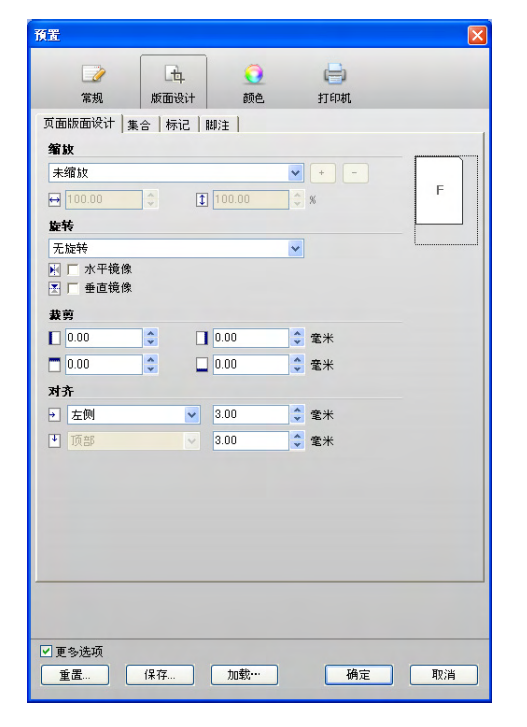

• 缩放

下拉列表框中包含下列缩放选项:

– 未缩放

作业按其原始大小进行打印。当尝试打印不完全适合打印介质尺寸的页面 时, " 信息 " 选项卡上会显示一条警告信息。

– 适合打印介质尺寸

缩放作业,将图像高度或宽度 (以先达到者为准)调整到打印介质可打印的 高度或宽度。此设置不适用于卷筒打印介质。

– 适合打印介质宽度

水平缩放作业,将作业宽度调整到打印介质可打印的宽度。但是,这可能意 味着作业的高度会被截短。检查预览,查看此设置的效果,以确保作业完全 适合所选打印介质的尺寸。

– 适合打印介质高度

垂直缩放作业,将作业高度调整到打印介质可打印的高度。但是,这可能意 味着作业的宽度会被截短。检查预览,查看此设置的效果,以确保作业完全 适合所选打印介质的尺寸。此设置不适用于卷筒打印介质。

– 按百分比缩放

您可以在此处定义放大或缩小系数。超过 100 的值将放大页面的大小,相 反,低于 100 的值将缩小页面的大小。

要按百分比缩放,请选择"按百分比缩放",然后定义缩放系数。整个下拉 列表框中显示的预定义缩放系数介于 10% 至 500%。另外,还可以在合适的 编辑框中键入所需的缩放系数。键入的缩放系数将同时应用于宽度和高度。

– 通过数字缩放

您可以在此处为作业定义新的高度或宽度。如果您更改了其中一个尺寸,另 一个将按比例自动更改。您不能使用此设置来改变作业的比例使其变形。

要通过数字缩放,请选择"通过数字缩放",然后定义所需的页面尺寸。下 拉列表框中列出了可用的预定义页面尺寸。或者,在相应的编辑框中键入所 需的页面尺寸,然后单击加号 (+) 按钮将其保存为预设。

将通过数字定义的缩放系数保存为预设值后,该值可应用于集合中的页面, 以创建接触表。

• 旋转

旋转作业以输出。可用旋转角度包括 90°、180° 和 270°。如果您选择 " 最少打印 介质消耗 ", Fiery eXpress 会自动旋转页面 (如适用)以将打印介质消耗量降到 最低。

• 水平 / 垂直镜像 (更多选项)

沿其水平轴和 / 或垂直轴翻转页面。

• 裁剪 (更多选项)

可以通过定义上边距、下边距、左边距或右边距来裁剪页面边缘。

• 对齐 (更多选项)

此设置可定位打印介质上的页面。它针对打印介质的边缘。页面可水平对齐 (左、右、居中)或垂直对齐 (顶部、底部、居中)。此外,使用水平和垂直边 距设定可更精确地定位页面。

打印机的非打印区域在预览窗口中可见。通过定义合适的边距,可以确保在打 印过程中不会因打印机限制而将页面无意裁剪掉。

此选项卡上的对齐设置与缩放设置结合工作。例如,如果应用 " 适合打印介质 宽度",则无法进行水平页面对齐。同样,如果您指定了"适合打印介质尺寸", 则所有对齐设置都会显示为灰色。

```
" 集合 " 选项卡
```
预置  $H$  $\Box$  $\Omega$  $\equiv$ **常规 版面设计** 颜色 打印机 页面版面设计 集合 标记 | 脚注 | 集合预设 预设: 无  $\begin{picture}(20,20) \put(0,0){\line(1,0){10}} \put(15,0){\line(1,0){10}} \put(15,0){\line(1,0){10}} \put(15,0){\line(1,0){10}} \put(15,0){\line(1,0){10}} \put(15,0){\line(1,0){10}} \put(15,0){\line(1,0){10}} \put(15,0){\line(1,0){10}} \put(15,0){\line(1,0){10}} \put(15,0){\line(1,0){10}} \put(15,0){\line(1,0){10}} \put(15,0){\line(1$  $\frac{1}{\sqrt{2}}$ 集合版面设计 优化 打印介质消耗  $\blacktriangledown$ 方向 自动 ☞ 自动版面设计<br>□ 转换集合元素 ● 接比例缩放: 未缩放  $\sqrt{1 + 1}$ C 手动版面设计<br>- 在预览中,便用鼠标右键菜单或"编辑"菜单克隆页面。然<br>- 后更改其大小和版面设计。单击 + 接钮可将该版面设计另<br>- 存为预设。 间距 『中<del>』</del><br>介于集合元素<br>国络隼<del>へ</del>(打印和連盟長小) 围绕集合(打印机边距最小)。 <mark>☆</mark> 電米<br><mark>☆</mark> 電米 ■更多选项 **重置... 保存... 加载… [ 确定 ] 取消 ]** 

集合使您能够将任意数目的页面作为单个作业输出。

**"** 集合 **"** 选项卡

誉

• 集合预设

Fiery eXpress 提供许多预定义的集合预设。或者,您可以设计您自己的集合版 面,并将其保存为预设,以应用于未来的作业。以下设置可以保存在集合预设:

- 在 " 页面版面设计 "、" 集合 "、" 标记 " 和 " 页脚 " 选项卡上进行的所有设置。 唯一的例外是作业旋转。在此,用 " 集合 " 选项卡上的方向设置代替。
- 所有克隆设置
- 纸张上的页面转换和页面位置。这仅适用于根据属性检查器中的手册集合创 建的集合预设。

完成设置后,单击加号 (+) 按钮,并给预设取一个唯一的名称。下次创建集合并 选择此预设时,会自动应用这些设置。

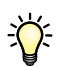

如果为固定数目的页面创建一个预设并将其应用于包含多于此固定数目的页面 的集合时,会自动创建第二个纸张。

- 集合版面设计
	- 优化

通过"优化"设置,可以定义纸张的页面版面设计。可定位页面以占用尽可 能少的纸张空间,或对齐页面以在打印时使用尽可能少的水平或垂直切割裁 剪页面。

– 方向

通过"方向"下拉列表框,可以定义所有页面的横向或纵向输出。"自动"旋 转页面 (必要时),以将打印介质消耗量降到最低。

– 自动版面设计

通过此设置,可以根据定义的优化和方向设置来定位纸张的页面。

通过"转换集合元素"复选框,可以将一个统一的缩放设置应用于所有的集 合的页面。请注意,启用此复选框会撤消先前在 " 页面版面设计 " 选项卡为 单个页面进行的任何缩放设置。裁剪和镜像设置不会受到影响。

" 按比例缩放 " 可将作业缩放到一个统一的尺寸。对于摄影师来说,此设置 提供了一种简便的方法来创建接触表。下拉列表框中包含默认的页面尺寸列 表以及所有自定义尺寸。通过在相应的编辑框中键入宽度和高度并单击加号 (+) 按钮, 您可以在此选项卡创建自定义尺寸。

#### 按比例缩放示例

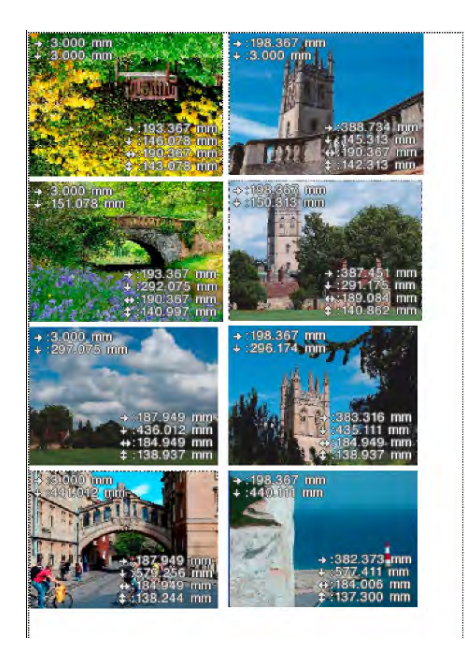

" 纸张已满,无裁剪 " 设置可将每个页面缩放到纸张的全宽或全高,以先到 者为准。这会沿某个边缘留下白边。选择 " 纸张已满,带裁剪 " 可以解决此 问题,方法是增加缩放系数来删除所有空白区域。这意味着,按相等的上边 距和下边距宽度或相等的左边距和右边距宽度来裁剪图像。此设置不适用于 卷筒打印介质。

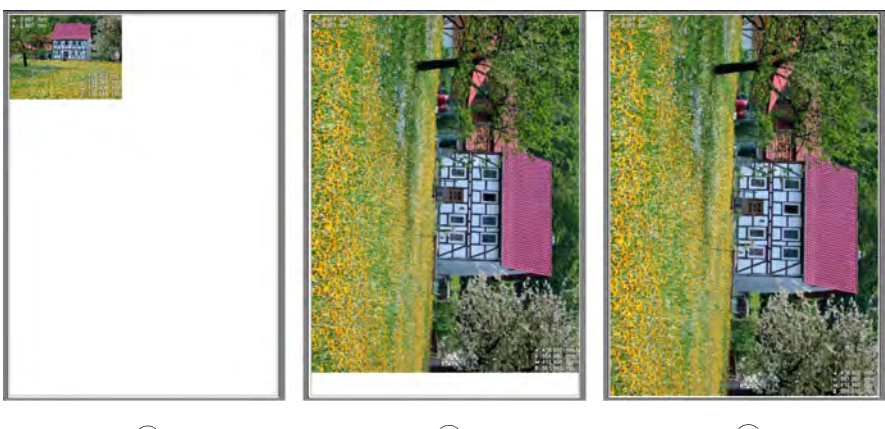

**2** 纸张已满,无裁剪 **3** 纸张已满,带裁剪

**"** 整张 **"** 设置 (带激活的自动定位) **1** 无页面缩放

**1**  $(2)$ 

# 用户界面 **57**

使用"每张纸打印页面数"(选择"更多选项"时才可用),按可能的最大系 数缩放页面,以适合纸张指定的页面数。如果页面有页脚,也会包括在其 中。此设置不适用于卷筒打印介质。

#### 每张纸打印 **1**、 **3**、 **8** 页的示例

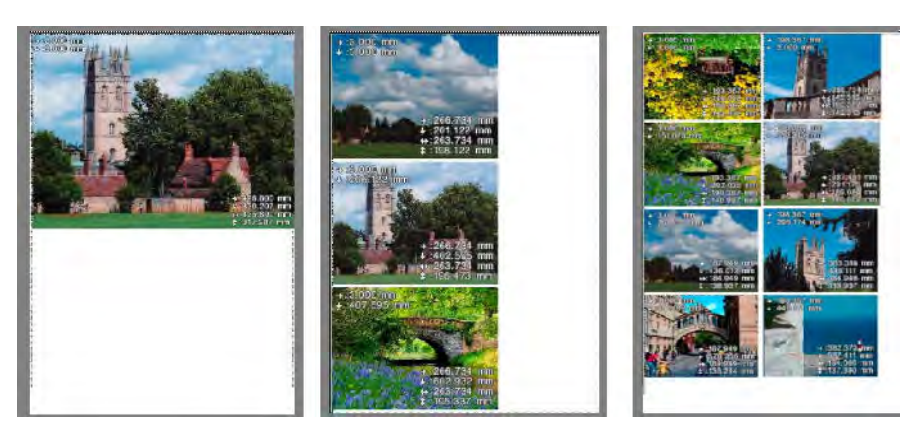

– 手动版面设计

此设置可在预览窗口排列加载的作业,并将自定义版面设计保存为预设。作 业位置、转换和克隆设置也保存为预设,并应用于未来的集合。

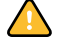

转换集合纸张上的任何页面会自动将自动集合变成手动版面设计。如果单击 " 刷新 " 按钮,会撤消所有转换,并重新应用自动集合版面设计。

- 间距
	- 介于集合元素

在此,可以定义集合页面之间的间距。在编辑框中键入所需的水平和垂直 值。

– 围绕集合 (打印机边距最小)

在此,可以定义围绕集合的空白页面的边距以模拟图片设置。此设置涉及非 打印区域。在编辑框中键入所需值。

另请参阅:

第 113 页的 " [使用集合](#page-111-0) "

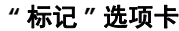

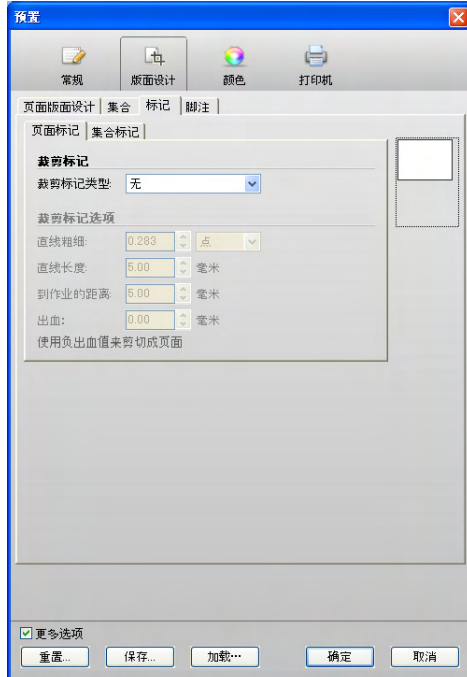

通过选择相应的选项卡,可以围绕单个页面或围绕一个集合输出裁剪标记。

• 裁剪标记

可从下拉列表框中选择不同类型的裁剪标记。

• 裁剪标记选项 (更多选项)

选择裁剪标记类型时会启用这些设置。

可以为每种类型的裁剪标记定义厚度、长度及到作业的距离。

此外,可以使用出血设置,重新定位针对该页面的裁剪标记。通过在编辑框中 键入一个正值,可以在页面和裁剪标记之间添加空白区域。通过键入一个负值, 可以按定义的边距宽度裁剪页面的每个边缘,例如,消除多余的纸张白色或减 少页面的尺寸。

出血设置 **1** 正值

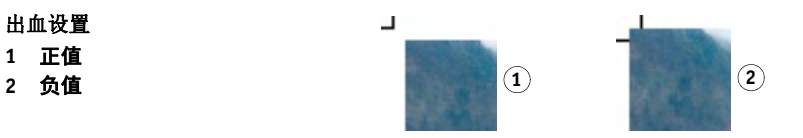

应用此设置时还涉及到"到作业的距离"设置。例如,如果将裁剪标记到作业 的距离设置为 10 毫米, 且定义出血设置到作业的距离也为 10 毫米, 则裁剪标 记的位置离页面有 20 毫米。

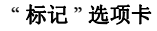

<span id="page-57-0"></span>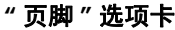

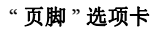

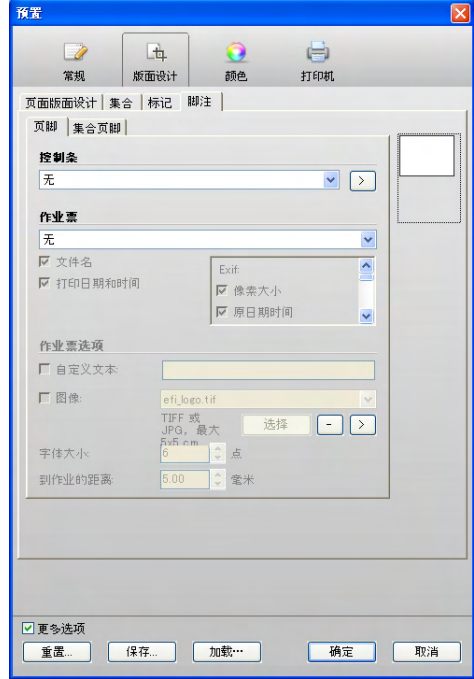

可以为单页或一个集合输出控制条和 / 或作业票。在集合中,可以为每个集合页面 显示控制条和作业票,但同一页脚信息适用于所有元素。

如果您选择具有纸张白色度模拟的着色意向,它还会应用于作业票和控制条。

打印到文件时,作业票和控制条不会导出为 TIFF 格式。

• 控制条

控制条由一行或多行不同的色块组成,可以使用分光光度计这种特殊的测量设 备从这些色块获得颜色值。

您可以使用 Fiery eXpress 附带的一个控制条或者使用您自己选择的控制条。控制 条必须位于 ControlStrip 文件夹中。Fiery eXpress 可处理除分隔文件以外的所有支 持的文件格式,且没有大小限制。

在"预置"对话框中,单击右箭头 (>) 按钮,可打开保存了此控制条的文件夹。

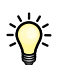

为确保质量,一些印刷厂和印刷代理商使用自己的控制条。EFI 提供了一个用于 创建自定义控制条的服务。有关详细信息,请联系 proofing-support@efi.com。

• 作业票

作业票包含与作业有关的信息。

– 符合 ISO(12647-7/8)

如果选择此设置,作业票自动包含有关文件名、打印日期和时间、颜色及特 定于打印机的信息。

– Exif

Fiery eXpress 能够处理保存到照片图像中的 Exif 数据。如果选择此设置, 默认 的 Exif 数据会包含在作业票中。另请参阅第 50 页的 "" 信息 " [选项卡 \(仅适](#page-48-0) [用于属性检查器\)](#page-48-0) " ,了解有关显示 GPS 数据的信息。

– 自定义

如果选择"自定义",可以指定哪些 Exif 设置要包括在作业票中, 或取消选 择文件名及打印日期和时间的设置。

预览窗口会显示默认的作业票。但是,在打印输出中可以看到完整的作业票信 息。

• 作业票选项 (更多选项)

可以将您自己的文本或图像 (例如公司徽标)添加到作业票信息。

自定义文本的长度没有限制。字体大小可以介于 4 pt 至 72 pt 之间。

图像必须是 JPEG 或 TIFF 格式,且尺寸不得超过 5 x 5 cm。而尺寸较小的图像会 自动调整到此尺寸。要添加图像,请单击 " 选择 " 并浏览至所需的图像文件。 徽标显示在作业票和控制条的左侧。

添加图像时,会自动在 Logo 文件夹中创建文件的副本。单击减号(-) 按钮,可 从作业票中删除所选的图像。同时还从 Logo 文件夹中删除此图像。

在"预置"对话框中,单击右箭头 (>) 按钮,可打开保存了徽标文件的文件夹。

作业票到作业的默认距离为 5 毫米 或 0.197 英寸。通过在组合框中键入所需距 离,可以扩大或缩小此差距。设置范围可为 0 至 1000 毫米 (39.37 英寸)。

另请参阅:

第 54 页的 "" 集合 " [选项卡](#page-52-0) "

第 121 页的"[定位裁剪标记](#page-119-0)"

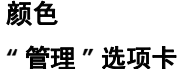

**"** 管理 **"** 选项卡

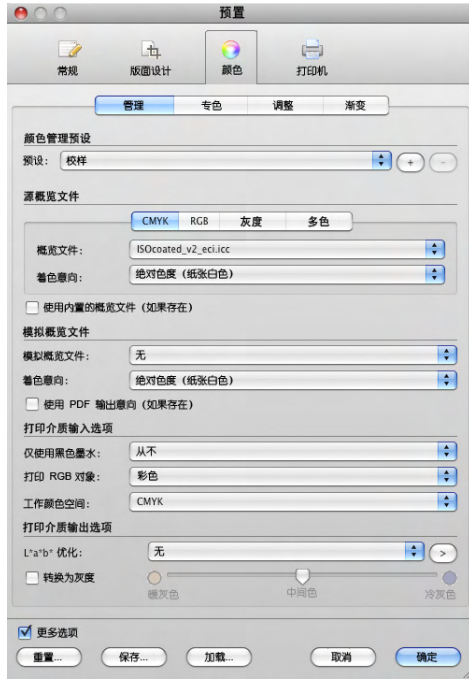

在此选项卡中所做的设置将直接影响作业的颜色再现。预设的下拉列表框包含许多 预定义设置。每个可用的预设都针对一个特定的工作流程方案而设计。

• 颜色管理预设

Fiery eXpress 提供许多预定义的颜色管理预设。每种预设都设置了默认的颜色管 理设置,旨在帮助您取得特定类型工作流程方案的最佳颜色质量。

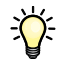

如果您是一名颜色管理的新手,建议通过使用默认颜色管理预设开始。随着越 来越熟练,您可以尝试使用多种不同的可用颜色管理设置来创建您自己的预 设。

## 以下是可用的默认颜色管理预设:

– 校样

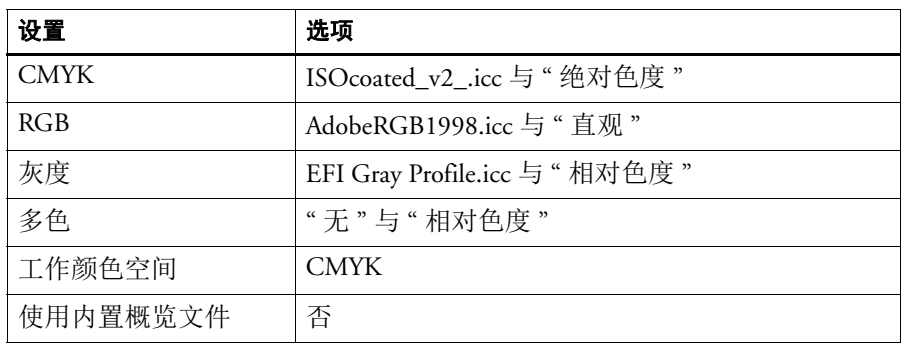

– 生产

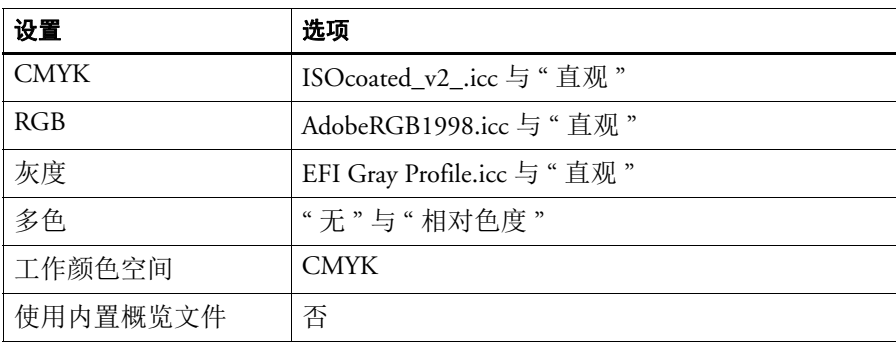

## – 照片

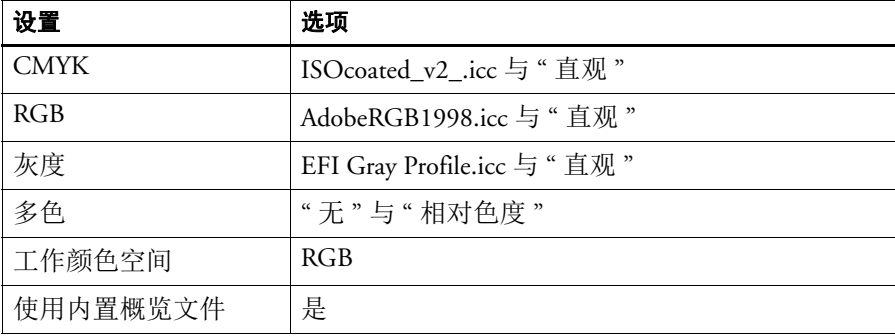

### – 商业图形

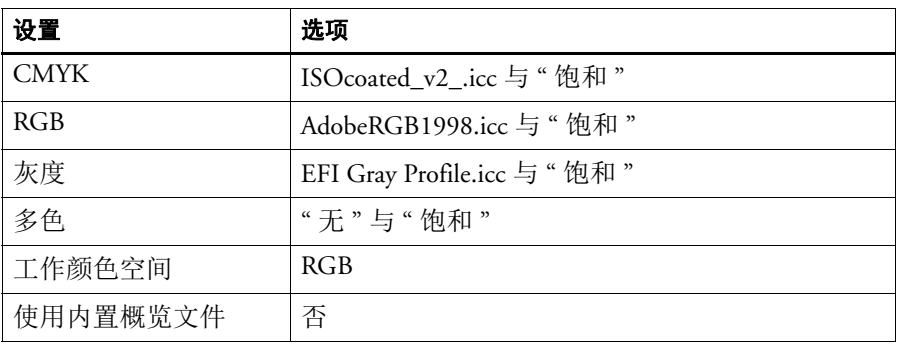

– 转换为灰度

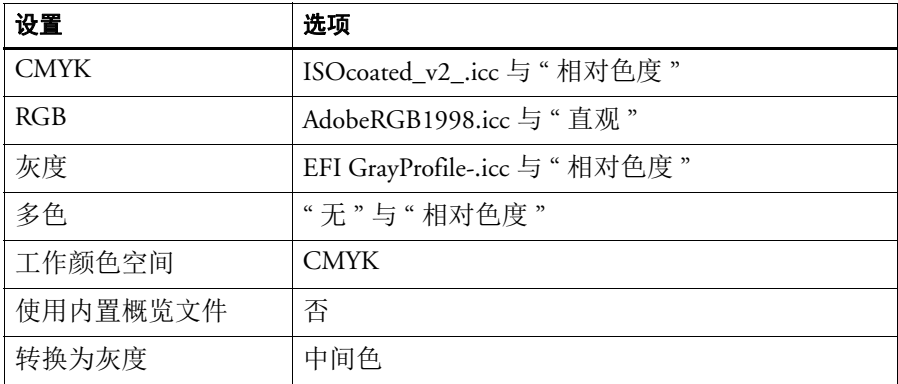

– 无颜色管理

所有设置均以灰色显示。

您也可以创建自己的颜色管理预设,该预设可由此选项卡上的任何设置组合而 成。进行所需设置,然后单击加号(+) 按钮。在对话框中,输入预设的名称,然 后单击 " 确定 "。

无法覆盖或删除默认预设。如果您无意中输入了默认预设的名称, Fiery eXpress 会显示一条警告信息。如果您没有定义唯一的名称, Fiery eXpress 会自动将新预 设保存为原始预设名称的副本。同样,无法删除默认预设。

• 源概览文件

Fiery eXpress 提供许多不同的源概览文件。源概览文件说明作业中包含的颜色, 而与打印机无关。因为 Fiery eXpress 会获取源概览文件的颜色定义并将其与打印 介质概览文件 (打印机)匹配,因此您可以通过更改源概览文件来影响颜色输 出。

您可以应用 Fiery eXpress 附带的源概览文件或输入设备附带的源概览文件。源概 览文件必须复制到 Reference Profiles 文件夹中,否则无法被检测到。

– CMYK/RGB/ 灰度 / 多色

单击表示作业输入颜色空间的选项卡,然后从下拉列表框选择一个源概览文 件。

"CMYK" 选项卡上的 " 完整色域 " 设置会使打印输出完全利用打印机的色域。 输出的颜色非常饱和。因为源概览文件和打印介质概览文件的标准匹配会被 忽略,所以不会应用源概览文件中的颜色特性。

在"多色"选项卡上,您可以加载自己的6色或7色的概览文件。本软件不 随带通用的多色概览文件。

– 着色意向

[从下拉列表中选择着色意向。](#page-109-0)

• 使用内置的概览文件 (如果存在)

在由不同页面组成的作业中,系统将使用内置概览文件来自动处理每个页面。 此设置仅适用于:

- TIFF、 JPEG。它不适用于 PS 文件。
- PDF/X-3 模拟概览文件 (输出意向)

下表说明如何使用此设置影响颜色输出:

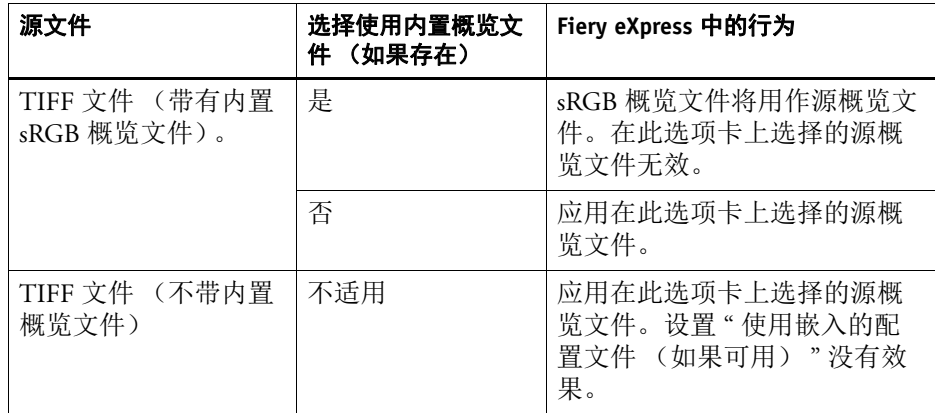

• 模拟概览文件

如果要在一台特定的印刷机上进行输出,则通过应用模拟概览文件和适当的着 色意向,可以模拟打印输出的显示方式。

您可以加载随 Fiery eXpress 一起提供的模拟概览文件, 也可以加载印刷厂所提供 的模拟概览文件。要使用自己的模拟概览文件,必须将它复制到 Reference 文件 夹中。

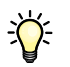

EFI 提供了许多其他的概览文件,您可能会发现它们很有用。这些概览文件位于 文件夹 Reference Additional 的子文件夹中。要使用其他概览文件,请将其复制到 Reference Profiles 文件夹中。在 Fiery eXpress 中, 只能选择位于 Reference Profiles 文件夹中的概览文件。

• 使用 PDF 输出意向 (如果存在)

此设置可以确保在 PDF/X-3 文件中嵌入了输出意向时, 该文件会被用作模拟概 览文件。

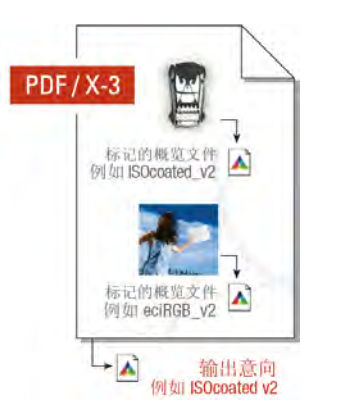

此设置仅对 PDF 和 PostScript 文件有效。

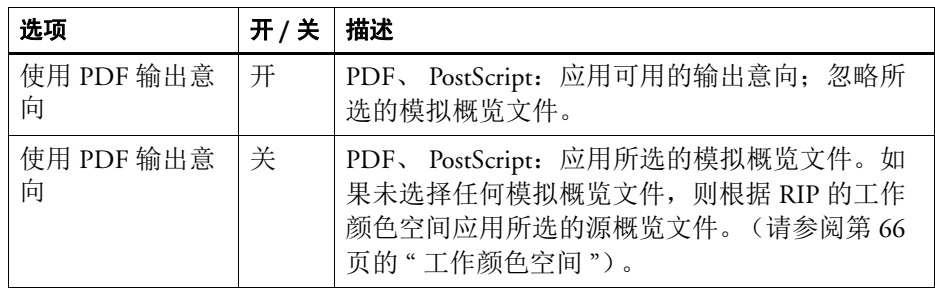

# **PDF/X-3** 文件中的输出意向

- 打印介质输入选项 (更多选项)
	- 仅使用黑色墨水

指定仅使用黑色墨水来打印任何被定义为纯黑色的对象。如果您从下拉列表 框中选择"文本和图像",所有包含至少 1% K 的点将仅使用黑色墨水打印。 选择 " 文本 " 意味着只有由至少 99% K 组成的点才会仅使用黑色墨水打印。 设置 " 从不 " 将确保以可用的 CMYK 墨水构成黑色区域。

– 打印 RGB 对象

确定作业中是否包含 RGB 图像。如果检测到 RGB 数据, 则可根据您从下拉 列表框中选择的设置,以彩色、灰度或逼真的橙色阴影打印图像。

<span id="page-64-0"></span>– 工作颜色空间

在这里您可以为您的输入数据定义颜色模式。例如,如果您的 PDF 或 PostScript 文件主要包括了 RGB 图像, 请选择 "RGB"。在这种情况下, 所选 RGB 源概览文件会自动应用到整个 PDF。

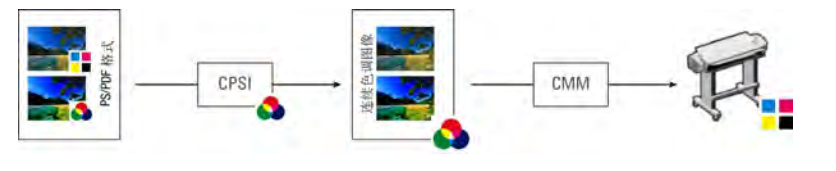

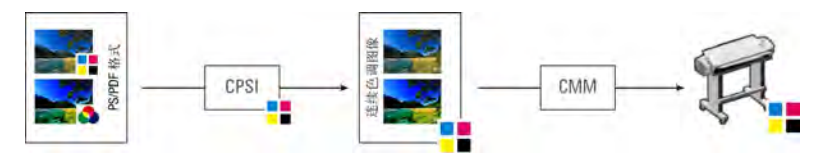

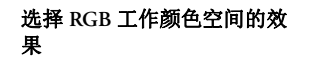

选择 **CMYK** 工作颜色空间的效 果

- 打印介质输出选项 (更多选项)
	- L\*a\*b\* 优化

L\*a\*b\* 优化文件可以更精确地调整打印机。可以使用在 EFI XF 中创建的优化 文件,方法是将其复制到 Profiles 文件夹中。只能从此下拉列表框中选择复制 到 Profiles 文件夹中的 3cc 文件。

在"预置"对话框中,单击右箭头 (>) 按钮,可打开保存了 L\*a\*b\* 优化文件 的文件夹。

– 转换为灰度

您可以使用此设置定义灰度输出阴影,而无需使用所提供的 L\*a\*b\* 优化文 件。您可以选用五种不同的步骤:从淡黄色 (暖黑)到青色 (冷黑)。选择 复选框并将滑块移动到所需位置。

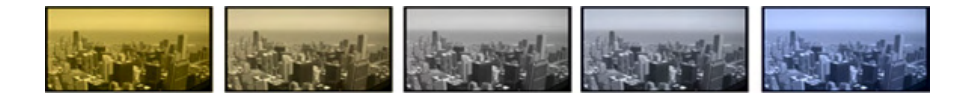

另请参阅:

第 18 页的 " 设置 [Fiery eXpress"](#page-16-0)

第 107 页的"[颜色管理介绍](#page-105-0)"

灰度变化

**"** 专色 **"** 选项卡

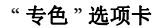

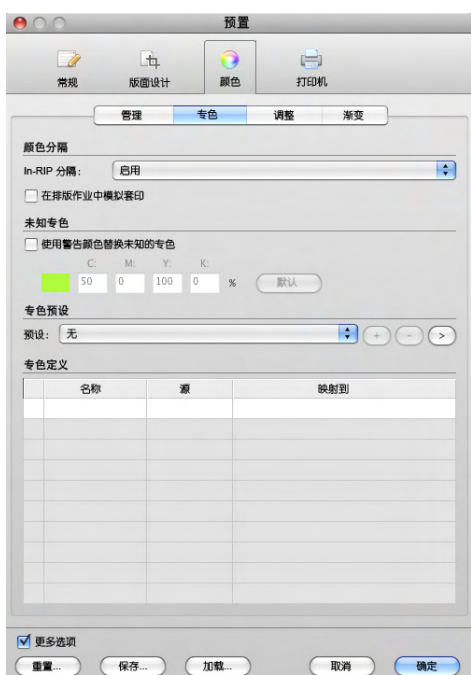

- 颜色分隔
	- In-RIP 分隔

如果作业己包含来自外部 DTP 程序的 RIP 设置, 则您可以选择是否应用这些 设置。

选择 " 禁用 " 可以将所有合成的或 in-RIP 分隔的作业打印为合成文件。分隔 的文件仍作为分隔的文件进行处理。

选择 " 启用 " 可以将所有可用的 in-RIP 信息应用到作业。如果未在作业中检 测到此类信息,文件将自动输出为合成文件。 PostScript 文件不仅必须包含有 关颜色分隔 (印刷色和专色)的详细信息,它们还需要启动代码信息。由某 些类型的 DTP 程序创建的 PostScript 文件中可能缺少此启动代码。在这种情 况下,将无法正确地解释 in-RIP 信息,并且文件将输出为合成文件。

如果选择"强制",则所有文件都将作为分隔文件进行处理。

– 在排版作业中模拟套印

在这里,您可以确定是否在打印过程中应用图形应用程序中定义的套印设 置。通常,当两个不同颜色的对象重叠时,将产生抵消效应,即它们不会互 相叠加打印。有意将一层墨水打印在另一层的上方称为套印。有时套印用于 防止邻近颜色之间出现间隙。

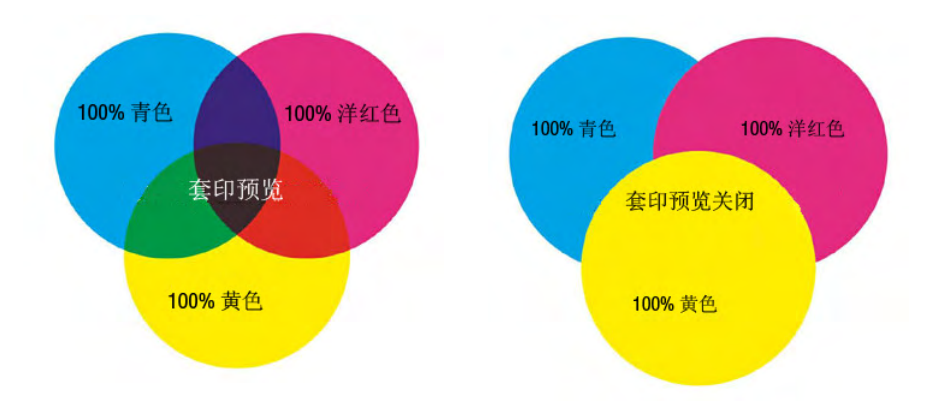

您可以通过此设置在排版作业中模拟套印。如果排版作业不支持套印,则将 无法进行模拟套印。

通过选中此复选框并保存,然后检查预览,您可以在打印前检查套印设置的 可能效果。

此设置对 in-RIP 分隔的作业及分隔的作业无效。

• 未知专色 (更多选项)

如果您想要以容易分辨的绿色阴影输出未定义的专色,请选择 " 使用警告颜色 替换未知的专色"复选框。这样可以在打印输出中立即识别出它们。另外,您 可以通过在相应的编辑框中输入 CMYK 值来定义自己的容易分辨的颜色警告。

• 专色预设

从下拉列表框中选择专色预设。要创建新的专色预设,请在此选项卡中进行设 置并单击加号 (+) 按钮。

在"预置"对话框中,单击右箭头 (>) 按钮,可打开保存了 bct 专色文件的文件 夹。可以将 bct 文件复制到其他计算机上的 Fiery eXpress 安装程序。这提供了一 种简单的方法复制设置。

套印

• 专色定义 (更多选项)

Fiery eXpress 自动检测已加载的作业是否包含专色并将其显示在属性检查器的表 格中。先前在 Fiery eXpress 中已定义并保存为专色预设的专色将以其名称、颜色 空间和颜色值显示出来。未定义的专色显示为 " 未知 "。

要处理包含未知专色的作业,您必须:

- 定义专色并将其保存为专色预设或
- 选中此复选框并指定替换颜色。

另请参阅:

第 122 页的"[使用专色](#page-120-0)"

### **"** 颜色调整 **"** 选项卡

在此选项卡中所做的设置将影响加载在 Fiery eXpress 中的作业的颜色再现。颜色调 整不适用于控制条。

**"** 颜色调整 **"** 选项卡

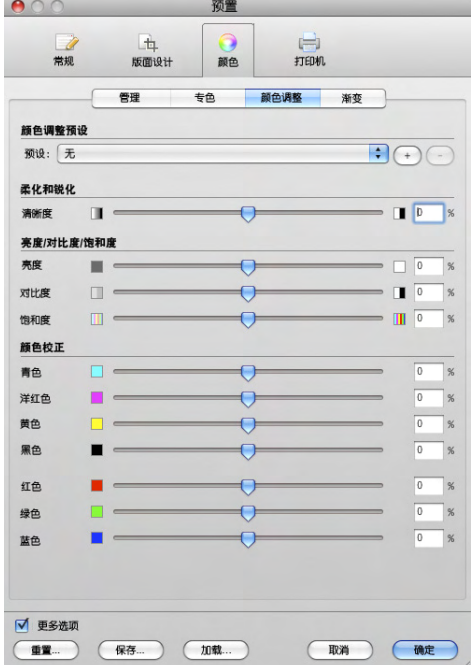

• 颜色调整预设

从下拉列表框中选择颜色调整预设。要创建新的颜色调整预设,请在此选项卡 中进行设置并单击加号 (+) 按钮。

在属性检查器中,通过加载两次集合中的图像并分配无颜色调整预设到原始图 像,可以对照原始颜色比较颜色调整的效果。

- 柔化 / 锐化 使用滑块或编辑框可以柔化或锐化图像。
- 亮度 / 对比度 / 饱和度

使用滑块或编辑框可以调整图像的亮度、对比度和饱和度。

• 颜色校正 (更多选项)

使用滑块或编辑框可以为 CMYK 或 RGB 图像增加或减少颜色。

在属性检查器中, Fiery eXpress 会自动识别一个导入图像的颜色空间,并禁用不 必要的颜色通道。

如果打印作业包含专色,这些设置则不可用。颜色校正也不能应用于 CMYKRGB 或 CMYKOG 文件。

- **"** 渐变 **"** 选项卡  $000$ 预置 学期 压  $\mapsto$ 版面设计 颜色 打印机 管理 专色 颜色调整 渐变 ) 渐变预设 预设: 无 渐变  $ln%$  Out%  $\blacksquare$ 通道: CMYK  $\overline{0}$  $\overline{0}$  $\frac{100}{100}$  100  $\overline{a}$ 整体更改 ●灰度系数  $\frac{1}{100}$  0  $\frac{1}{2}$ ○线性  $-100$ √ 更多选项 **重置... ) (保存... ) (加载... )** (取消) (确定)
- 渐变预设

从下拉列表框中选择渐变预设。要创建新的渐变预设,请在此选项卡中进行设 置并单击加号 (+) 按钮。

在"预置"对话框中,单击右箭头 (>) 按钮,可打开保存了 vcc 渐变预设的文件 夹。可以将 vcc 文件复制到其他计算机上的 Fiery eXpress 安装程序。这提供了一 种简单的方法复制设置。

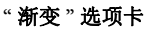

 $\sqrt{N}$ 

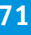

• 渐变 (更多选项)

通过从下拉列表框中选择颜色通道,可定义您想要 " 调整 " 的颜色通道。哪些 通道可用取决于所选打印机支持的墨水颜色。

"In%/Out%" 表格最初只显示 0% 和 100% 这两个值。您可通过以下操作进行更 改:

- 在表格中输入其他输入 / 输出百分比值
- 修改图表中的渐变曲线
- 使用灰度系数和线性移动滑块
- 整体更改 (更多选项)
	- " 灰度系数 " 设置增加或减少输入值为 50% 的输出墨水百分比。应用此设置会 影响所有颜色值的亮度,但主要影响中间色调。
	- "线性"设置减少 100% 输入时的墨水百分比,并以线性方式修改低于 100% 的 所有值。应用此设置会均匀影响所有颜色值的亮度

另请参阅:

第 129 页的"[执行目测线性化校正](#page-127-0)"

**"** 设备 **"** 选项卡

预置 西  $\bullet$  $\overline{\mathscr{L}}$  $\bigoplus$ 常规 版面设计 颜色 打印机 设备 连接 打印介质集 打印介质大小 特殊 | 设备类型 Canon imagePROGRAF iPF5100  $\blacktriangledown$ 可用打印介质概览文件: 105 打印 ● 全部 份数 C 页/纸张:  $\ddot{\bullet}$ 请输入页码和/或页面范围,中间用逗号分隔开。例如: 1.3.5-12 厂 排序副本 ■更多选项 **重置... 保存... 加载…** 确定 取消

打印机 (**"** 预置 **"** 对话框) **/** 打印 (属性检查器)

**"** 设备 **"** 选项卡

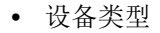

下拉列表框中包含所有支持的输出设备列表。从列表中选择您的打印机。

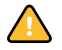

确保已安装合适的打印介质概览文件,否则您无法设置输出设备。如有必要, 可以通过软件 DVD 安装附加的打印介质概览文件。

• 打印

选择"全部"以打印多页面作业的所有页面。要仅打印某些页,请选择"页 / 纸 张 ",然后键入单个的页码或页面范围。例如,要打印第 2、6、10、11、12 和 13 页,请键入 2、 6、 10-13。

输入要打印的份数。如果您要打印三份三页的作业,这些页面将按以下顺序输 出:1, 1, 1, 2, 2, 2, 3, 3, 3. 如果您要输出已排序的副本,请选择相应的复选框。 在这种情况下,文档的页面将按以下顺序输出: 1, 2, 3, 1, 2, 3, 1, 2, 3.
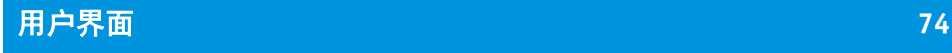

**"** 连接 **"** 选项卡

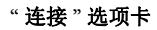

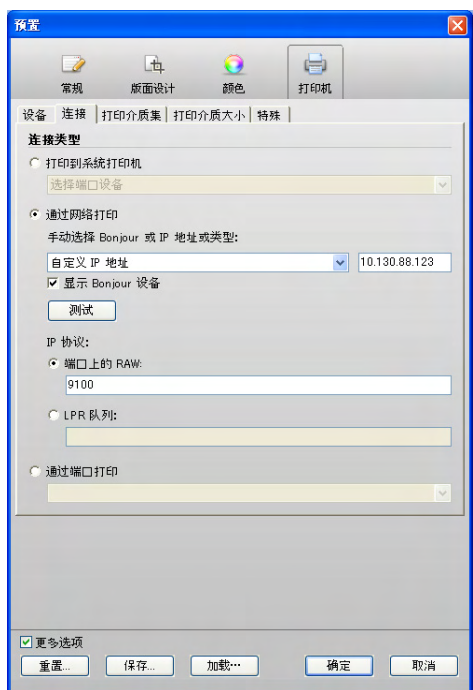

• 打印到系统打印机 (更多选项)

选中此单选按钮可以打印到已设置系统打印机的 Windows 打印机。下拉列表框 中列出了可用的打印机。此设置仅适用于 Windows。

• 通过网络打印

选中此单选按钮可以打印到网络打印机。您可以通过 TCP/IP 或 Bonjour 建立连 接。

– 自定义 IP 地址

在下拉列表框中选择 " 自定义 IP 地址 "。在编辑框中键入网络打印机的 IP 地 址。打印机的 TCP/IP 地址可以是一个定义的名称或一组数字,例如 10.1.149.33。如果不能确定打印机的 TCP/IP 地址,请向系统管理员咨询。

– Bonjour

Bonjour 是 Macintosh OS X 操作系统的标准组件。要打印到支持 Bonjour 网络 协议的网络打印机,就像在本地连接的打印机一样,请选择打印机的名称。 IP 地址将自动检测出来。

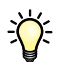

Windows 用户可从 Apple 网站 http://www.apple.com/support/downloads/ bonjourforwindows.html 下载 Bonjour 软件。

通过取消选择"显示 Bonjour 设备"(更多选项), 可以隐藏通过 Bonjour 连 接的打印机。

您可以通过单击"测试",检查是否已正确建立至打印机的连接。要测试该连 接,必须将打印机打开。如果收到错误消息,请咨询系统管理员以获得帮助。

选择打印机用于数据传输的 TCP/IP 协议类型 (更多选项)。

 $-$  端口上的 RAW:

如果您的打印机支持 RAW 打印,请选中此单选按钮。大多数打印机都支持 通过端口 9100 进行 RAW 打印。但是, 此设置取决于打印机上所做的网络设 置,因此可能会有所不同。

– LPR。队列名称为:

如果您的打印机支持 LPR 打印,请选中此单选按钮。并在编辑框中键入队列 名称。

通常只有在通过 Unix 系统或具有多个接口的打印服务器进行打印时,才需要 键入队列名称。在大多数情况下,您可以将此编辑框保留为空。要获取更多 信息,请参阅打印机手册。

• 通过端口打印

选择此单选按钮,并从下拉列表框中选择打印机名称。下拉列表框列出了通过 USB 连接的打印机。启动 Fiery eXpress 时, 必须将打印机打开。否则, 将无法自 动检测到此打印机。

另请参阅:

第 18 页的 " 设置 [Fiery eXpress"](#page-16-0)

# <span id="page-74-0"></span>**"** 打印介质集 **"** 选项卡

#### **"** 打印介质集 **"** 选项卡

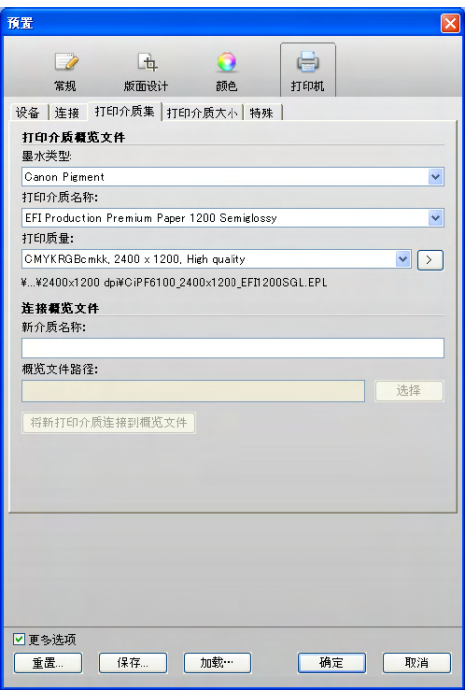

- 打印介质概览文件
	- 墨水类型

选择注入打印机的墨水类型。

– 介质名称

选择打印要使用的介质名称。

– 打印质量

为所选打印机选择颜色空间、分辨率和打印质量的组合设置。从打印介质概 览文件提取打印质量设置。

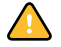

所有打印介质概览文件都 " 必须 " 位于 EFI Media Profiles 文件夹中。如果您已 创建自定义的打印介质概览文件或想要使用从第三方提供者处获取的打印介 质概览文件,请确保概览文件可正确执行。

在"预置"对话框中,单击右箭头 (>) 按钮打开文件夹,其中保存了打印介质 概览文件和相关的 epl 基本线性化。

• 校准 (更多选项)

只能从 " 预置 " 对话框中进行打印机校准。

– 校准

定期校准可确保打印机的颜色再现保持不变。只有当打印机装有内置颜色传 感器并具有自动颜色循环校准功能时,此按钮才可用。

• 连接概览文件 (更多选项)

以下设置用于使用自定义打印介质概览文件,并且只在 " 预置 " 对话框中出现。 您可以使用自己创建的或来自第三方提供者的打印介质概览文件。

– 新介质名称

要使用自定义的打印介质概览文件,请定义一个名称,打印介质将会在 Fiery eXpress 中以此名称显示。

– 概览文件路径

单击"选择",然后浏览至自定义打印介质概览文件。将会显示所选概览文 件的路径。

– 将新打印介质连接到概览文件

选择一个有效的 epf 文件并定义打印介质名称和概览文件路径时, 即会启用 此按钮。单击此按钮,可建立打印介质概览文件和 epl 文件之间的固定链接。 epl 文件包含所选的墨水、打印介质类型和打印介质质量的详细信息。新建概 览文件将保存到 EFI Media Profiles 文件夹的子文件夹 My Profiles 中。

另请参阅:

第128 页的"[创建和使用自定义打印介质概览文件](#page-126-0)"

**"** 打印介质大小 **"** 选项卡

**"** 打印介质大小 **"** 选项卡

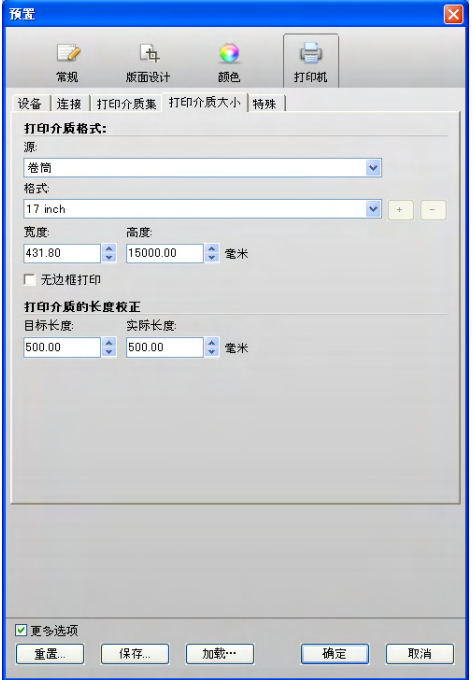

• 源

选择卷筒打印介质或单张打印介质。在单张的情况下,从将用于进纸的打印介 质中选择卷筒。

• 格式

选择插入打印机的打印介质格式。要定义自己的纸张格式,请键入所需的宽度 和高度,然后单击加号 (+) 按钮。

• 无边框打印 (更多选项)

此设置适用于支持无边框打印的打印机。但是,此设定不适用于某些打印介质 格式。

如果此设置与缩放系数结合使用,则输出将按纸张的大小进行缩放。

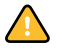

如果没有选择缩放系数,并且页面大于打印介质的大小,则会发生剪切。如果 页面小于打印介质的大小,则输出将有白边。

• 打印介质的长度校正 (更多选项)

此功能允许您校正打印输出长度中的任何不一致,这些不一致可能会因打印机 与所使用的打印介质的特定组合而造成。

通常情况下,作业长度和打印输出的长度是相同的。但是,如果您发现打印输 出长度比要求的长度长或短,则可以调整输出长度。

我们提供的 Lineal\_01.ps 文件具有此功能。打印出来的图像中会显示一组 0.5 x 0.5 m 的标尺线。将该文件打印出来,并测量标尺线的长度。如果测量不准确, 您可以通过在相应的编辑框中键入目标长度和实际测量的长度来补偿它们之间 的差别。

此设置与某些打印机的控制面板中提供的硬件设置无关。

另请参阅:

第132页的"[应用自定义的打印介质格式](#page-130-0)"

#### **"** 特殊 **"** 选项卡

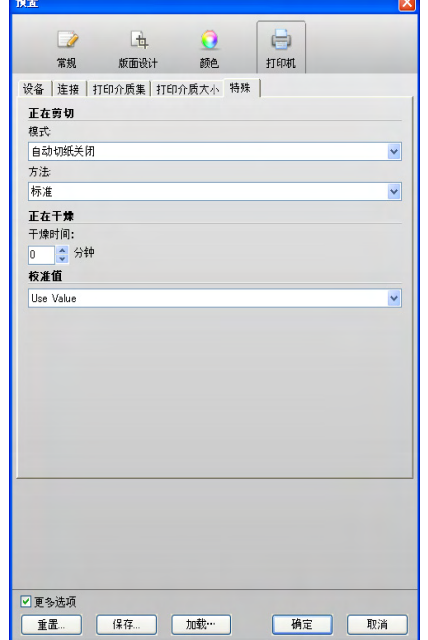

此选项卡上的可用设置是特定于打印机的,会随 " 设备 " 选项卡上所选的打印机而 改变。要获得打印机特定功能的详细信息,请参阅打印机手册。

#### **"** 特殊 **"** 选项卡

# 作业列表

# 所显示的信息

作业列表提供了已加载的作业概述。

作业列表

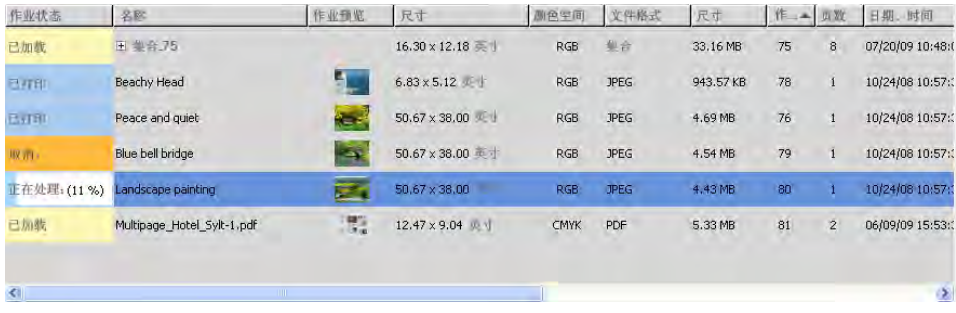

包含以下内容的相关信息:

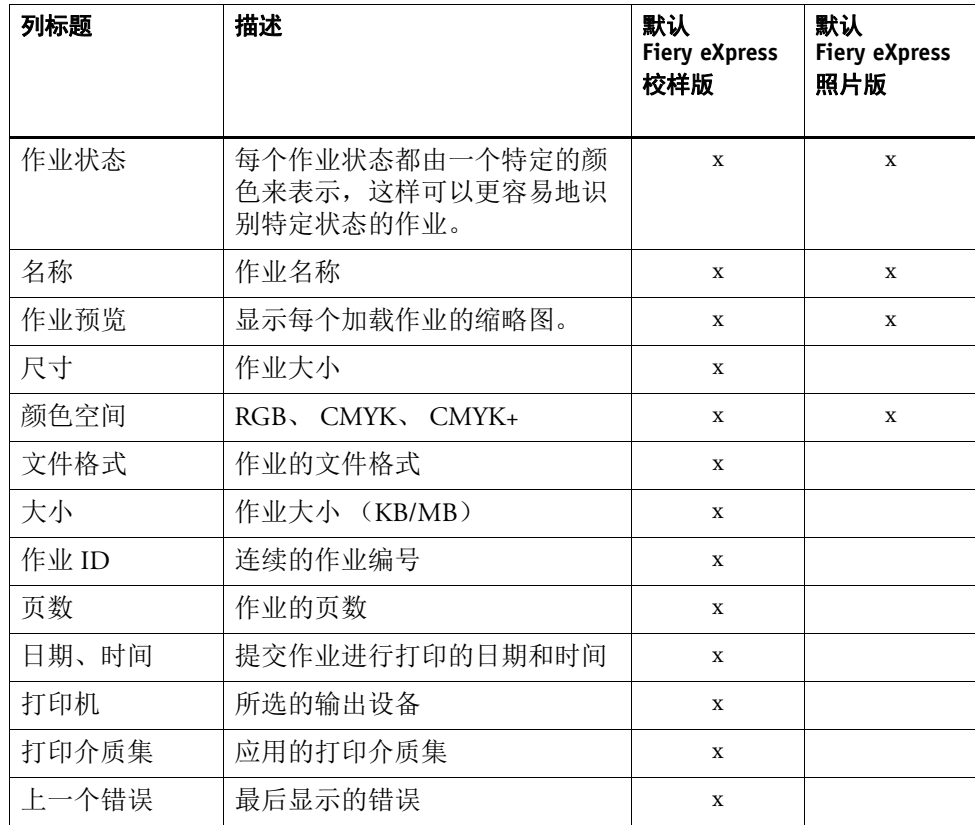

这些是默认标题。通过在列标题上单击鼠标右键并从右键快捷菜单中选择需要的项 目,您可以添加其他列或删除默认列。不能删除"作业状态"和"名称"。

右键快捷菜单还包含 " 全部 "、 " 无 " 和 " 默认 " 命令,单击鼠标即可配置作业列 表。如果您选择"无",则只会显示"作业状态"和"名称"。

通过在列标题上按住鼠标按钮并将其拖动到新位置的左侧,您可以更改列的排列顺 序。不能更改 " 作业状态 " 和 " 名称 " 列的位置。

此外,您可以根据任意列标题对作业列表中显示的作业进行排序。单击列标题,将 按升序排列作业。再次单击列标题,将按降序排列。

# 右键快捷菜单

右键快捷菜单提供了一些最常用的命令。

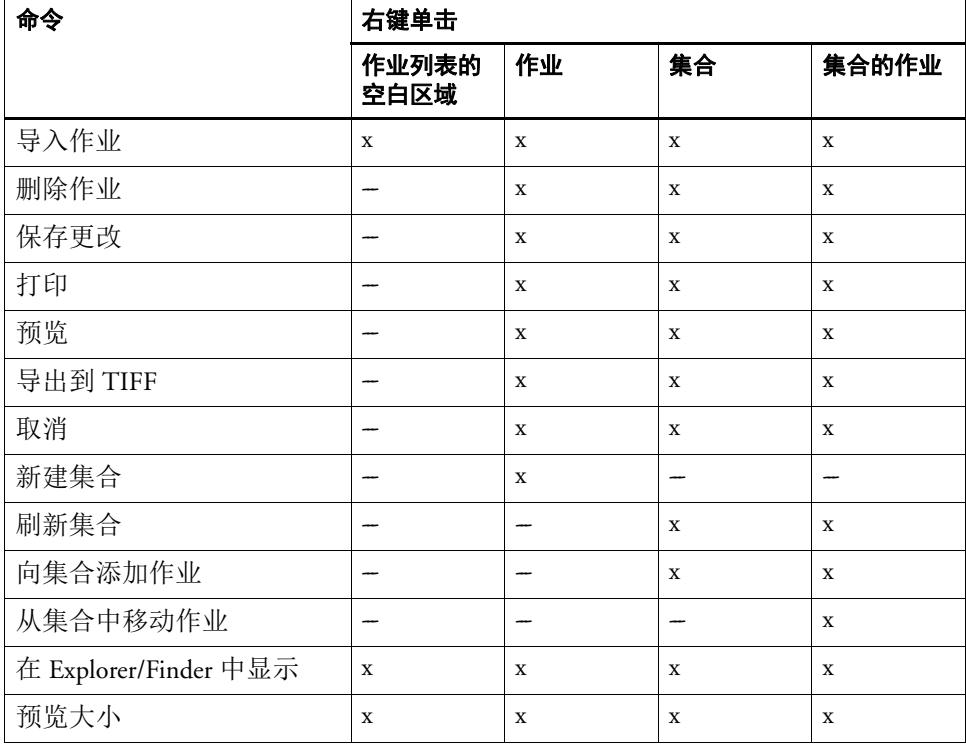

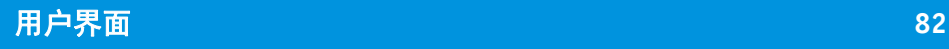

# 预览窗口

预览窗口显示作业列表中所选作业。

预览窗口

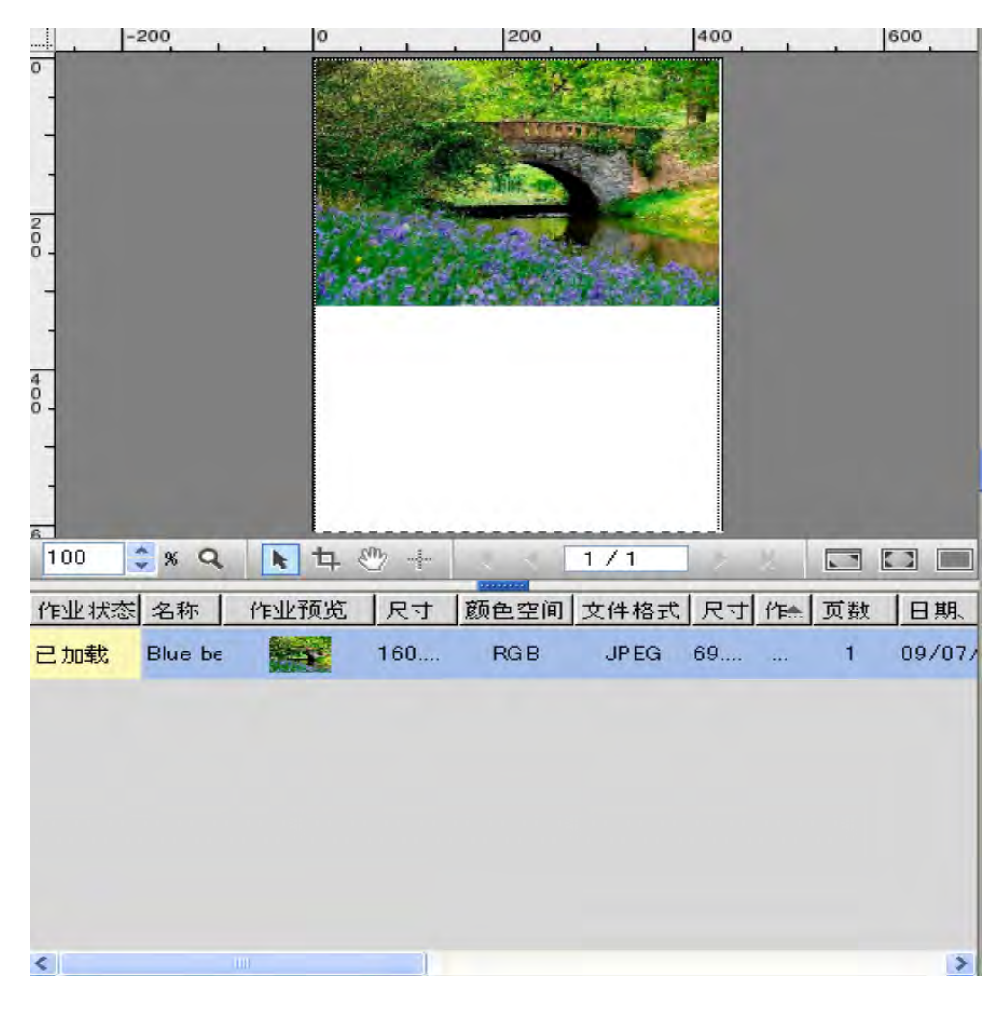

# 用户界面 **83**

预览窗口还显示页面是否超出选定的介质。这会用红色边框进行说明,而且页面裁 剪部分显示为半透明。这种情况下,选择相应的打印介质大小或缩放页面进行调 整。

大于打印介质大小的加载页面 的示例

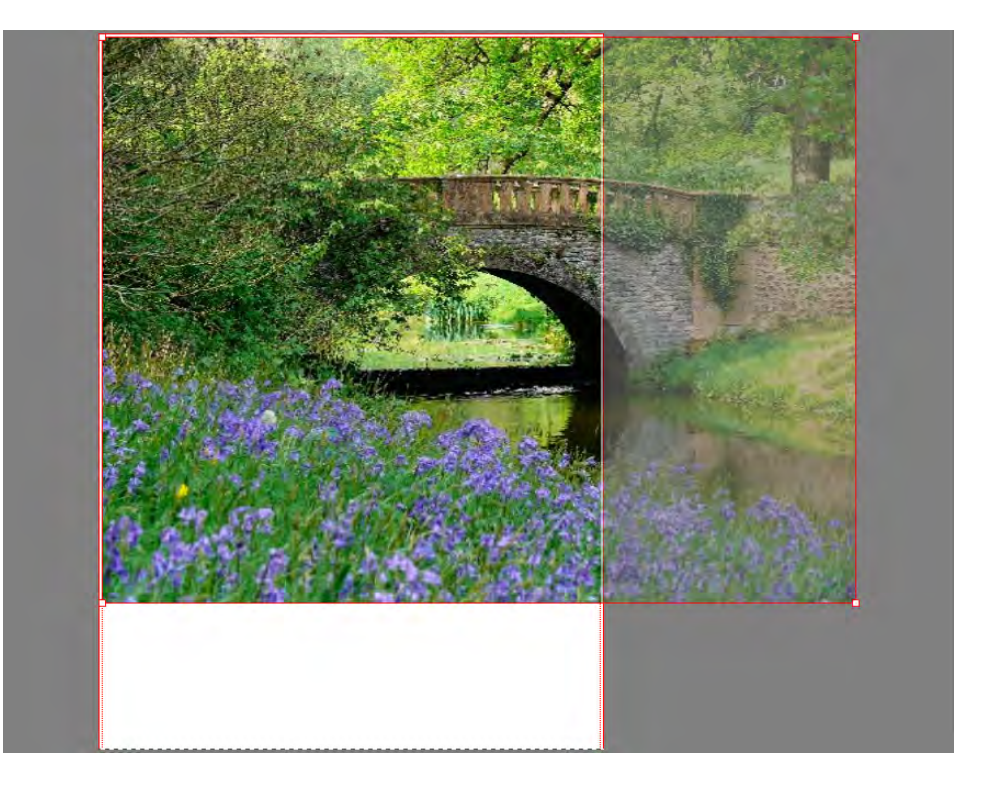

# 预览工具栏

下列工具可用来更改预览的外观。

增大或减小预览窗口中页面的大小。在编辑框中定义一个缩放系数。

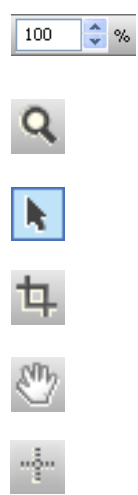

放大预览。选择此工具,然后在预览窗口内部单击或拖动。

选择一页。要同时选择多个页面,请按住 <Shift> 键。右键单击选定页面时, 会出 现右键快捷菜单,使用该菜单您可以更改外观和版面设计。

激活裁剪工具可让您选择预览页面的特定区域。

在预览窗口中移动预览。如果预览画面大于预览窗口,窗口左侧和底部将出现一个 滚动条。按住鼠标左键,然后在预览窗口内移动。

激活交叉线光标。交叉线光标显示当前光标坐标,有助于对图像进行更精确的重新 定位、裁剪和缩放。

# 用户界面 **84**

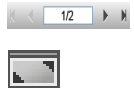

 $\blacktriangleright$ 

 $\Box$ 

使用这些箭头滚动浏览多页作业或多页集合。

通过隐藏主工具栏、作业列表、属性检查器和状态栏来最大化预览尺寸。再次单击 按钮,返回原始视图。

通过隐藏菜单栏、状态栏和 Windows 任务栏来最大化 Fiery eXpress 程序窗口的尺寸 以达到全屏。再次单击按钮,返回原始视图。

打开列表框来更改预览区域的背景颜色。

# 页面定位工具

许多可视辅助工具 (例如参考线、网格和)。

# 键盘快捷键

下列组合键可用于在预览窗口中操作页面。这些组合键大体上与常见图形程序中您 已经很熟悉的快捷键相对应。

使用组合键时,许多适用于单个页面的快捷键也适用于集合中的多个页面选择。

• 常规

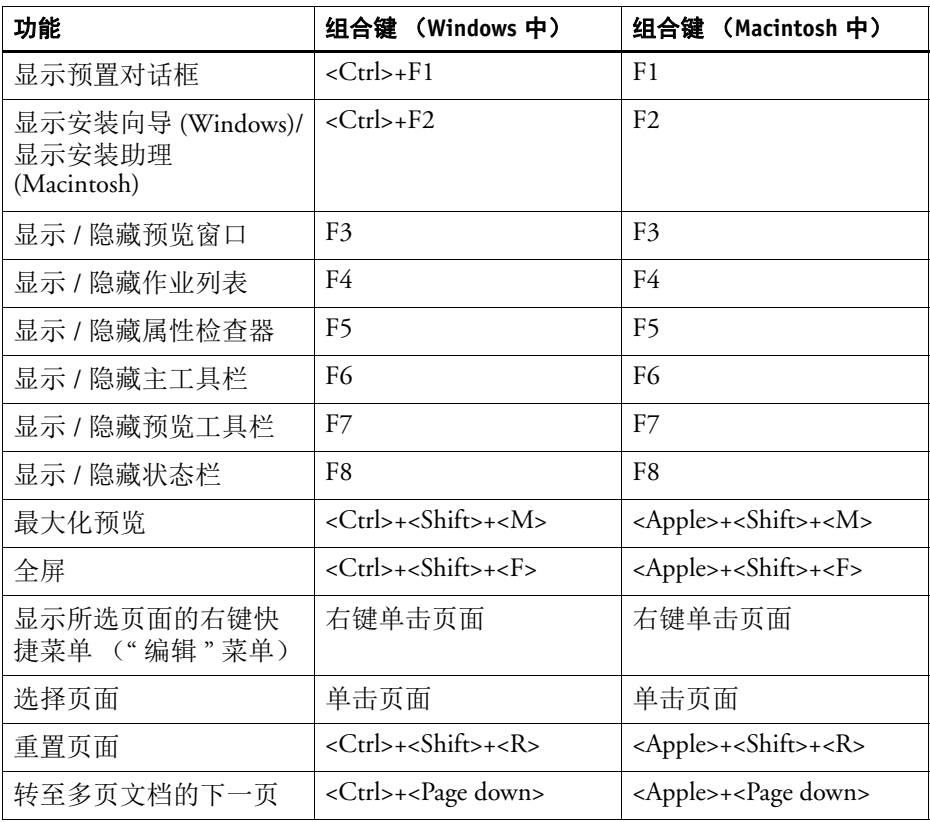

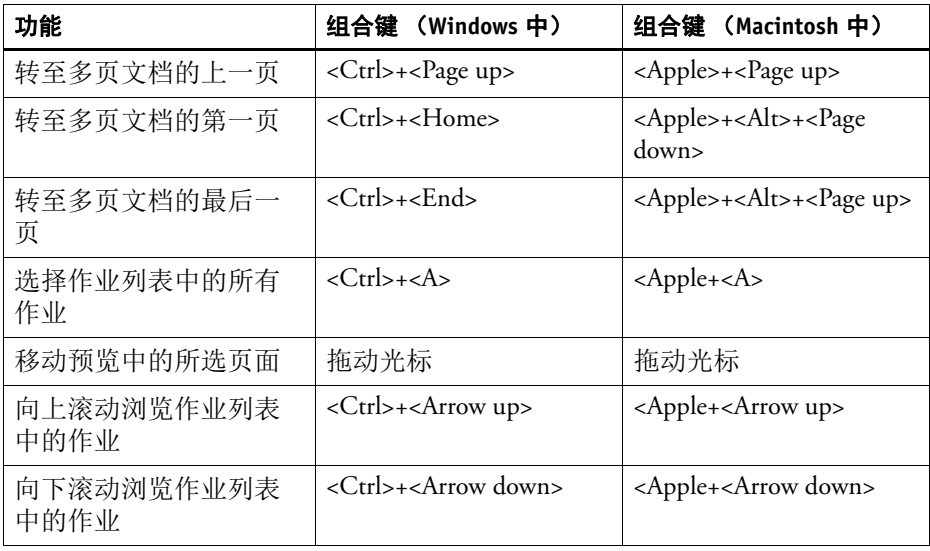

# • 集合

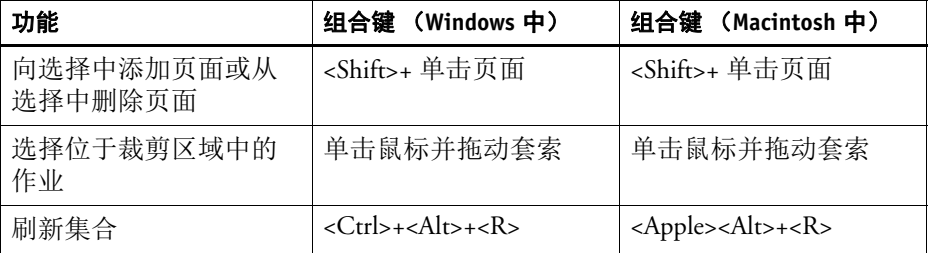

# • 缩放

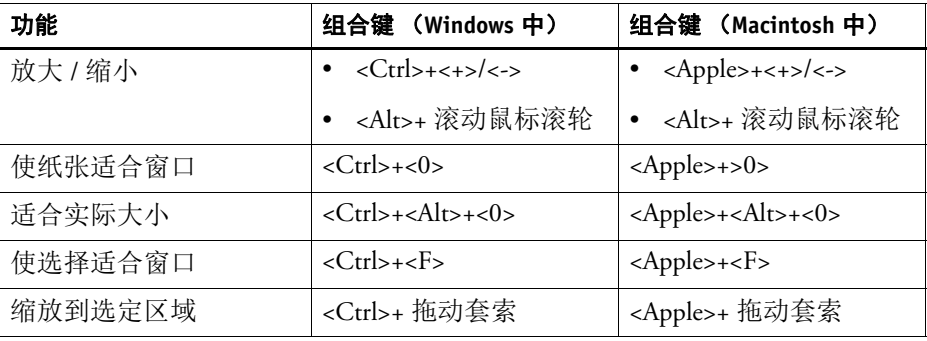

• 标尺和网格

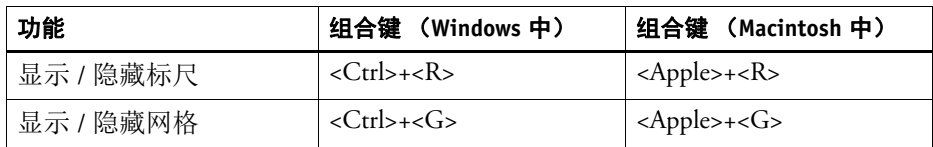

# 右键快捷菜单

当您在预览窗口中右键单击作业时,也可通过右键快捷菜单执行 " 编辑 " 菜单命 令。

另请参阅:

第 27 [页的](#page-25-0) "" 编辑 " 菜单 "

# 强制预览

默认情况下,将选择 " 加载作业时创建预览 " 设置。如果取消选择此设置,作业会 在预览窗口中显示为灰色矩形。但是,您仍然可以使用以下其中一种方法强制浏览 所选作业或集合:

- 在工具栏上,单击 " 计算预览 "。
- 从 " 文件 " 菜单上选择 " 预览 "。
- 在作业列表中,单击鼠标右键。从右键快捷菜单上选择 " 预览 "。

您也可使用上述相同的命令来更新预览。与 " 快速 " 应用的旋转、镜像和缩放设置 不同,影响颜色输出的更改不会立即可见,而需要您刷新预览。

状态栏

状态栏

作业总数: 2 | 己选中: 1 | 正在处理: 0 | 己失败: 1 | EFIeXpress for Proofing | 许可证类型: M-XXL |

位于程序窗口底部的状态栏包含了作业总数的详情:

- 已载入作业列表中
- 在作业列表中已选定
- 正在处理中
- 处理过程中产生错误消息

它还显示 Fiery eXpress 产品并指出程序是否得到许可或程序是否以演示模式运行。

在 Windows 中, 加载作业总数和打印失败的作业数会显示在系统托盘中程序图标 的工具提示中。

# 打印

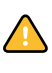

本章节介绍通过 Fiery eXpress 的不同打印方式,从直接加载作业至 Fiery eXpress 到 从应用程序打印。

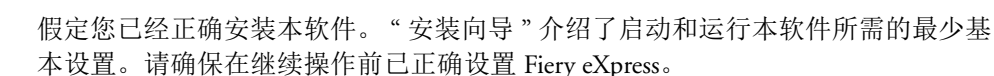

实现简单打印输出之后,您可以继续尝试使用 Fiery eXpress 提供的许多不同设置。

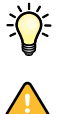

建议您在首次打印输出时使用简单的图像,以免在作业处理过程中发生错误。例 如,为正确输出含有专色的作业,需要在 Fiery eXpress 中进行其他设置。

获得软件许可十分重要。如果 Fiery eXpress 未获得许可, 所有打印输出都会覆盖有 演示印记。

另请参阅:

第 15 页的 " [产品注册](#page-13-0) "

第 18 页的 " 设置 [Fiery eXpress"](#page-16-0)

第 87 页的"[支持的文件格式](#page-85-0)"

# <span id="page-85-0"></span>支持的文件格式

Fiery eXpress 支持以下文件格式:

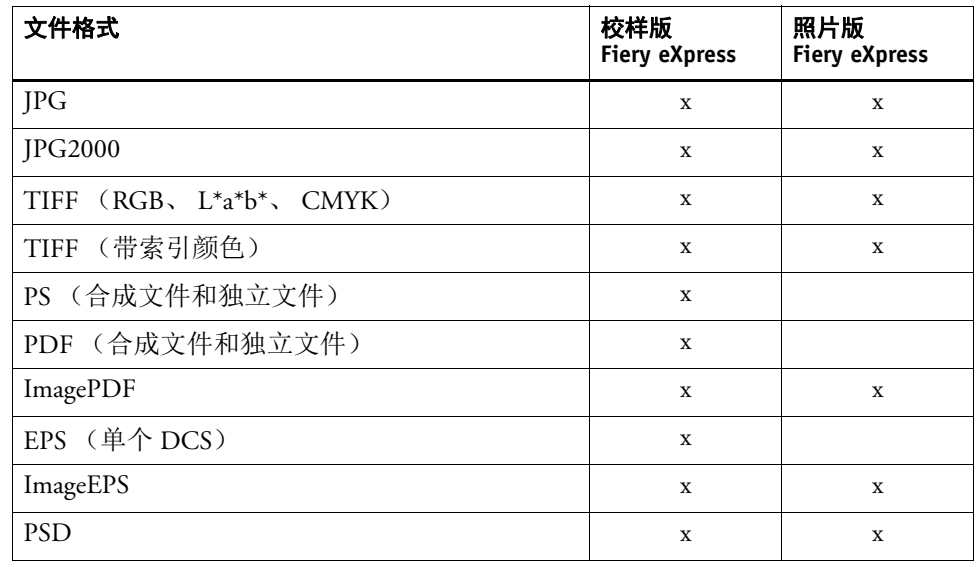

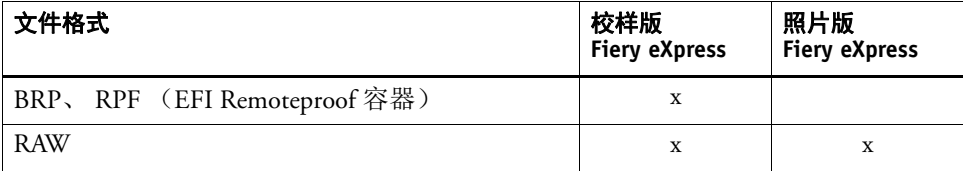

# 直接从 **Fiery eXpress** 打印

如果您在安装过程中遵循了"安装向导"的操作步骤, 那么 Fiery eXpress 就已完成 打印设置了。您无需执行更多设置便可获得打印输出。

直接从 **FIERY EXPRESS** 打印

- **1** 将打印介质装入打印机中。
- **2** 启动 **Fiery eXpress**。
- **3** 使用以下方法之一加载作业:
	- 在工具栏上,单击 " 导入作业 " 并浏览到您的图像文件。
	- 从 " 文件 " 菜单上选择 " 导入作业 " 并浏览到您的图像文件。
	- 在作业列表中,单击鼠标右键。从右键快捷菜单上选择 " 导入作业 " 并浏览到您 的图像文件。
	- 使用拖放功能将以下文件放在作业列表中:
		- 图像文件
		- 包含图像文件的文件夹
		- 图像文件或包含图像文件的文件夹的快捷方式
	- 在 Macintosh 上,使用拖放功能将图像文件放在 Dock 中的程序图标上。
- **4** 在作业列表中突出显示您的作业。然后,使用下列方法之一将作业提交至打印机:
	- 在工具栏上,单击 " 打印 "。
	- 从 " 文件 " 菜单上选择 " 打印 "。
	- 在作业列表中右键单击作业。从右键快捷菜单上选择 " 打印 "。

或者,您可以设置工作流程,在加载作业后便立即自动开始打印。有关详细信息, 请参阅第 41 页的 "" [工作流程](#page-39-0) " 选项卡 "。

另请参阅:

第 18 页的 " 设置 [Fiery eXpress"](#page-16-0)

第 25 页的 " [用户界面](#page-23-0) "

# 通过 **Unidriver** 打印

Unidriver 是一种由 EFI 研发的特殊打印机驱动程序,附带有软件。您可以从任何应 用程序直接打印至 Fiery eXpress。

# **Windows**

请按照以下所述的步骤在 Windows 中安装、设置 Unidriver 并使用 Unidriver 打印。

# 要安装 **UNIDRIVER**

在 DVD 软件中可找到 Unidriver 的安装文件。

- **1** 将 **EFI Unidriver.exe** 文件复制到要安装 **Unidriver** 的计算机的桌面上。
- **2** 双击 **EFI Unidriver.exe** 文件。
- **3** 按照屏幕上的指示安装 **Unidriver**。
- **4** 单击 **"** 完成 **"** 结束安装。

现在您可以在打印之前针对您所使用的操作系统设置 Unidriver。或者,在从图形应 用程序中提交作业时进行设置。

# <span id="page-87-0"></span>要在 **"** 打印机和传真 **"** 中设置 **UNIDRIVER**

请确保在执行以下步骤之前 Fiery eXpress 已处于运行状态。

1 在"打印机和传真"中,右键单击打印机"Fiery eXpress Unidriver",然后从上下文菜单中 选择属性。

此时将打开 Fiery eXpress Unidriver" 属性 " 对话框。

**2** 在 **"** 常规 **"** 选项卡上,单击 **"** 打印预置 **"**。

打开下面的对话框:

## 登录对话框

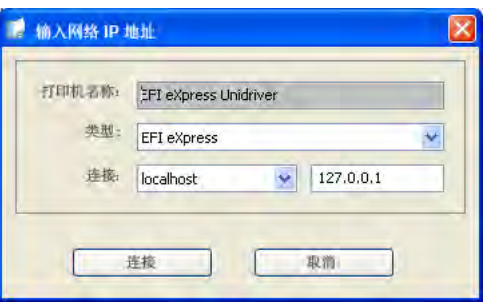

**3** 确保在下拉列表框 **"** 类型 **"** 中选择 **Fiery eXpress**。

#### **4** 键入 **Fiery eXpress** 计算机的 **IP** 地址,然后单击 **"** 连接 **"**。

Fiery eXpress 可设置为不允许用户通过 Unidriver 打印。如果得到这方面的错误信 息,请与 Fiery eXpress 管理人员取得联系。

此时将打开 "Unidriver 预置 " 对话框。

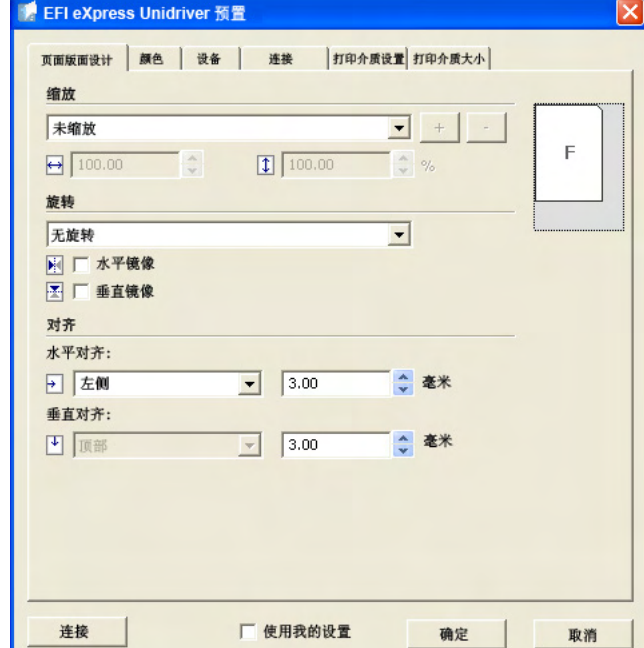

该选项卡显示在 Fiery eXpress 中所做的打印机设置。如果不想使用 Fiery eXpress 中 的设置,您可以进行自定义设置并将其运用至作业。做出您所需的更改后,请选中 复选框 " 使用我的设置 "。

- **5** 单击 **"** 确定 **"** 以关闭 **"Unidriver** 预置 **"** 对话框。
- **6** 在 **"** 打印机和传真 **"** 中,右键单击打印机 **"Fiery eXpress Unidriver"**,如果需要,再从右键 快捷菜单中选择 **"** 设置为默认打印机 **"**。

## 要从应用程序进行打印

根据要从中打印的应用程序的不同,实际步骤可能与以下所述的步骤稍有不同。

- **1** 在图形应用程序中选择打印命令。
- **2** 在打印选项卡上,确保选择了 **Fiery eXpress Unidriver** 打印机。

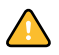

**"Unidriver** 预置 **"** 对话框

### **3** 请按以下步骤进行操作:

- 如果您不需要检查 Unidriver 设置,请继续按屏幕上的指示打印作业。
- 要在打印之前查看或更改 Unidriver 设置, 请单击"打印预置"、"属性", 或者根 据要从中打印的应用程序进行操作。

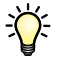

如果出现提示您连接失败的错误信息,请单击 " 确定 "。确保 Fiery eXpress 在运行。 然后按第 89 页的 " 要在 " [打印机和传真](#page-87-0) " 中设置 Unidriver" 中的步骤设置与 Fiery eXpress 的连接。

如果出现错误信息提示您所选的 Fiery eXpress 不允许连接 Unidriver, 请与 Fiery eXpress 的管理人员取得联系。

## **Macintosh**

请按照以下所述的步骤在 Macintosh 中安装、设置 Unidriver 并使用 Unidriver 打印。

## 要安装 **UNIDRIVER**

在 DVD 软件中可找到 Unidriver 的安装文件。

- **1** 将 **EFI Unidriver** 文件复制到要安装 **Unidriver** 的计算机的桌面上。
- **2** 双击 **EFI Unidriver** 文件。
- **3** 按照屏幕上的指示安装 **Unidriver**。
- **4** 单击 **"** 退出 **"** 结束安装。

# 要设置与 **FIERY EXPRESS** 的连接

请确保在执行以下步骤之前 Fiery eXpress 已处于运行状态。

- **1** 在 **"** 打印机和传真 **"** 中,单击加号 **(+)** 按钮。
- **2** 在 **"** 更多打印机 **"** 选项卡的下拉菜单中选择 **Fiery eXpress Unidriver**。
- **3** 在 **"** 自动 **"** 选项卡中选择 **Fiery eXpress** 计算机的 **IP** 地址,然后单击 **"** 添加 **"**。

如果 IP 地址未显示在列表中,请单击 " 手动 " 选项卡并在相应的编辑框中键入 IP 地址。然后单击 " 添加 "。

Fiery eXpress Unidriver 打印机将添加至打印机列表。现在可在图形应用程序的打印 机对话框中进行选择。

# 要从应用程序进行打印

根据要从中打印的应用程序的不同,实际步骤可能与以下所述的步骤稍有不同。

**1** 在图形应用程序中选择打印命令。

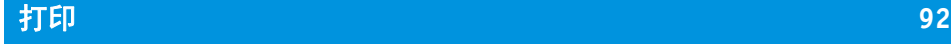

- **2** 将 **Fiery eXpress Unidriver** 选为打印机。
- **3** 从相应的下拉菜单的应用程序列表中选择 **Fiery eXpress Unidriver**。

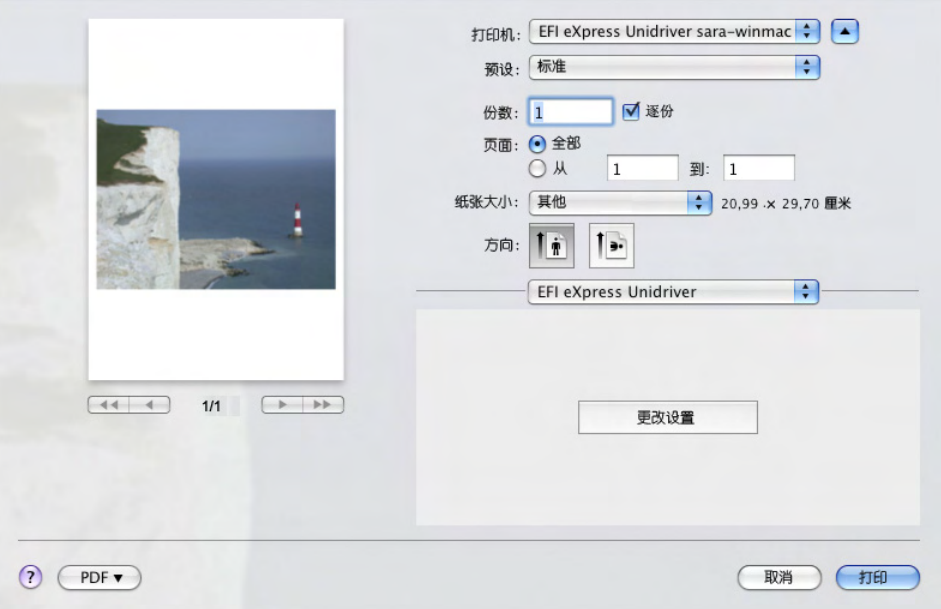

在应用程序中选择 **Fiery eXpress Unidriver** **4** 单击 **"** 更改设置 **"**。

此时将打开 "Unidriver 预置 " 对话框。

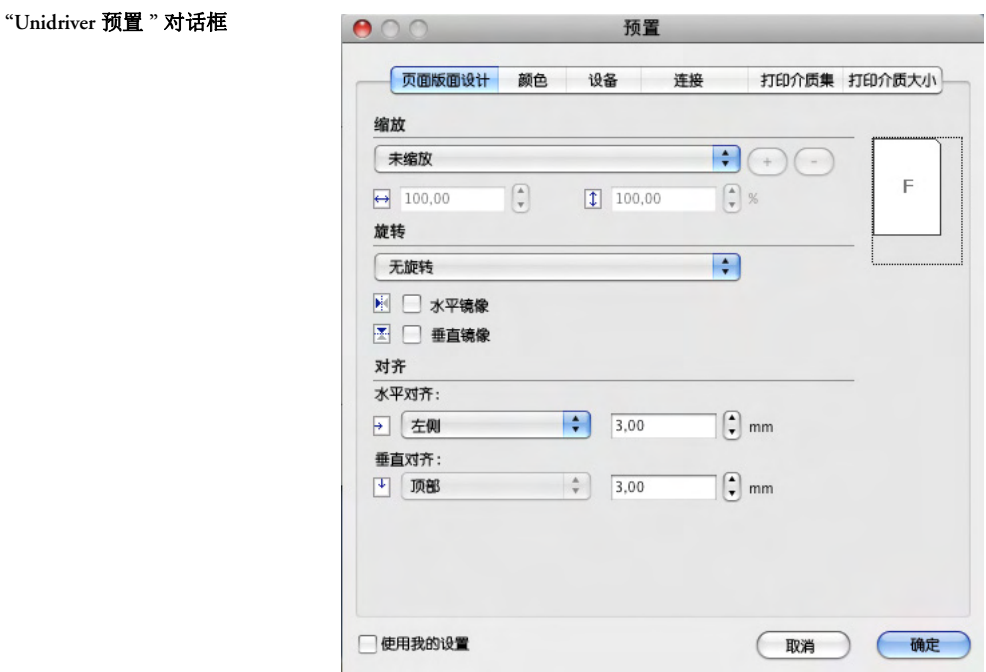

该选项卡显示在 Fiery eXpress 中所做的打印机设置。如果不想使用 Fiery eXpress 中 的设置,您可以进行自定义设置并将其运用至作业。做出您所需的更改后,请选中 复选框 " 使用我的设置 "。

**5** 单击 **"** 确定 **"**。

该作业被提交至 Fiery eXpress。

# <span id="page-91-0"></span>通过 **hotfolder** 打印

没有在计算机上安装 Fiery eXpress 的用户, 通过 hotfolder 可以复制作业到位于网络 中心的文件夹。放置到 hotfolder 中的所有作业将根据 hotfolder 的设置加载到 Fiery eXpress 中。

# 要设置 **HOTFOLDER**

在 " 预置 " 对话框中进行以下设置。

- **1** 在 **"** 常规 **"** 中,单击 **"** 作业检测 **"** 选项卡。
- **2** 选择 **"** 激活 **hotfolder"**。

**3** 单击 **"** 选择 **"** 并浏览到您想设置为 **hotfolder** 的文件夹。

此文件夹可位于网络上任何位置。但是,请确保所有的用户都有相应的访问权限。

- **4** 选择文件夹,然后单击 **"** 确定 **"**。
- **5** 在 **"** 常规 **"** 中,选择 **"** 工作流程 **"** 选项卡。

放置于 hotfolder 中的作业是原始文件的副本。在"工作流程"选项卡上, 您可以定 义是否在输出作业后删除放置于 hotfolder 中的文件。如果在打印之后作业未从 hotfolder 中删除, 则下次启动 Fiery eXpress 时会加载这些作业。

- **6** 对于打印 **/** 预览文件的文件删除,请选择 **"** 打印之后自动进行 **"** 或 **"** 在以下时间之后删除 **"**。 如果您选择"在以下时间之后删除",请在编辑框中键入一个时间间隔。
- **7** 单击 **"** 确定 **"** 以关闭 **"** 预置 **"** 对话框。
- **8** 将作业放置于 **hotfolder** 中。

此作业会自动出现在 Fiery eXpress 的作业列表中, 并且会根据"预置"对话框上的 所有设置进行处理。

另请参阅:

第 41 页的 "" [工作流程](#page-39-0) " 选项卡 "

第 45 页的 ""[作业检测](#page-43-0)"选项卡"

# <span id="page-92-0"></span>虚拟打印

要直接从应用程序打印,需要先将 Fiery eXpress 设置为虚拟打印机。这需要您在 Fiery eXpress 和安装图形应用程序的计算机上进行某些设置。将 Fiery eXpress 正确设 置为虚拟打印机后,您可以在图形应用程序的打印对话框中对其选择。

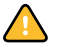

Fiery eXpress 作为打印机是否在网络中可见是由协议驱动程序控制的。如果没有安 装任何协议驱动程序, Fiery eXpress 可能不能与安装了此应用程序的计算机通信。 将 Fiery eXpress 设置为虚拟打印机之前, 请确保安装了必要的协议。

# 根据操作系统所安装的协议

下表说明了不同的操作系统所支持的协议。

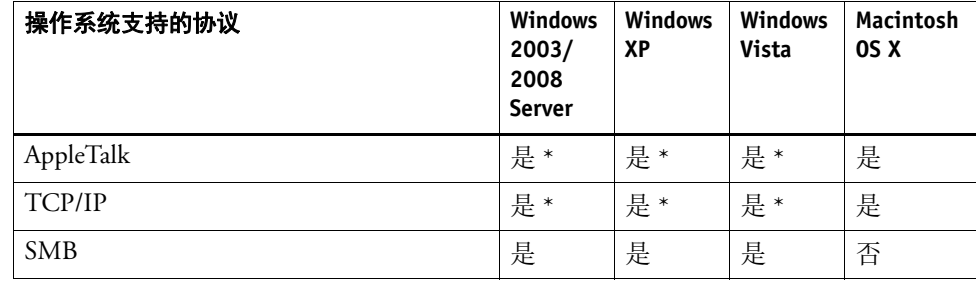

\* 需要安装 Windows 服务。

下表显示了根据安装的协议,用户是否可以使用虚拟打印机。

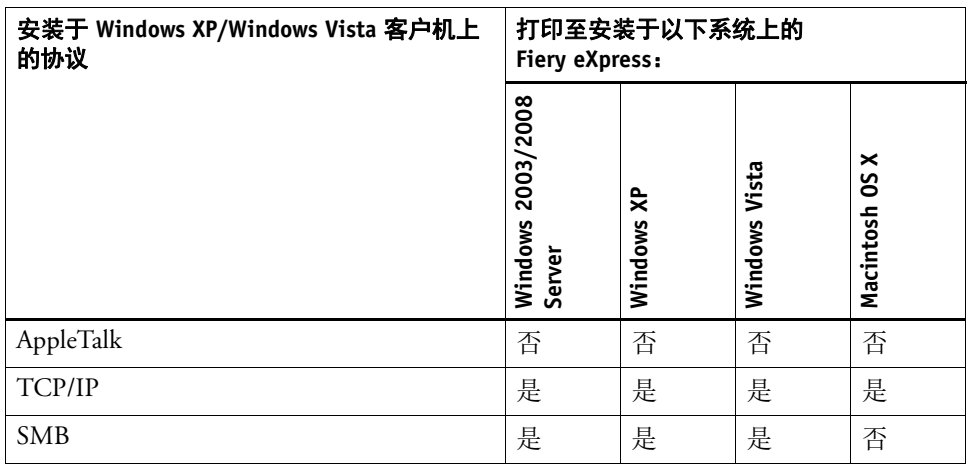

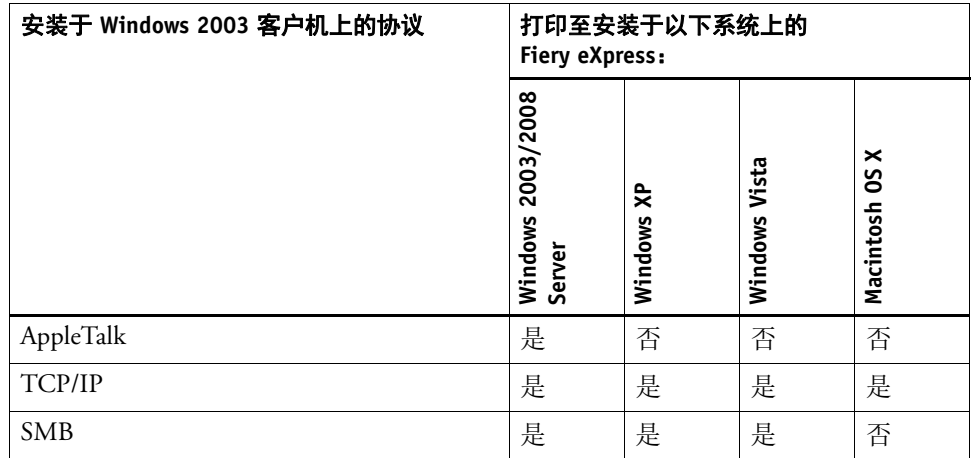

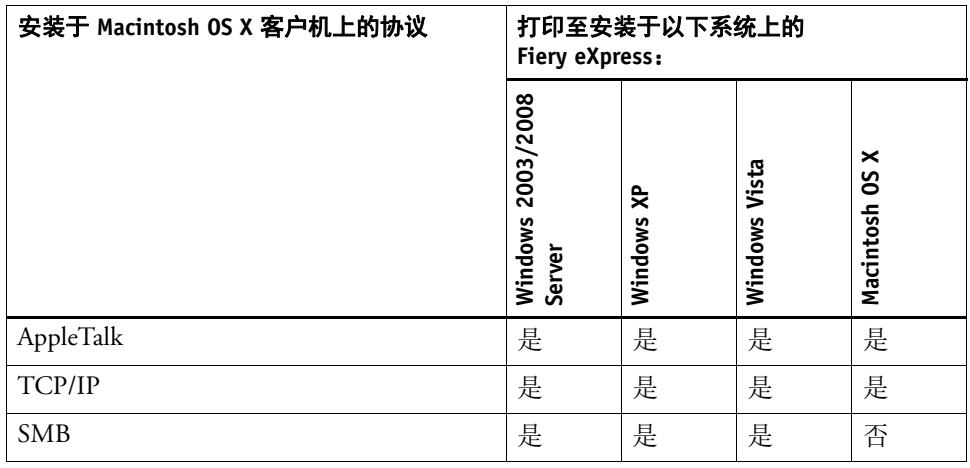

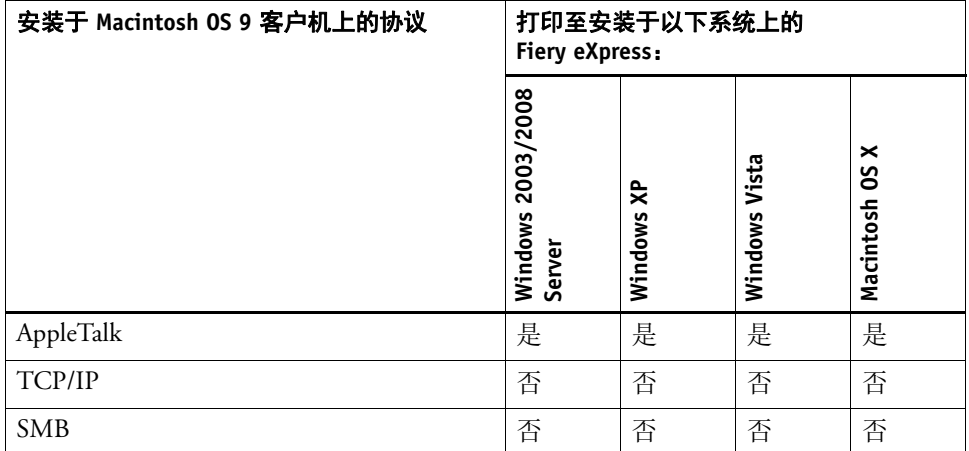

# <span id="page-95-0"></span>设置用于 **Windows XP** 的 **AppleTalk**

默认情况下, Windows XP Professional 和 Windows XP Home 操作系统不支持 AppleTalk 打印。因此, DVD 软件附带有一个专门的 EFI AppleTalk 驱动程序。

安装 EFI AppleTalk 驱动程序可让您通过 AppleTalk 从任何 Macintosh 应用程序打印 到安装于 Windows XP 上的 Fiery eXpress。 EFI AppleTalk 驱动程序支持所有 Apple Macintosh OS (最高版本为 Mac OS 9) 和所有版本的 Mac OS X。

#### 要安装 **EFI APPLETALK** 驱动程序

**1** 在 **"** 控制面板 **"** 上,双击 **"** 网络连接 **"**。然后,在 **LAN** 或高速 **Internet** 连接上单击鼠标右 键并从右键快捷菜单中选择 **"** 属性 **"**。

" 局域连接属性窗口 " 将打开。

**2** 在 **"** 常规 **"** 选项卡上,单击 **"** 安装 **"**。

此时将打开 " 选择网络组件类型 " 窗口。

**3** 双击 **"** 协议 **"**。

此时将打开 " 选择网络协议 " 窗口。

**4** 单击 **"** 从磁盘安装 **"** 并浏览至位于 **Modules** 文件夹中的 **netefiatalk.inf** 文件。

在安装过程中,系统可能要求您加载 netefiatalk.sys 文件。您可以在相同文件夹中找 到它。

- **5** 单击 **"** 打开 **"** 以安装打印机驱动程序,然后按屏幕上的说明进行操作。
- **6** 安装后,返回到 **"** 局域网连接属性 **"** 窗口,并显示新安装的 **EFI AppleTalk** 驱动程序的属 性。确保显示当前的网卡并选择了有效的 **AppleTalk** 区。
- **7** 关闭所有窗口并重新启动 **Windows** 计算机。

请仔细阅读以下内容。它将有助于防止在使用 EFI AppleTalk 驱动程序时出现问题。

- 在成功安装 EFI AppleTalk 驱动程序后,请确保选择了物理网卡和有效的 AppleTalk 区。如果网络上没有可用的 AppleTalk 区, 或者您要使用交叉连接电缆 将 PC 与 Macintosh 连接, 还请输入 EFI AppleTalk 驱动程序的属性。 EFI AppleTalk 驱动程序直接连接至网卡,并需要与之相关的某些信息。通过选择属 性可以使驱动程序访问此信息。
- 安装 EFI AppleTalk 驱动程序后,请确保重新启动 Windows XP 计算机。如果不重 新启动计算机, Fiery eXpress 将无法检测到新安装的驱动程序。
- 重新启动 Windows XP 计算机后, 如果启用了 AppleTalk 缓冲程序, 则 Fiery eXpress 可以运行字体下载缓冲程序,还可以将 hotfolder 设置为 AppleTalk 打印机。如果要下载字体,建议您先执行此操作再将 hotfolder 设置为 AppleTalk 打印机。
- EFI AppleTalk 驱动程序与任何 Microsoft AppleTalk 协议都不兼容。虽然没有适用 于 Windows XP 的 Microsoft AppleTalk 协议, 但还是强烈建议您在使用 EFI AppleTalk 驱动程序之前先卸载所有的 Microsoft AppleTalk 协议。

另请参阅:

第9页的"[安装文件夹](#page-7-0)"

# 设置 **Fiery eXpress**

要直接从应用程序打印,您必须先在 Fiery eXpress 中进行某些设置。如何设置 Fiery eXpress 取决于计算机上所安装的协议。

#### 将 **Fiery eXpress** 设置为虚拟打印机

要将 Fiery eXpress 设置为虚拟打印机,必须在计算机上安装 TCP/IP 或 SMB 协议。

## 要将 **FIERY EXPRESS** 设置为虚拟打印机

在 " 预置 " 对话框中进行以下设置。

- **1** 在 **"** 常规 **"** 中,单击 **"** 作业检测 **"** 选项卡。
- **2** 如果您要使用默认文件夹,请选择复选框 **"** 激活 **hotfolder"** 并定义 **hotfolder**。
- **3** 选择复选框 **"** 激活虚拟打印机 **"** 并定义虚拟打印机的名称。

此名称将显示在应用程序的打印对话框中。您可以使用默认名称或定义自定义名 称。

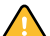

自定义名称不能包含空格。

**4** 单击 **"** 确定 **"** 以关闭 **"** 预置 **"** 对话框。

虚拟打印机在 " 打印和传真 " (Macintosh) 和 " 打印机和传真 " (Windows) 中可见。

- **5** 确保已在操作系统中将虚拟打印机设置为打印机共享。
	- Macintosh:

在 " 打印和传真 " 选项卡上,检查是否显示并选择了虚拟打印机。请确保已选 中共享打印机的复选框。

• Windows:

在"打印机和传真"中,右键单击虚拟打印机图标,然后从右键快捷菜单中选 择 " 属性 "。单击 " 共享 " 选项卡,并确保选定单选按钮 " 共享此打印机 "。同 时,请选择 " 列在目录中 " 以确保网络上的其他用户可以看到此打印机。

设置好 Fiery eXpress 后,还需要在安装了图形应用程序的计算机上进行某些设置。 有关详细信息,请参阅第 101 页的 " [设置客户机计算机以进行](#page-99-0) TCP/IP 或 SMB 打印  $"$ 。

## 将 **Fiery eXpress** 设置为 **AppleTalk** 缓冲程序

要将 Fiery eXpress 设置为 AppleTalk 缓冲程序,必须在计算机上安装 AppleTalk 协 议。 AppleTalk 是一种用于 Macintosh 计算机的协议。仅当将图形应用程序安装在 Macintosh 上并想使用 AppleTalk 协议时,才要定义 AppleTalk 缓冲程序。

 $\sqrt{N}$ 

AppleTalk 不受 Windows XP 支持。如果 Fiery eXpress 已安装在此操作系统上, 您需 要先安装 EFI AppleTalk 驱动程序。或者,请尝试建立采用 TCP/IP 协议的连接。

## 要将 **FIERY EXPRESS** 设置为 **APPLETALK** 缓冲程序

在 " 预置 " 对话框中进行以下设置。

- **1** 在 **"** 常规 **"** 中,单击 **"** 作业检测 **"** 选项卡。
- **2** 选择复选框 **"** 激活 **hotfolder"** 并定义一个 **hotfolder**。
- **3** 选择复选框 **"** 激活 **AppleTalk** 缓冲程序 **"** 并定义 **AppleTalk** 打印机的名称。

此名称将显示在应用程序的打印对话框中。您可以使用默认名称或定义自定义名 称。

**4** 单击 **"** 确定 **"** 以关闭 **"** 预置 **"** 对话框。

- **5** 确保已为操作系统中将 **AppleTalk** 缓冲程序机设置为打印机共享。
	- Windows:
		- 选择 " 开始 ">" 打印机和传真 "。
		- 双击"添加打印机",然后单击"下一步"。
		- 在 " 本地或网络打印机 " 对话框中,选择 " 连接到此计算机的本地打印机 "。然 后单击 " 下一步 "。
		- 在 " 选择打印机端口 " 对话框中,选择 " 使用以下端口 "。然后从下拉列表框中 选择端口并单击 " 下一步 "。
		- 在 " 安装打印机软件 " 对话框中,选择打印机制造商 "EFI"。然后从打印机列表 中选择 Fiery eXpress 并单击 " 下一步 "。
		- 在 " 使用现有驱动程序 " 对话框中,选择 " 从磁盘安装 ",然后单击 " 下一步 "。
		- 在 " 从磁盘安装 " 对话框中,单击 " 浏览 " 并浏览到位于 Modules 文件夹中的 Windows XP 的 Windows PPD。
		- 双击 EFI\_PRINT.inf 文件。然后单击 " 确定 "。
		- 在"安装打印机软件"对话框中,选择打印机列表中的 Fiery eXpress 打印机, 然 后单击 " 确定 "。
		- 在" 使用现有驱动程序 " 对话框中, 选择 " 保留现有的驱动程序 (推荐) ", 然 后单击 " 下一步 "。
		- 在 " 命名打印机 " 对话框中,输入名称。
			- 此名称将显示在图形应用程序的打印对话框中。
		- 指定您是否想将 Fiery eXpress 设置为默认打印机, 然后单击"下一步"。
		- 在"打印机共享"对话框中,确认已将 Fiery eXpress 设置为共享打印机。然后单 击 " 下一步 "。
		- 如果需要, 在"位置和注释"对话框中, 定义 Fiery eXpress 打印机的位置和性 能。然后单击 " 下一步 "。
		- 如果需要,在 " 打印测试页 " 对话框中,输出一个测试页。
		- 单击 " 完成 "。
	- Macintosh:
		- 在 " 系统预置 " 中,单击 " 打印和传真 "。
		- 在 " 打印 " 选项卡上,单击加号 (+) 按钮以打开 " 打印机浏览器 " 对话框。
		- 单击 " 更多打印机 "。
		- 从下拉菜单中选择 "AppleTalk"。
		- 从下拉菜单中选择 AppleTalk 区。
		- 在打印机列表中选择 AppleTalk 缓冲程序, 然后单击"添加"。
- 在 " 共享 " 选项卡上,确保选中了 " 和其他打印机共享这些打印机 " 复选框。同 时,还请确保 AppleTalk 缓冲程序旁边的复选框已选中。
- 关闭所有对话框。

设置好 Fiery eXpress 后, 还需要在安装了图形应用程序的计算机上进行某些设置。 有关详细信息,请参阅第 104 页的 " [设置客户机以进行](#page-102-0) AppleTalk 打印 "。

另请参阅:

第 97 页的 " 设置用于 [Windows XP](#page-95-0) 的 AppleTalk"

第 101 页的"[设置客户机计算机](#page-99-1)"

第 93 页的 " 通过 [hotfolder](#page-91-0) 打印 "

# <span id="page-99-1"></span>设置客户机计算机

开始打印之前,您必须在安装了图形应用程序的计算机上将 Fiery eXpress 设置为打 印机。以下章节详细介绍了在客户端如何设置 Windows XP 和 Macintosh OS X 10.5 操作系统。其他操作系统的设置方法类似。

另请参阅:

第 106 页的 " [从应用程序打印](#page-104-0) "

#### <span id="page-99-0"></span>设置客户机计算机以进行 **TCP/IP** 或 **SMB** 打印

请确保在执行以下步骤之前已在 Fiery eXpress 中正确设置了虚拟打印机。

#### **WINDOWS** 服务器 **/WINDOWS** 客户机

Fiery eXpress 安装于: Windows XP 图形应用程序安装于: Windows XP

在 Windows 中, Fiery eXpress 将自动创建一个可像其他任何共享打印机那样使用的 共享打印机。

- **1** 选择 **"** 开始 **">"** 打印机和传真 **"**。
- **2** 双击 **"** 添加打印机 **"**,然后单击 **"** 下一步 **"**。
- **3** 请选择用于添加网络打印机的单选按钮,并单击 **"** 下一步 **"**。
- **4** 选择 **"** 在目录中查找打印机 **"**,然后单击 **"** 下一步 **"**。
- **5** 键入 **Fiery eXpress** 打印机的名称,然后单击 **"** 立即查找 **"**。
- **6** 在列表中双击 **Fiery eXpress** 打印机。
- **7** 定义您是否想将 **Fiery eXpress** 设置为默认打印机,然后单击 **"** 下一步 **"**。
- **8** 单击 **"** 完成 **"**。

现在,您可以在图形应用程序中将 Fiery eXpress 选作打印机。

#### **MACINTOSH OS X** 服务器 **/MACINTOSH OS X** 客户机

Fiery eXpress 安装于: Mac OS X 10.5 图形应用程序安装于: Mac OS X 10.5

在 Macintosh OS X 中, Fiery eXpress 将自动创建一个可像其他任何共享打印机那样 使用的共享打印机。无需其他任何步骤,您就可以在图形应用程序中将 Fiery eXpress 选作打印机。

#### **WINDOWS** 服务器 **/MACINTOSH OS X** 客户机

Fiery eXpress 安装于: Windows XP 图形应用程序安装于: Mac OS X 10.5

要设置与 Windows 的连接, 您需要 Fiery eXpress.ppd。 PPD 包含在软件 DVD 中, 且随 Fiery eXpress 一起自动安装。

- **1** 在 **"** 系统预置 **"** 中,双击 **"** 打印和传真 **"**。
- **2** 单击加号 **(+)** 按钮。
- **3** 在 **Windows** 选项卡中,首先选择域,然后选择安装 **Fiery eXpress** 的 **Windows** 计算机。 Windows 登录对话框将打开。
- **4** 输入访问 **Fiery eXpress** 计算机所需的用户名和密码,然后单击 **"** 连接 **"**。
- **5** 在 **Windows** 选项卡中选择虚拟打印机的名称。
- **6** 从下拉菜单 **"** 打印使用工具 **"** 中选择 **"** 其他 **"**,并浏览至 **Fiery eXpress ppd**。然后单击 **"** 打 开 **"**。
- **7** 在 **Windows** 选项卡中单击 **"** 添加 **"**。

虚拟打印机将添加至可用打印机列表中。现在,您可以在图形应用程序中将 Fiery eXpress 选作打印机。

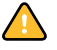

如果使用此方法打印时遇到问题,您可以将 Windows 登录信息添加至打印命令 (如下所述)以解决问题。

- **8** 在 **Macintosh** 系统中,打开网络浏览器并输入 **http://localhost:631**。然后按 **<Enter>** 键。 Common UNIX 打印系统窗口将打开。
- **9** 选择 **"** 打印机 **"** 选项卡。
- **10** 向下滚动至在 **"** 打印和传真 **"** 中添加的虚拟打印机,然后单击 **"** 更改打印机 **"**。
- **11** 在 **"** 更改打印机 **"** 窗口中单击 **"** 继续 **"**。
- **12** 在 **"** 所用设备 **"** 窗口中单击 **"** 继续 **"**。
- 13 在窗口"所用设备 URI"中,将 Windows 登录信息添加至设备 URI, 如下所示:

旧信息: smb://computername:139/virtualprintername

新信息: smb://username:password@domain/computername:139/virtualprintername

用户名和密码会被保存,但对网络上的任何用户都不可见。

- **14** 单击 **"** 继续 **"**。
- **15** 在窗口 **"** 所用制造商 **"** 中,从打印机列表选择 **EFI**,然后单击 **"** 继续 **"**。
- **16** 在窗口 **"** 所用型号 **/** 驱动程序 **"** 中的列表中选择 **Fiery eXpress**,然后单击 **"** 更改打印机 **"**。

#### **MACINTOSH** 服务器 **/WINDOWS** 客户机

Fiery eXpress 安装于: Mac OS X 10.5 图形应用程序安装于: Windows XP

- **1** 选择 **"** 开始 **">"** 打印机和传真 **"**。
- **2** 选择 **"** 添加打印机 **"**,然后单击 **"** 下一步 **"**。

即会出现 " 欢迎使用添加打印机向导 " 窗口。

- **3** 单击 **"** 下一步 **"**。
- **4** 请选择用于添加网络打印机的单选按钮,并单击 **"** 下一步 **"**。
- **5** 请选择用于连接到 **Internet** 或者家庭或办公室网络上的打印机的单选按钮。
- **6** 通过输入 **Macintosh** 服务器计算机的 **IP** 地址和端口号 **631** 来填充文本输入字段 **URL**。

例如: http://xx.xxx.xx.x:631/printers/virtualprintername (其中 xx.xxx.xx.x 表示安装了 Fiery eXpress 的 Macintosh 计算机的 IP 地址。

- **7** 单击 **"** 下一步 **"**。
- **8** 按照屏幕上的说明继续操作。
- **9** 单击 **"** 完成 **"**。

Fiery eXpress 即会添加到可用打印机列表中,并且您可以在应用程序中选择它。 另请参阅:

第 97 页的 " 设置用于 [Windows XP](#page-95-0) 的 AppleTalk"

## <span id="page-102-0"></span>设置客户机以进行 **AppleTalk** 打印

请确保在执行以下步骤之前已正确设置了用于 AppleTalk 缓冲程序的 Fiery eXpress。

## **MACINTOSH** 服务器 **/MACINTOSH OS X** 客户机

Fiery eXpress 安装于: Mac OS X 10.5 图形应用程序安装于: Mac OS X 10.5

- **1** 将 **Macintosh PPD** 从安装文件夹中复制到安装了应用程序的计算机硬盘上的以下位置: **Macintosh HD:System:Library:Printers:PPDs:Contents:Resources**。
- **2** 确保已启动 **Fiery eXpress**。
- **3** 在 **"** 系统预置 **"** 中,单击 **"** 打印和传真 **"**。
- **4** 单击加号 **(+)** 按钮。
- **5** 在 **AppleTalk** 选项卡中选择 **AppleTalk** 区。
- **6** 从列表中选择 **Fiery eXpress** 打印机。

这是 Fiery eXpress 中定义的 AppleTalk 缓冲程序的名称。

**7** 单击 **"** 添加 **"**。

Fiery eXpress 即会添加到可用打印机列表中,并且您可以在应用程序中选择它。

## **MACINTOSH OS X** 服务器 **/MACINTOSH OS 9** 和 **MAC OS X** 传统模式客户机

Fiery eXpress 安装于: Mac OS X 10.5 图形应用程序安装于: Mac OS X 传统模式

Mac OS 9

- **1** 将 **Macintosh PPD** 从安装文件夹中复制到安装了应用程序的计算机硬盘上的以下位置: **System extensions:Printer descriptions**。
- **2** 确保已启动 **Fiery eXpress**。
- **3** 打开选择器。
- **4** 确保 **AppleTalk** 已激活。
- **5** 选择 **LaserWriter 8** 打印机。

此时将显示 PostScript 打印机列表。

**6** 选择 **Fiery eXpress** 打印机。

这是 Fiery eXpress 中定义的 AppleTalk 缓冲程序的名称。

**7** 单击 **"** 创建 **"**。

此时将打开一个对话框,用于为打印机选择 PPD。

## **8** 双击 **Fiery eXpress** 的 **Macintosh PPD**。

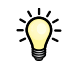

如果 PPD 文件显示为灰色且无法选择,请使用 Macintosh OS 9 共享软件应用程序 (例如 FileTyper 或 FileXaminer)以更正文件类型并将其更改为文本格式。

### **9** 关闭选择器。

Fiery eXpress 即会添加到可用打印机列表中,并且您可以在应用程序中选择它。

## **WINDOWS XP SERVER/MACINTOSH OS X 10.5**

Fiery eXpress 安装于: Windows XP 图形应用程序安装于: Mac OS X 10.5

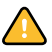

在 Windows 中,请确保已选择 Unix 的打印服务。您将在 " 控制面板 ">" 添加或删 除程序 ">" 添加或删除 Windows 组件 " 中找到此设置。在 "Windows 组件 " 向导 中,选择"其他网络文件和打印服务",再单击"详细信息"。然后选中复选框 "Unix 打印服务"并单击"确定"。在 Windows 组件向导中,单击"下一步"并按照 屏幕上的指示安装其他 Windows 组件。

- **1** 在 **"** 系统预置 **"** 中,单击 **"** 打印和传真 **"**。
- **2** 单击加号 **(+)** 按钮。
- **3** 在 **AppleTalk** 选项卡中选择 **AppleTalk** 区。
- **4** 从列表中选择 **Fiery eXpress** 打印机。

这是 Fiery eXpress 中定义的 AppleTalk 缓冲程序的名称。

**5** 单击 **"** 添加 **"**。

Fiery eXpress 即会添加到可用打印机列表中,并且您可以在应用程序中选择它。

# <span id="page-104-0"></span>从应用程序打印

要直接从应用程序打印,必须已将 Fiery eXpress 正确设置为虚拟打印机或 AppleTalk 缓冲程序。

# 要从应用程序进行打印

#### **1** 启动 **Fiery eXpress**。

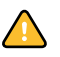

如果将 Fiery eXpress 设定用于 TCP/IP 或 SMB 打印并且程序未启动,则 Fiery eXpress 将无法作为打印机出现在应用程序上。对于 AppleTalk 打印, 您可以在图形应用程 序中选择打印机;但是会出现一条错误消息,提示您此打印机目前不可用。

- **2** 在创建了文件的应用程序中打开文件,并选择打印命令。
- **3** 在弹出式菜单中选择 **Fiery eXpress** 打印机,然后在打印对话框中进行任何所需设置。然后 单击 **"** 确定 **"**。

您的作业即会被发送到 Fiery eXpress,并出现在作业列表中。

另请参阅:

- 第 48 页的 " [导出到](#page-46-0) TIFF"
- 第 48 页的 [""TIFF](#page-46-1) 导出 " 选项卡 "
- 第 94 页的 " [虚拟打印](#page-92-0) "

# 颜色管理介绍

本章旨在简要介绍颜色管理。本章将介绍颜色管理在 Fiery eXpress 中是如何工作 的,并阐述选择正确的概览文件以确保颜色精确输出的重要性。

# 颜色管理的必要性

颜色再现与设备相关,也就是说,如果您在两台不同的设备上输出同一个文件,通 常会得到两组不同的颜色。甚至同一个型号的两台打印机输出的结果也会有细微的 差别。

为解决这个问题,一个由 50 多家印前硬件和软件制造商组成的组织 ICC (国际颜 色协会)开发了适用于颜色管理系统的公认标准,从而实现跨设备的颜色再现的一 致性。 该标准基于一组概览文件, 它们控制从图像创建到图像输出过程中的颜色 再现。

有关颜色管理的详细信息,请访问网站 www.color.org。

# 概览文件

为获得符合 ICC 标准的精确颜色的打印结果, Fiery eXpress 使用两种概览文件言锤 爬牢募 ? 痛蛴〗橹矢爬牢募 ? 。

# 打印介质概览文件

打印介质概览文件说明您使用的打印机的型号的颜色再现属性。它确保在打印期间 尽可能获得最大的色域。

软件附带一组用于每台打印机的打印介质概览文件。当您在"打印介质集"选项卡 上选择了特定的墨水类型、介质名称和打印质量后, Fiery eXpress 将根据这些设置 自动指定合适的打印介质概览文件。

基本线性化构成了打印介质概览文件的基础。它包含创建打印介质概览文件时所用 颜色数量的详细信息,即在使用尽可能少的墨水的同时获得最大颜色密度所需的颜 色值。

每个打印介质概览文件 ("修补")都有一个特定的基础线性化 (epl) 文件, 此文件 会自动与打印介质概览文件一起加载。

另请参阅:

第 18 页的 " 设置 [Fiery eXpress"](#page-16-0)

第 76 页的 ""[打印介质集](#page-74-0)"选项卡"

第 128 页的"[创建和使用自定义打印介质概览文件](#page-126-0)"

第 129 页的 " [执行目测线性化校正](#page-127-0) "

# 源概览文件

源概览文件说明输入设备的颜色再现属性。 Fiery eXpress 提供:

• CMYK 源概览文件

CMYK 源概览文件说明印刷机的色域。这些概览文件提供了一种可靠的方式, 可预测传统打印机上生产运行的颜色效果。

在 Fiery eXpress 中, 您可加载:

- 随本软件提供的所有 icc 概览文件
- 印刷公司提供的为特定印刷机创建的所有 icc 概览文件。
- RGB 源概览文件

RGB 源概览文件可确保以逼真颜色高质量输出。这些概览文件通过在作业处理 过程中保持较大的 RGB 色域来达到此效果。

## **CMYK** 概览文件

Fiery eXpress 附带有下列 CMYK 概览文件:

• ISO 概览文件

有关最新的 ISO 概览文件的信息, 请访问网站 www.eci.org。

有关 ISO 新闻介质概览文件的详细信息,请访问网站 www.ifra.com。

- PSR 概览文件 有关最新的 PSR 概览文件的信息, 请访问网站 www.eci.org。
- Indigo\_HP3000Glos\_exp05.icc

此概览文件用于 HP Indigo printing press 3000。

#### **RGB** 概览文件

Fiery eXpress 附带有下列 RGB 概览文件:

• ECI-RGB.V1.0.icc/ECI-RGB.v2.icc

此概览文件创建自欧洲颜色协会标准化的 RGB 颜色空间。ECI-RGB 是用于存储 与介质无关的数据的颜色空间,以避免在处理 CIELAB 颜色数据时出现应用问 题。

有关详细信息,请访问 ECI 的主页 www.eci.org。

• sRGB Color Space Profile.icm

此概览文件用于输出 sRGB 数据。 sRGB 是由 Microsoft/Hewlett-Packard 开发的一 种标准化的 RGB 颜色系统,其中采用定义的红、黄、蓝三原色。通过此概览文 件可以输出 sRGB 数据, 此概览文件还适用于普通的 RGB 数据, 例如扫描的图 像或数码相机中的照片。

• AdobeRGB1998.icc

此概览文件使用默认的 RGB 工作颜色空间。

• PhotoGamutRGB avg6c.icc

此概览文件是专门针对数码相机和扫描仪的。结合着色意向为 " 相对色度 " 时, 它的效果最佳。但是,对于那些颜色空间非常大和包含的颜色的饱和度非常高 的文件,着色意向为"直观"则可能带来更好的效果。如果可能,我们建议您 同时还使用黑点补偿。

在 photogamut.org 您可以找到有关此概览文件的更详尽的信息。

• ProPhoto.icm

ProPhoto RGB 颜色空间也称为 ROMM RGB,是由 Kodak 开发的一个 RGB 颜色 空间的输出。它专为使用记录照片输出提供超宽的色域。 ProPhoto RGB 颜色空 间包含了 CIE L\*a\*b\* 颜色空间中可能超过 90% 的表面色, 包含 100% 产生於真 实世界的表面色,这使 ProPhoto 比 Adobe Wide Gamut RGB 颜色空间还要大。

#### 多色概览文件

虽然 EFI 不提供多色概览文件,但是您可以使用自己的多色概览文件。

另请参阅:

第128 页的"[创建和使用自定义打印介质概览文件](#page-126-0)"
# <span id="page-108-0"></span>模拟 (参考)概览文件

<span id="page-108-1"></span>模拟概览文件描述您希望在喷墨打印机上模拟的印刷机的颜色再现属性。该软件附 带有一组通用概览文件。

# 着色意向

在 Fiery eXpress 中,首先使用所选源概览文件处理作业,再使用打印介质概览文件 处理作业,然后才将作业输出到打印机。这个过程涉及不同颜色空间之间的相互转 换。

不管输入文件是采用 CMYK 格式还是采用 RGB 格式创建, Fiery eXpress 首先都将 颜色值转换为 L\*a\*b\*, 然后才将它们转换为 CMYK 颜色空间, 也就是打印机所用 颜色空间。这个转换过程由着色意向控制。

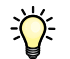

L\*a\*b\* 颜色系统是一个与设备无关的颜色空间,它采用数学术语对每种颜色进行了 独一无二地描述。

每个颜色空间都有不同的色域。例如, RGB 颜色空间的色域要比 CMYK 颜色空间 的色域宽得多。也就是说, RGB 颜色空间可显示更多的颜色。这就是为什么采用 RGB 图像 (例如照片)比采用 CMYK 颜色空间创建的图像更逼真的原因。

将颜色转换到不同颜色空间时,源颜色空间中的一些颜色可能会位于目标颜色空间 的色域之外,因此它们将无法显示。

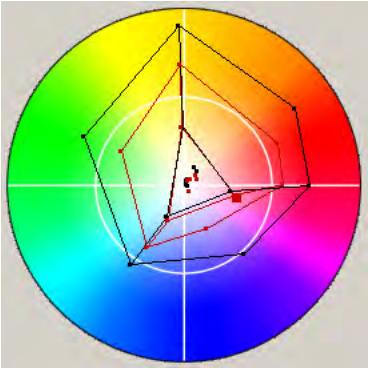

此问题可以通过选择合适的着色意向来解决。着色意向定义了如何调整源色域中的 颜色以适合目标色域的方法。

例如,可以定义位于源色域中的颜色是否应保持不变,或者整个色域是否应被压 缩,即进行缩放以适合目标色域,从而保留显示的颜色范围。

与此类似,每个输出设备也可以显示不同的色域,甚至同一打印机型号的输出设备 所再现的颜色也会稍微有所不同。

**L\*a\*b\*** 颜色空间

在 Fiery eXpress 中,着色意向用于将打印机的色域调整为模拟的参考打印机 (或印 刷机)的色域。

以下是 Fiery eXpress 中的着色意向:

• 相对色度 (无纸张白色)

此着色意向将源颜色空间的白点与目标颜色空间的白点进行比较,并对所有的 颜色进行相应地调整。所有位于目标颜色空间色域中的颜色都将精确再现。所 有位于目标颜色空间色域之外的颜色都将由可再现的色度上最接近的颜色代 替。

此着色意向适用于创建无页面白色图像的校样。

• 绝对色度 (纸张白色)

此着色意向让位于目标色域内的所有颜色保持不变,从而保持颜色精确度。如 果目标色域小于源色域,则表示源色域中两种不同的颜色可能会映射为目标色 域中的同一种颜色。

此着色意向适用于创建具有纸张白色度模拟的校样。

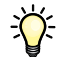

页面白色仿真意味着参考打印介质的颜色也将被仿真。例如,如果您选择概览 文件 "Newspaper (报纸) "和着色意向 "绝对色度 (纸张白色) ", 图像将打印 在灰色背景上以模拟新闻纸的颜色。

• 直观

此着色意向根据人眼对颜色的自然感知,压缩所有颜色并对其进行缩放以适合 可用的目标颜色空间,从而保持颜色之间的视觉关系。因为所有颜色都会受到 影响,甚至那些通常处于目标颜色空间色域内的颜色也会被压缩,即使它们通 常都能精确再现。这样,阴影细节可以得到保留。

此着色意向最适合打印照片图像,因为这时获得尽可能大的颜色空间比颜色精 确的打印结果更为重要。因此,建议不要将其用于输出颜色精确的校样。

• 饱和

此着色意向用于在牺牲颜色精确性的情况下保持颜色的鲜艳。源色域根据目标 色域进行缩放,但是会保持原有相对饱和度而不是色调,因此,如果目标颜色 空间小于源颜色空间,色调可能会发生变化。

此着色意向主要用于商业图形,因为这时明亮、饱和的颜色比颜色之间的精确 关系更为重要 (例如在照片图像中)。

• 包含黑点补偿的相对色度 / 包含黑点补偿的绝对色度

> 如果源颜色空间的黑点与目标颜色空间的黑点有很大的差别,则可以基于着色 意向 " 相对色度 " 和 " 绝对色度 " 应用黑点补偿。

> 使用黑点补偿,源颜色空间的整个动态范围就会映射到目标颜色空间的整个动 态范围。但是,如果源颜色空间的黑点较暗,则转换过程中对比度会降低。

> 激活黑点补偿可能会导致灰色阴影。不过,此设置对处理较暗的源黑点非常适 用。

> 如果源颜色空间最暗的点比校样系统能够打印的点更暗,则应用黑点补偿可以 给出更多的阴影详细信息并避免截短色域。通过加大目标阴影区域和校样阴影 区域之间的偏差来补偿黑点的差异,这样虽然结果在视觉上会更好一些,但是 测量所得的颜色值可能不够好。

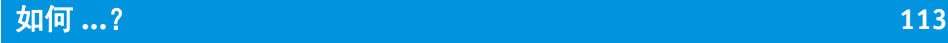

# 如何 **...**?

<span id="page-111-0"></span>本节通过简单操作步骤介绍了如何使用 Fiery eXpress 的一些较重要的功能。

# 使用集合

**FEFI** eXpress  $\Box$ ox 文件(E) 编辑(E) 操作(A) 视图(V) 帮助(K) 区 日 日 9 0 国 a  $\Rightarrow$  $1400$  $1 - 20$ 信息 版面设计 颜色 打印 页面版面设计 集合 标记 | 脚注 | 集会復设 预设: 无  $\blacksquare$  $\blacksquare$  $\blacksquare$ 集合版面设计 打印介质消耗 优化 方向 自动 ○ 自动版面设计 □ 转换集合元素 ← 按比例缩放: 未缩放  $v +$  -宽度×高度 ☆ 全 ○ 每张纸打印页面数:  $1/1$ **DUD**  $\rightarrow$  8 手动版面设计 **手动版面设计**<br>在预览中,使用鼠标右键菜单或"编辑"菜单克隆页面,然<br>后更这其六小和版面设计。单击 + 按钮可将该版面设计另<br>存为预设。 作业状态 名称 │ 作业预览 │尺寸 │颜色空间│文件格式│尺寸│作☆│页数 │日期、时间 己加载 日集合 75  $425...$  $RGB$ 集合 74.... ... 1 09/08/091 间距 己加载 Beachy **大豆**  $161...$ RGB JPEG 23... ... 1 09/07/09 介于集合元素<br>□□ <mark>5.00 ↓</mark> 己加载 一致  $47.2.$ JPEG 8.4... ... Hessen2 RGB 1 09/08/09 0 ■ 5.00 ↓ 電米 围绕集合〈打印机边距最小〉。 己加载 JPEG 8.3... ...  $1$  09/08/09 A3\_Winte  $65.6.$  $RGB$  $\begin{array}{|c|c|c|c|}\n\hline\n\hline\n0.00 & \circ & \bullet & \bullet & \bullet\n\end{array}$ ☆ 電米 已加载 Peace a  $55.3.$  $\mathsf{RGB}$ JPEG 13... ... 1 09/08/09  $20 - 1$  $10.00$ ○ 堂米 己加载 P131006 繊  $69.8.$  $\mathsf{RGB}$ JPEG 13... ...  $1 - 09/08/09$ JPEG 7.6... ... 1 09/08/09 0 己加载 Landspar 茅  $56.0...$ **RGB** > 図更多选项 作业总数: 6 已选中: 1 正在处理: 0 **己失败: 0** EFI eXpress for Proofing | 许可证类型: M-XXL

集合由多个不同的作业组成,以单一作业输出。

将多个作业拼合起来一起输出具有两大明显优势:

- 减少打印介质消耗
- 允许您一次提交一个大作业,以最大程度上减小给您的工作流程带来的不便, 例如加夜班。

集合

### <span id="page-112-0"></span>设置集合

在 Fiery eXpress 中, 您可以:

- 从加载的作业中创建集合
- 设置自动集合工作流程

### 要从加载的作业中创建集合

#### **1** 将一个或多个作业加载到 **Fiery eXpress**。

集合中包含的单个作业,可以是 Fiery eXpress 支持的任何文件格式。系统会应用内 嵌于原始文件中的所有设置。

### **2** 在作业列表中,选择您想要作为集合输出的作业。

- **3** 执行下列操作之一:
	- 从 " 文件 " 菜单上选择 " 新建集合 "。
	- 在工具栏中,单击"新建集合"。
	- 按鼠标右键,然后从右键快捷菜单上选择 " 新建集合 "。

集合便会创建在作业列表中。集合作业始终以 "Collection" 后跟一个连续数字的方 式命名,如 Collection 42。集合文件可在展开或折叠状态下显示。在折叠状态下, 仅显示集合作业本身,而不显示其中所包含的页面。要显示包含的页面,请单击集 合名称左侧的图标。

最初,会按照默认集合设置设计页面版面。您可以通过从下拉列表框" 预设 " 中选 择预定义的集合预设或通过设计自己的版面并将其保存为集合预设来应用不同的版 面设计。有关集合设置的详细信息,请参阅第 54 页的 "" 集合 " [选项卡](#page-52-0) "。

### 要设置自动集合工作流程

如果您希望作为集合的一部分输出所有作业,您可以设置集合工作流程。

在 " 预置 " 对话框中进行以下设置。

**1** 在 **"** 常规 **"** 中,单击 **"** 工作流程 **"** 选项卡。

### **2** 选择复选框 **"** 之后自动收集传入的文件 **"**。然后定义一个时间长度,在此时段后会创建一个 集合。

如果您输入"2",则在两分钟内将上次加载作业之后的所有加载作业都输出到同一 集合文件中。两分钟之后加载的作业将成为下一个集合的一部分。

**3** 选择复选框 **"** 自动打印作业 **"** (可选)。

此设置会确保在定义的时间段结束后会立即打印集合文件。但是,如果不选择此复 选框,您可以在打印之前在属性检查器中进行特定于作业或集合的设置。

**4** 在 **"** 版面设计 **"** 中,单击 **"** 集合 **"** 选项卡。

通过"集合"[选项卡](#page-52-0)的这些设置,您可以更具体地指定如何排列集合中的工作。

- **5** 单击 **"** 确定 **"** 以关闭 **"** 预置 **"** 对话框。
- **6** 将一个或多个作业加载到 **Fiery eXpress**。

集合会根据您刚才进行的设置自动创建。

### <span id="page-113-0"></span>克隆

克隆功能可让您从一份原始文件中输出所包含页面的多个副本。您可以指定每个不 同克隆作业的属性,并将它们保存到集合预设中。

#### 要创建克隆

- **1** 在集合中,选择一个或多个页面。
- **2** 执行下列操作之一:
	- 从 " 编辑 " 菜单上选择 " 克隆 "。
	- 按住鼠标右键,然后从右键快捷菜单中选择"克隆"。 这时会出现克隆页面。
- **3** 应用所有需要的作业设置并刷新预览:
	- 在工具栏上,单击"刷新集合",或
	- 在 " 文件 " 菜单上选择 " 刷新集合 "

带有集成 " 克隆 " 设置的集合预设也适用。

#### 要删除克隆

### **1** 在集合中,选择一个或多个克隆。

- **2** 执行下列操作之一:
	- 从 " 编辑 " 菜单上选择 " 删除克隆 "。
	- 按鼠标右键,然后从右键快捷菜单上选择 " 删除克隆 "。 所选的克隆即被删除。

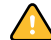

学

如果您删除了原始页面,所有相关的克隆也将被删除。

- **3** 刷新预览:
	- 在工具栏上,单击"刷新集合",或
	- 在 " 文件 " 菜单上选择 " 刷新集合 "。

# <span id="page-114-0"></span>使用对齐 **/** 分散排列边界来设计集合

对齐和分散排列命令可定位集合页面的相对位置。

### 要对齐页面彼此的相对位置

**1** 选择多个页面。

您可以通过按住 <Shift> 键在预览中选择多个页面。或者,按住 <Ctrl> 键在作业列 表中选择多个页面。

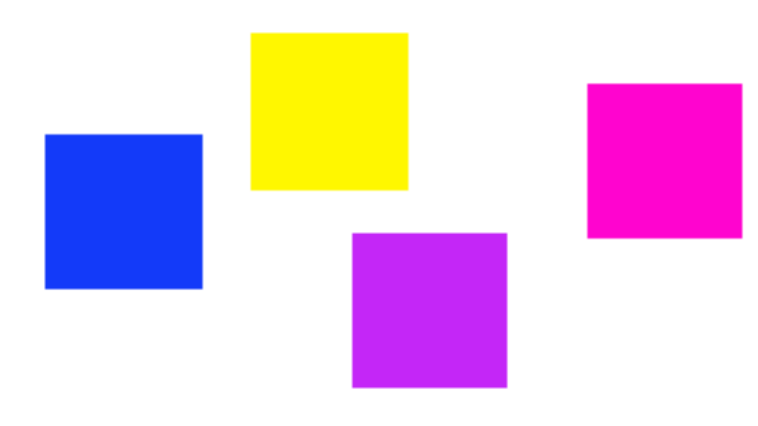

# **2** 从 **"** 编辑 **"** 菜单中选择一个对齐类型。

垂直对齐 (顶部、底部、中心)不适用于卷筒打印介质。 下图显示了根据上边界对齐的页面。

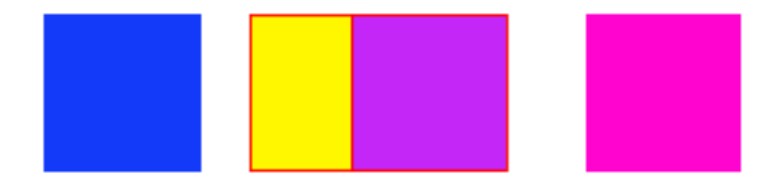

**3** 要重新排列对齐的页面,请选择多个页面。

上边界对齐

随机放置的页面

### **4** 从 **"** 编辑 **"** 菜单中选择分散排列的类型。

分散排列命令将页面在纸张中均匀重新排列,从而使其彼此中心点之间的距离相 等。

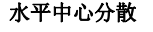

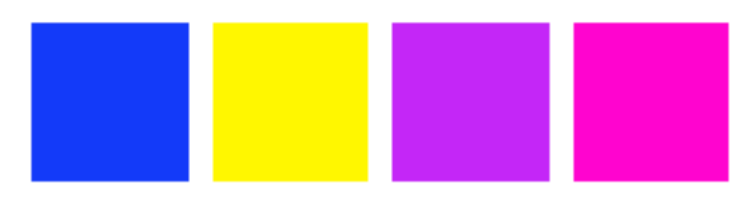

下图显示了根据水平中心分散对齐的页面。

# <span id="page-115-0"></span>更改集合

创建集合之后,您可以在打印前更改版面设计或添加 / 删除作业。

要更改设置为自动打印的集合,您必须首先在工具栏中单击 " 取消 " 以停止打印过 程。

### 要更改集合的版面设计

- **1** 在作业列表中选择集合作业。
- **2** 在 **"** 版面设计 **"** 中,单击 **"** 集合 **"** 选项卡。

使用可用设置来更改作业的方向或大小。

- **3** 刷新集合预览:
	- 在工具栏上,单击"刷新集合",或
	- 在 " 文件 " 菜单中选择 " 刷新集合 "。

### 要向集合添加作业

- **1** 执行下列操作之一:
	- 在作业列表中,右键单击集合作业。从右键快捷菜单中选择"向集合添加作业", 或
	- 在作业列表中,选择所需作业并使用拖放功能将其释放到集合作业上,或
	- 选择一个位于网络或本地硬盘任意位置的文件,并使用拖放功能将其释放至作 业列表中的集合作业上

预览会自动更新。

### 要更改集合中的页面顺序

您可以切换自定义纸张上的页面。切换的页面与被更换的页面的位置设置和版面设 置相同。

- **1** 在 **"** 版面设计 **"** 中,单击 **"** 集合 **"** 选项卡并选择 **"** 手动版面设计 **"**。
- 2 在 " 查看 " 菜单中, 选择 " 可视辅助工具 " > " 集合信息 " 以显示集合中页面的 ID 号码。
- **3** 在包含多个页面的集合纸张中,选择一个页面。

请确保未选择多个页面。

- **4** 执行下列操作之一:
	- 在"编辑"菜单中,先选择"使用页面",然后选择要切换页面的 ID 号码,或
	- 右键单击选定页面。在右键快捷菜单中,先选择"使用页面",然后选择要切换 页面的 ID 号码。

预览会自动更新。

### 要从集合中删除作业

- **1** 执行下列操作之一:
	- 在作业列表中,右键单击要删除的作业。从右键快捷菜单中选择 " 删除作业 ", 或
	- 在作业列表中,选择要删除的作业。在工具栏上,单击"删除",或
	- 在作业列表中,选择要删除的作业。从 " 文件 " 菜单上选择 " 删除作业 "。
- **2** 单击 **"** 是 **"** 以确认您的操作。

预览会自动更新。

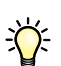

您也可以从集合中移动作业,而不是删除。在作业列表中右键单击作业。从右键快 捷菜单中选择 " 从集合中移动作业 "。然后,刷新集合预览。

### 要删除集合

- **1** 执行下列操作之一:
	- 在作业列表中, 右键单击集合。从右键快捷菜单中选择"删除作业", 或
	- 在作业列表中,选择要删除的集合。在工具栏上,单击"删除作业",或
	- 在作业列表中,选择要删除的集合。从 " 文件 " 菜单上选择 " 删除作业 "。
- **2** 单击 **"** 是 **"** 以确认您的操作。

# 如何 **...**? **119**

# <span id="page-117-0"></span>裁剪

定义和输出特定页面区域的方法很多,无需打印整个页面。 另请参阅:

第 55 页的"[集合版面设计](#page-53-0)"

# <span id="page-117-1"></span>使用裁剪工具

要裁剪图像,必须首先激活预览工具栏中的裁剪工具。然后,按住鼠标按钮,拖动 光标来创建裁剪框。交叉光标、参考线和对齐功能可以帮助您指定精确区域。

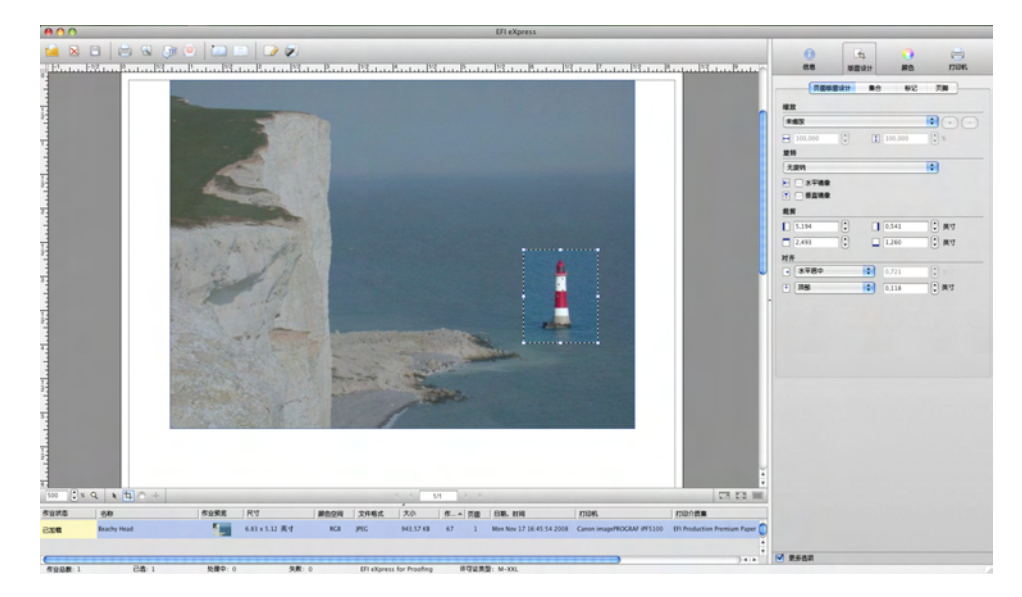

### 重新定位选定的裁剪框

在选取框中单击鼠标并拖动光标。

### 要重新调整选定裁剪页面的大小

将光标放置在页面边缘的某个节点上,然后拖动光标。

取消选定的裁剪区域

- 按 <Esc> 键, 或
- 从 **"** 编辑 **"** 菜单中选择 **"** 重置页面 **"**,或
- 按住鼠标右键, 并从右键快捷菜单中选择"取消裁剪"(Windows), 或

### 定义要裁剪的区域

• 按下 **<Ctrl>** 键并从弹出式菜单中选择 **"** 取消裁剪 **" (Macintosh)** 

对裁剪框的大小和位置满意后,继续按照下面的步骤操作以裁剪页面:

- 按下 <Enter>, 或
- 单击鼠标两次,或
- 按住鼠标右键, 并从右键快捷菜单中选择"应用裁剪"(Windows), 或
- 按下 <Ctrl> 键并从弹出式菜单中选择 " 应用裁剪 " (Macintosh)

对于带有裁剪标记的页面,这些裁剪标记将重新应用于新裁剪后的区域。

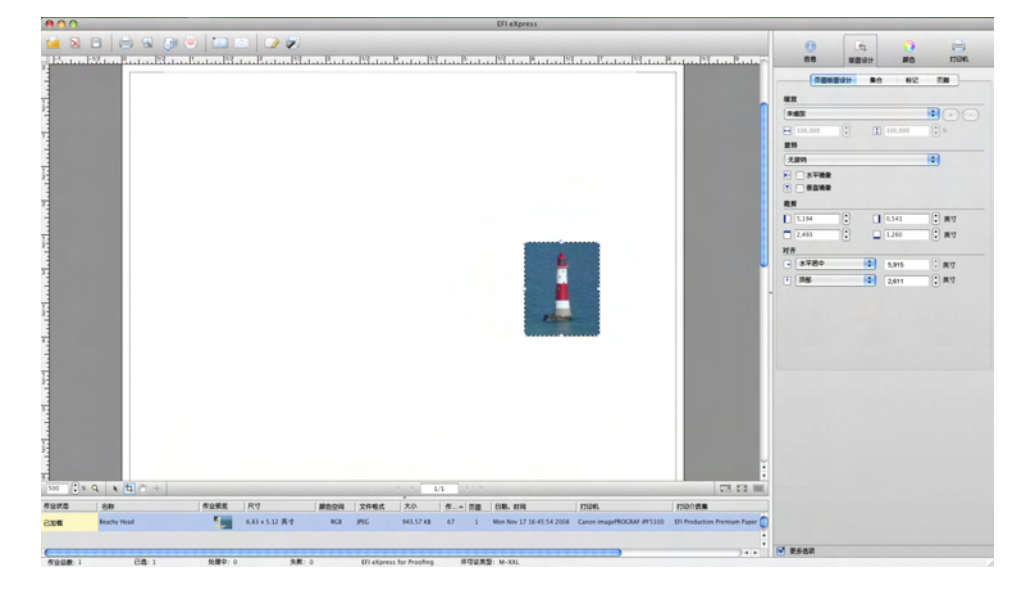

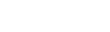

裁剪的页面

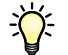

如果您对裁剪后的结果不是很满意,则可以重置页面以取消页面的裁剪。 或者,您也可以通过选择一个图像手柄并拖动光标来裁剪图像。

# <span id="page-119-0"></span>定义裁剪边距

在 " [页面版面设计](#page-50-0) " 选项卡 中,您可以通过定义上边距、下边距、左边距和右边 距来裁剪页面。

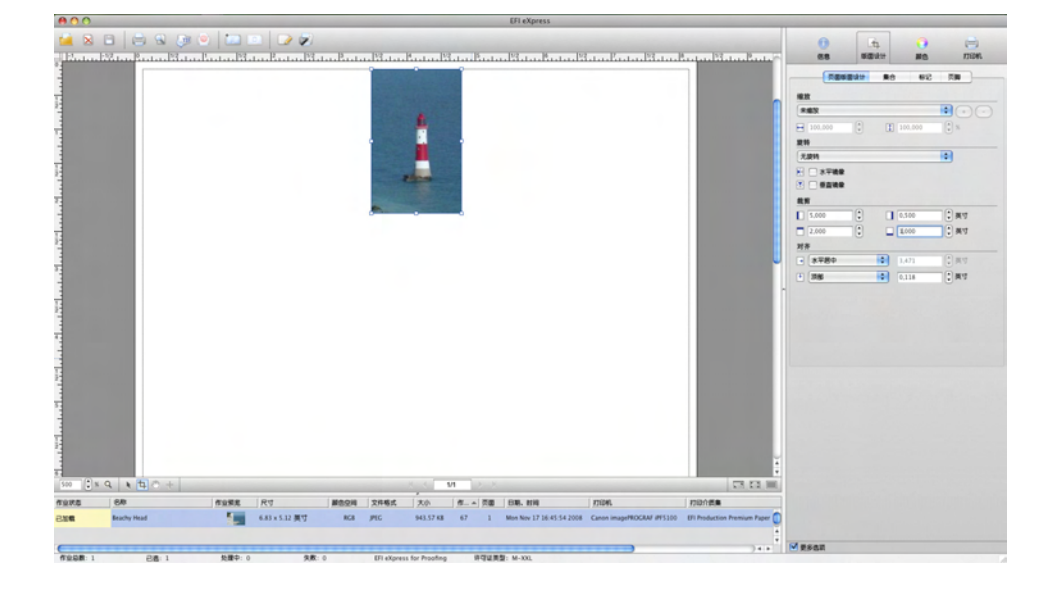

# <span id="page-119-1"></span>定位裁剪标记

通过在"标记"选项卡上定义负出血值,您可以定位裁剪标记以在打印之后从页面 中剪去边框。

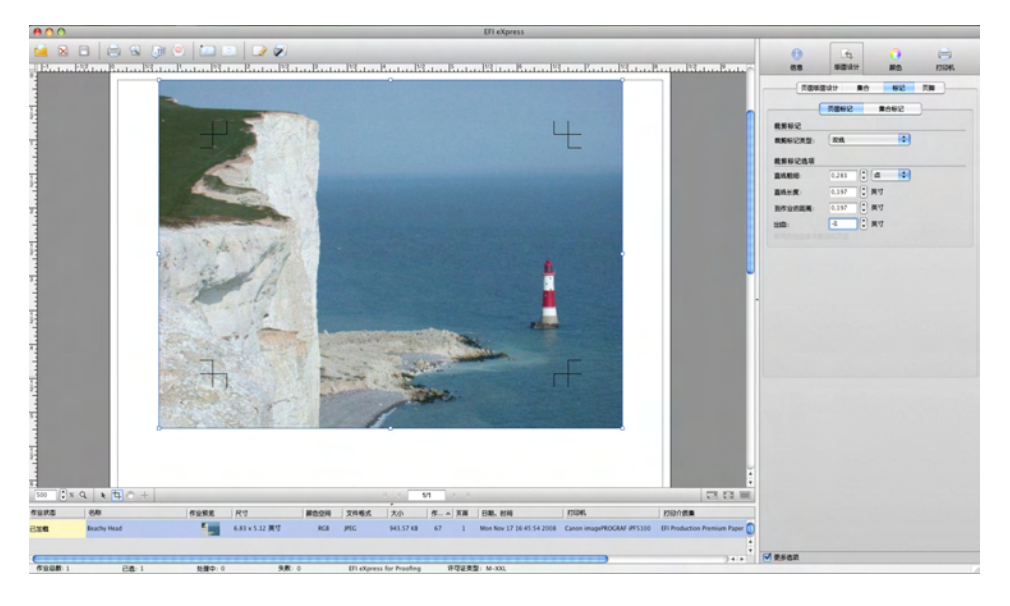

使用此方法,页面将按照其实际大小进行打印。这样就不可能定义不同的上 / 下 / 左 / 右边距宽度。

### 定义裁剪标记

定义裁剪边距

# 使用专色

<span id="page-120-0"></span>专色是一种应用于印刷的特殊混合墨水,与之相对的是构成彩色套印的 CMYK 混 合墨水。专色的颜色比通过混合印刷色而成的颜色要多得多。例如,专色经常用于 印刷公司徽标。

许多公司生产专色并附有一套包含打印样张的色样。 Fiery eXpress 以内部表格的形 式支持其中许多颜色。

要处理包含专色的作业,您必须:

- 在 Fiery eXpress 中定义专色或
- 指示 Fiery eXpress 使用警告色替换未能检测到的专色。

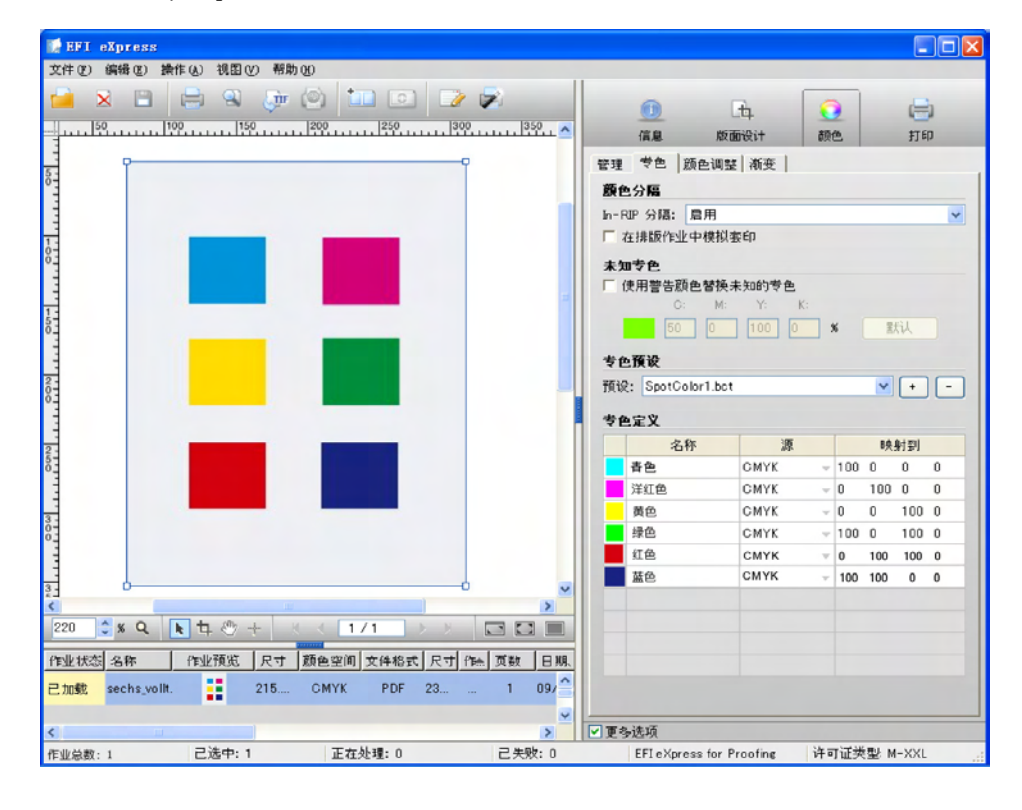

### 要创建新的专色预设

<span id="page-120-1"></span>如果您的作业定期包含相同的专色,您可以创建专色预设并将其并入工作流程中。 在 " 预置 " 对话框中进行以下设置。

### **1** 在 **"** 颜色 **"** 中,单击 **"** 专色 **"** 选项卡。

最初,专色预设 " 无 " 会显示在下拉列表框中。

处理专色

**2** 在 **"** 专色定义 **"** 表格中,单击 **"** 名称 **"** 列的第一空行。

将显示名称 " 未命名的专色 "。

**3** 键入专色的名称。

此名称必须与图形应用程序中使用的专色名称完全相符。

- **4** 在 **"** 源 **"** 列中,单击箭头以打开下拉列表框。
- **5** 选择您要定义专色的方法。

选择 CMYK/RGB/OG、 L\*a\*b\*、某个专色制造商或 " 打印机 "。

如果打印机允许您插入带有专色的墨盒,则可以选择 " 打印机 "。此设置可确保在 作业处理中使用打印机墨水,并忽略该颜色的颜色管理。

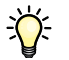

您可以通过"CMYK/Lab 链接"将一种颜色"映射"到另一种颜色。例如,如果用 于公司标志的专色已在图形应用程序中定义为两个不同的名称,那么您就应使用此 设置。要应用"CMYK/Lab 链接",至少须有一个用户定义的 CMYK 或己为所选的 预设定义 L\*a\*b\* 专色。

### **6** 在 **"** 映射到 **"** 列中,定义专色的颜色值。

- <span id="page-121-0"></span>• 对于 CMYK/RGB/OG 和 L\*a\*b\*, 请键入相应颜色空间的颜色值。
- 对于专色制造商的预定义颜色,请单击向下箭头,然后从下拉列表框中选择相 应的颜色。您可以使用此设置迅速映射在图形应用程序中命名错误的专色。

#### 创建和专色制造商的预定义颜 色之间的链接

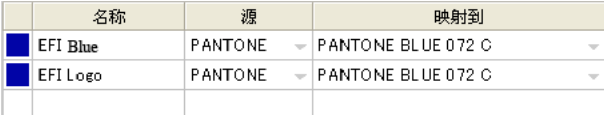

• 如果您选择"CMYK/Lab链接",请单击向下箭头并从同一预设中选择另一个专 色。这样便会在两种颜色之间创建一个链接。您对定义的专色所做的任何更改 也会自动应用到被链接的颜色。

如果没有可以映射到的专色,则下拉列表框为空。

该插图是如何使用此设置的示例。

#### 创建和其他定义的专色之间的 链接

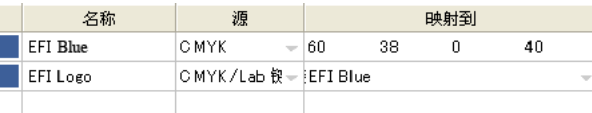

### **7** 在 **"** 专色预设 **"** 中,单击加号 **(+)** 按钮并定义一个名称。

请确保定义一个唯一的名称,以免无意中覆盖现有的预设。专色预设将以 bct 格式 保存。您可以从下拉列表框中选择可用的预设。

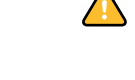

#### **8** 确保在下拉列表框中选择预设。

下次加载的作业包含所选预设中定义的专色时,就会立即被识别出来。

如果作业包含所选预设中未定义的专色,那么会在 " 信息 " 选项卡上显示一条错误 消息并会中止作业处理。在这种情况下,请按照说明为传入作业定义专色。

### 要为已加载的作业定义专色

<span id="page-122-0"></span>如果加载的作业包含先前尚未定义的专色,那么会在 " 信息 " 选项卡上显示一条错 误消息。在处理作业之前,您必须在属性检查器中定义此专色。

Fiery eXpress 会自动识别受支持的专色制造商 (Pantone、 HKS、 TOYO、 DIC) 的 专色而无需进行定义,只要创建文件的图形应用程序中所使用的名称与专色制造商 定义的专色名称完全相符。

### **1** 在 **"** 颜色 **"** 中,单击 **"** 专色 **"** 选项卡。

所有检测到的颜色 (印刷色和专色)的名称都会列示在专色定义表格中。对于未 定义的专色, " 源 " 列会显示 " 未知 "。

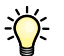

誉

缺少的专色可能先前已在现有的预设中进行了定义。如果是这种情况,只需从下拉 列表框中选择相应的预设。要检查专色是否已被正确识别,请确保在作业列表中选 择作业并刷新预览。如果预览显示正确,那么您可以继续输出作业。要定义新的专 色,请继续下面的步骤。

#### **2** 在未知专色的 **"** 源 **"** 单元格中,单击箭头以打开下拉列表框。

### **3** 选择您要定义专色的方法。

选择 CMYK/RGB/OG、 L\*a\*b\*、某个专色制造商或 " 打印机 "。

如果打印机允许您插入带有专色的墨盒,则可以选择 " 打印机 "。此设置可确保在 作业处理中使用打印机墨水,并忽略该颜色的颜色管理。

 $\sum$ 

您可以通过"CMYK/Lab"链接将一种颜色"映射"到另一种颜色。例如,如果用于 公司标志的专色已在图形应用程序中定义为两个不同的名称,那么您就应使用此设 置。要应用此设置,预置中必须至少已包含一个用户定义的 CMYK 或 L\*a\*b\* 专 色。

- **4** 在 **"** 映射到 **"** 列中,定义专色的颜色值。
	- 对于 CMYK 和 L\*a\*b\*, 请键入相应颜色空间的颜色值。
	- 对于专色制造商的预定义颜色,请单击向下箭头,然后从下拉列表框中选择相 应的颜色。您可以使用此设置迅速映射在图形应用程序中命名错误的专色。

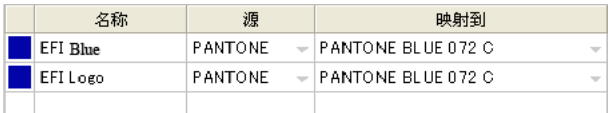

• 如果您选择"CMYK/Lab 链接",请单击向下箭头并从同一预设中选择另一个专 色。这样便会在两种颜色之间创建一个链接。您对定义的专色所做的任何更改 也会自动应用到被链接的颜色。

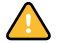

如果没有可以映射到的专色, 则下拉列表框为空。

该插图是如何使用此设置的示例。

#### 创建和其他定义的专色之间的 链接

创建和专色制造商的预定义颜

色之间的链接

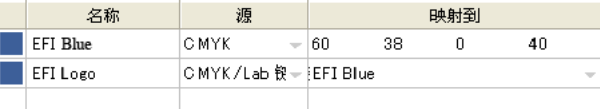

### **5** 在 **"** 专色预设 **"** 中,单击加号 **(+)** 按钮并定义一个名称。

请确保定义一个唯一的名称,以免无意中覆盖现有的预设。专色预设将以 bct 格式 保存。您可以从下拉列表框中选择可用的预设。

### **6** 确保在下拉列表框中选择预设。

**7** 要检查专色是否被正确识别,请确保在作业列表中选择作业并刷新预览。

如果预览显示正确,那么您可以继续输出作业。

在属性检查器中定义的专色是特定于作业的。如果您想在所有作业中检测到专色, 那么您必须在 " 预置 " 对话框中选择预设。

# 要输出未定义的专色

<span id="page-124-0"></span>有时,您可能想要在尚未首先定义未知专色的情况下输出作业。 Fiery eXpress 可让 您将这些颜色替换成警告色,以便在打印输出中将它们轻松识别出来。

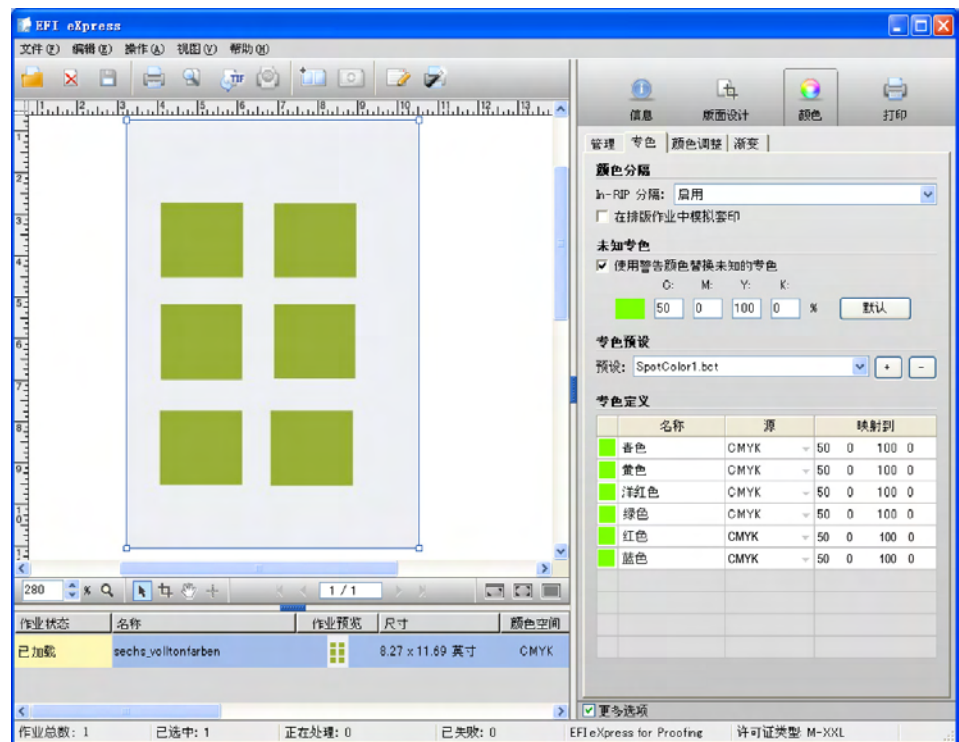

### **1** 加载包含未知专色的作业。

在 " 信息 " 选项卡中会显示错误信息。

- **2** 在 **"** 颜色 **"** 中,单击 **"** 专色 **"** 选项卡。
- **3** 选择复选框 **"** 使用警告颜色替换未知的专色 **"**。

默认的警告颜色为鲜绿色,但是,您可以通过在相应的编辑框中键入 CMYK 值来 定义自己的警告颜色。您可以通过单击 " 默认 " 随时重新选择默认警告色。

- **4** 在工具栏中单击 **"** 保存 **"** 以保存设置。
- **5** 要查看效果,请加载一个包含未知专色的作业。

未知专色会在以下位置以警告颜色显示:

- 在专色定义表中
- 在预览中

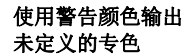

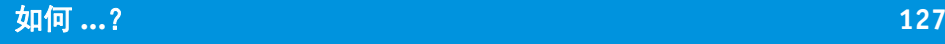

### 要修改专色和预设

定义了专色预设后, 您可以:

• 编辑专色

<span id="page-125-0"></span>在 " 预置 " 对话框中,您可以通过覆盖在 " 专色 " 选项卡上的表格定义来重命名 专色以及更改其颜色值。要应用新的设置,单击加号 (+) 按钮并覆盖预设。或 者,您可以用新的名称保存预设。新设置将会应用于您随后加载的所有作业。

• 添加专色

<span id="page-125-2"></span>您可以在 " 预置 " 对话框或属性检查器中向现有预设添加专色。保存更改后, 您可以:

- 覆盖当前的预设。在此情况下,原始预设不再可用。
- 将此预设保存为原始预设的副本。在此情况下,新预设的扩展名为 "\_Copy n",表示这是原始预设的修改版。
- 用新的名称保存预设。

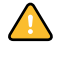

在属性检查器中,专色定义表格只显示在当前作业中检测到的专色。但是,所 选预设中可能包含不可见的颜色。因此,覆盖现有预设之前,请确保没有无意 中删除 " 隐藏 " 专色。您可以通过在 " 预置 " 对话框的 " 专色 " 选项卡上选择预 设来执行此操作。专色定义表格会列示所选预设中定义的所有专色。

• 删除专色

<span id="page-125-1"></span>您可以在 " 预置 " 对话框中删除预设中的专色,但不能在属性检查器中进行删 除。要删除专色,请在表格中将其选中,然后单击鼠标右键并从右键快捷菜单 中选择"删除"。然后单击加号(+) 按钮, 用更新后的专色信息覆盖的原始预 设。

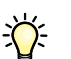

您可能需要刷新作业预览以应用更改的专色信息。

• 删除专色预设

要删除预设,请在下拉列表框中选择要删除的预设,然后单击减号 (-) 按钮。但 是,请确保此预设此时并未应用到任何作业。如果得到错误消息,请删除带相 应作业 ID 的作业或将不同的专色预设应用到作业,然后重试一次。

另请参阅:

第 68 页的 "" 专色 " [选项卡](#page-66-0) "

第 86 页的 " [强制预览](#page-84-0) "

# 创建和使用自定义打印介质概览文件

Fiery eXpress 提供了适于多种不同打印介质的介质概览文件。首次启动应用程序 时, Fiery eXpress 会搜索已安装的概览文件。然后,当您在 " 颜色 " 选项卡上进行 打印介质设置时,Fiery eXpress 会自动指定符合您的设置的 EFI 打印介质概览文件。

但是, 您可能要为 Fiery eXpress 一般不支持的某些打印介质创建自己的概览文件。 本节将介绍如何创建和使用自己的打印介质概览文件。

### 要创建打印介质概览文件

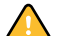

- 在 " 预置 " 对话框中进行以下设置。
- **1** 在 **"** 颜色 **"** 中,单击 **"** 管理 **"** 选项卡。
- **2** 选择颜色预置 **"** 无颜色管理 **"**。

这样可确保不应用任何概览文件。概览文件会影响打印的颜色质量,因此,通过选 择 " 无颜色管理 " 可以确保基于打印机的真实颜色属性进行输出。

- **3** 在 **"** 打印机 **"** 中,单击 **"** 打印介质集 **"** 选项卡
- **4** 对打印介质名称和打印质量进行必要的设置。

如果没有列出您所用的打印介质类型,请选择最符合您所用打印介质属性的打印介 质。

**5** 单击 **"** 校准 **"**,使用自动闭环颜色校准功能来校准打印机。

并非所有的打印机都具有内部校准功能。如果此按钮禁用,那么您的打印机不支持 此功能。在此情况下,请跳过此步骤。

**6** 在 **Fiery eXpress** 中加载概览文件软件附带的图表,并将其打印出来。

您需要打印的图表将根据您使用的测量装置而有所不同。有关详细信息,请参阅概 览文件软件手册。

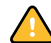

打印出图表后,请勿修改 Fiery eXpress 中的任何设置。

**7** 请按照概览文件软件手册中的说明来创建打印介质概览文件。

#### 要应用打印介质概览文件

创建了介质概览文件后,需要在 Fiery eXpress 中应用它。您可以通过在打印介质概 览文件与包含所墨水、打印介质类型、打印介质质量的 epl 文件之间创建稳固的链 接来实现。

您也可以使用以下步骤使用从第三方提供商处获得的打印介质概览文件。

在 " 预置 " 对话框中进行以下设置。

- **1** 在 **"** 打印机 **"** 中,单击 **"** 打印介质集 **"** 选项卡。
- **2** 在 **"** 连接概览文件 **"** 中的编辑框内键入打印介质名称。

这个名称随后将显示在 Fiery eXpress 中以供选择。名称最多为 63 个字符。

- **3** 单击 **"** 选择 **"** 并浏览到打印介质概览文件的位置。
- **4** 在 **"** 选择 **icc** 概览文件 **"** 对话框中,选择打印介质概览文件,然后单击 **"** 打开 **"**。
- **5** 单击 **"** 将新打印介质连接到概览文件 **"**。
- **6** 单击 **"** 确定 **"** 以确认概览文件已成功连接。

打印介质概览文件会保存到概览文件文件夹的子文件夹 My Profiles 中。此文件夹包 含 epl 和 icc 概览文件。

<span id="page-127-0"></span>现在,您就可以使用自己的打印介质概览文件了。在"打印介质集"选项卡上,您 可以选择对应的打印介质名称来将其选中。

# 执行目测线性化校正

执行目测线性化校正有助于提高打印输出的整体颜色质量。您可以通过增加或减少 墨水的百分比来调整可能产生不良效果的单个颜色通道。例如,您可能想要执行目 测线性化以 " 呈现 " 淡青色。

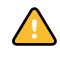

Fiery eXpress 中可用的线性化方式完全基于手动调整密度曲线,只供熟练的用户作 为一项紧急措施来执行。

### 要执行目测线性化

您可在属性检查器或 " 预置 " 对话框中进行设置。作为一项作业设置您可在属性检 查器中进行目测校正,也可以在 " 预置 " 对话框中选择目测校正并将其应用于工作 流程。

**1** 输出可明确说明要调整之颜色的作业。

在校样环境下,您可以将输出效果与参考打印进行比较,但在生产环境下,颜色通 常只是个人预置的问题。

**2** 在 **"** 颜色 **"** 对话框中,单击 **"** 渐变 **"** 选项卡。

**3** 从下拉列表框 **"** 通道 **"** 中选择您想要修改的颜色。

哪些通道可用取决于所选打印机支持的墨水颜色。您可以修改:

- 单个颜色 (青色、洋红色、黄色、黑色、橙色 / 红色、绿色、蓝色)
- 一次四种颜色 (CMYK)
- 一次三种颜色 (CMY)
- 多种颜色 (所有可用的颜色)

一旦定义了单个颜色 (C、 M、 Y、 K、 O/R、 G、 B) 的值, 选项 "CMYK"、 "CMY" 和 " 多色 " 都会以灰色显示。

### **4** 使用以下任意一种方法,编辑所选颜色的渐变曲线:

• 移动 " 灰度系数 " 滑块

此设置可增加或减少输入值为 50% 的输出墨水百分比。输出值可介于 25% 和 75% 之间。修改两端的墨水密度值以产生平滑的渐变曲线。 0% 和 100% 将保持 不变。应用此设置会影响所有颜色值的亮度,但主要影响中间色调。

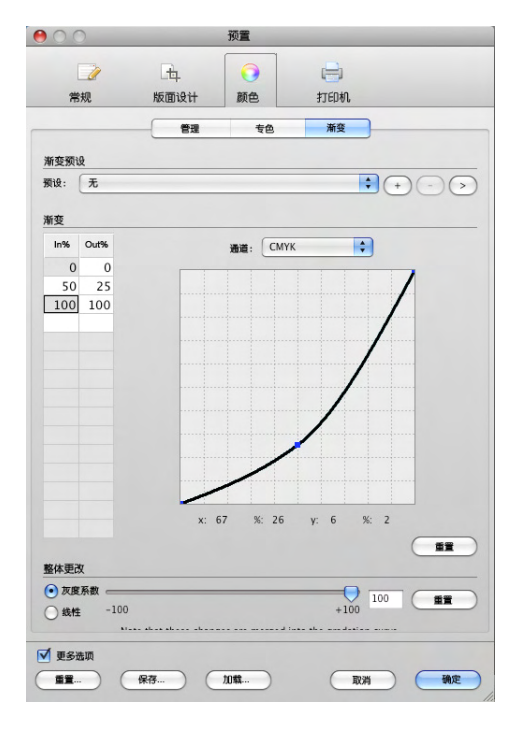

#### 灰度系数设置

• 移动 " 线性 " 滑块

此设置可减少 100% 输入时的墨水百分比。可能的最低输出值为 50%。所有低 于 100% 的值可在线性方式下进行修改。 0% 将保持不变。应用此设置会均匀影 响所有颜色值的亮度。

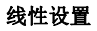

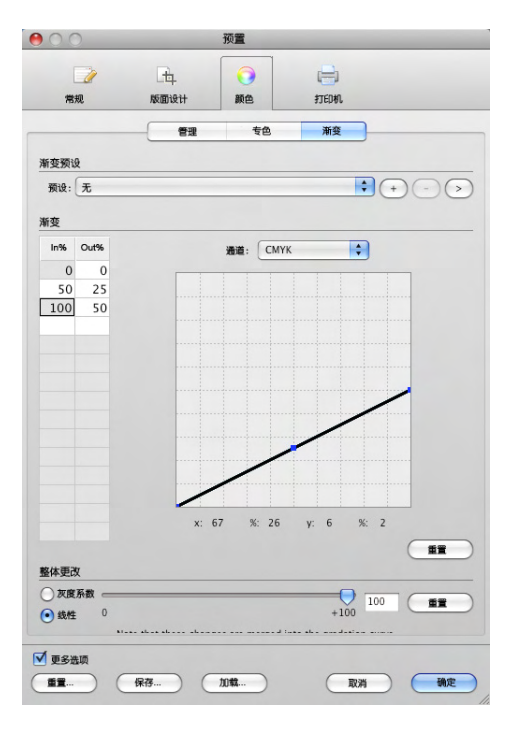

• 定义渐变曲线上的单个值

在曲线上的某个点上按住光标。一个节点将会出现,并且表格中还会显示当前 的 x (输入) 值。移动光标直至所需的输入和输出值都显示在表格中。释放鼠 标按钮。

重复该步骤以更改渐变曲线上任何数量的特定点。

• 定义 "In%/Out%" 表格中的单个值

"In%/Out%" 表格最初只显示 0% 和 100% 这两个值。 X 表示输入值,y 表示输出 值。要进行更改,请在表格中键入其他值,然后按下 "Enter" 键。

如果您需要编辑某个值,选择该表格单元,然后双击。要删除表格中的某一 行,请选择其中一个单元格,按下鼠标左键并拖动光标选中整行。然后按下 < 删除 >。

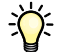

您只要单击相应的 " 重置 " 按钮即可撤销更改并将其重置为默认值。

**5** 要保存更改,请单击加号 **(+)** 按钮并为渐变预设定义一个名称。

请确保定义一个唯一的名称,以免无意中覆盖现有的预设。渐变预设将以 vcc 格式 保存。您可以从下拉列表框中选择可用的预设。

- **6** 确保在下拉列表框中选择预设。
- **7** 重新打印作业并将打印结果与原始的打印输出进行比较。如果需要进一步调整,请重复上述 步骤。

### 要删除渐变预设

在 " 预置 " 对话框中进行以下设置。

- **1** 确保预设此时并未应用到作业列表中的任何作业。
- **2** 在下拉列表框中选择预设,然后单击减号 **(-)** 按钮。

如果得到错误消息,请从作业列表中删除带相应作业 ID 的作业,然后重试一次。 另请参阅:

<span id="page-130-0"></span>第 71 页的 "" 渐变 " [选项卡](#page-69-0) "

# 应用自定义的打印介质格式

如果打印介质格式不受 Fiery eXpress 支持, 可以定义自己的打印介质格式。

#### 要定义打印介质格式

在 " 预置 " 对话框中进行以下设置。

- **1** 在 **"** 打印机 **"** 中,单击 **"** 打印介质大小 **"** 选项卡。
- **2** 在 **"** 源 **"** 中,选择插入打印机的打印介质类型。选择卷筒打印介质或单张打印介质。

打印介质的大小必须等于或大于所定义的打印介质格式大小。

- **3** 在 **"** 宽度 **"** 和 **"** 高度 **"** 编辑框中键入打印介质格式的大小。 键入数值后,格式会显示为 " 自定义 "。
- **4** 单击加号 **(+)** 按钮。

打印介质格式将被添加到格式列表。同时会被自动选取。

### 要删除打印介质格式

在 " 预置 " 对话框中进行以下设置。

- **1** 在 **"** 打印机 **"** 中,单击 **"** 打印介质大小 **"** 选项卡。
- **2** 在下拉列表框 **"** 格式 **"** 中选择打印介质格式。

自定义打印介质格式会保存在列表底部。

**3** 单击减号 **(-)** 按钮。

# 备份和恢复设置

<span id="page-131-0"></span>设置为完全符合您需要的正确设置可能会花费相当长的时间。因此, Fiery eXpress 提供了一种在备份文件中保存设置的功能。您可以将已在 PC 中备份的设置存储在 Macintosh 计算机中, 反之亦然。

备份文件以 EBK 格式保存,包含:

- 打印介质概览文件 (icc 文件)
- 集合预设
- 目测校正文件 (vcc 文件)
- 专色表格 (bct 文件)
- 监视器概览文件 (icc 文件)
- L\*a\*b\* 优化文件 (3cc 文件)

您可以随时恢复备份文件,例如,在重新安装 Fiery eXpress 之后。

### 要创建备份副本

### **1** 从 **"** 操作 **"** 菜单中选择 **"** 备份 **"**。

对话框 " 保存备份文件 " 将会打开。

**2** 为备份文件定义一个文件名。

默认文件名为"EFI\_Backup\_xxxxxx",其中 "xxxxxx" 表示当前日期。如果您在同一天 内创建两个备份文件,原始文件将会被覆盖。要避免出现这种情况,请定义一个新 的名称。

**3** 定义备份位置。

默认情况下,备份文件会保存在桌面上。

**4** 单击保存。

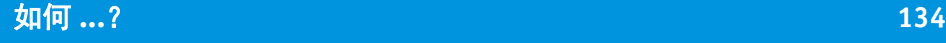

### 要恢复备份文件

- **1** 从 **"** 操作 **"** 菜单中选择 **"** 恢复 **"**。
- **2** 浏览到备份文件的位置并选择此文件。
- **3** 单击 **"** 打开 **"**。
- **4** 完成恢复后,单击 **"** 确定 **"** 并重新启动 **Fiery eXpress**。

# 安装联机程序更新和概览文件更新

<span id="page-132-0"></span>EFI 会在产品发布后继续开发相应产品,以改进其功能或增加打印机支持等。因 此,建议您定期运行更新程序,以确保安装的是最新版本。

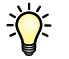

**"** 联机更新 **"** 对话框

只有当 Fiery eXpress 安装在可以访问 Internet 的计算机上时才可进行联机更新。

### 要自动搜索更新

**1** 从 **"** 帮助 **"** 菜单上选择 **"** 联机更新 **"**。

对话框 " 联机更新 " 将会打开。

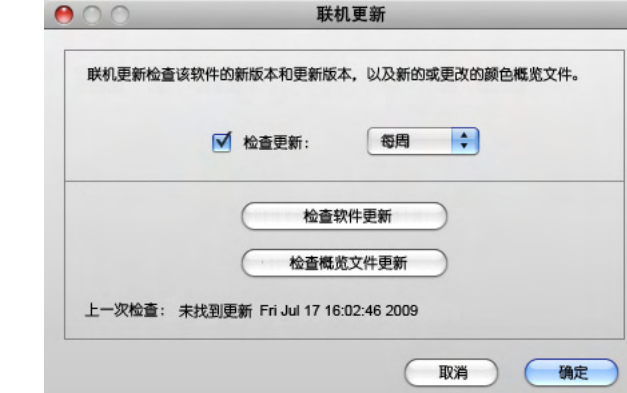

### **2** 选择复选框 **"** 检查更新 **"**。然后,从下拉列表框中选择您是否需要 **Fiery eXpress** 每天、每周 或每月检查可用更新。

经过指定的时间间隔后, Fiery eXpress 会在 EFI 网络自动搜索软件和概览文件的更 新。如果找到更新,系统将自动启动相应的更新应用程序为您下载新文件。

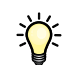

如果您不想 Fiery eXpress 自动搜索可用更新, 请取消选择复选框 " 检查更新 "。只 要您愿意,您可单击"检查软件更新"或"检查概览文件更新"进行手动更新。

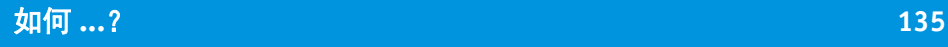

### 要安装软件更新

**1** 在 **"** 联机更新 **"** 对话框中,单击 **"** 检查软件更新 **"**。

即会出现更新对话框。

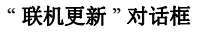

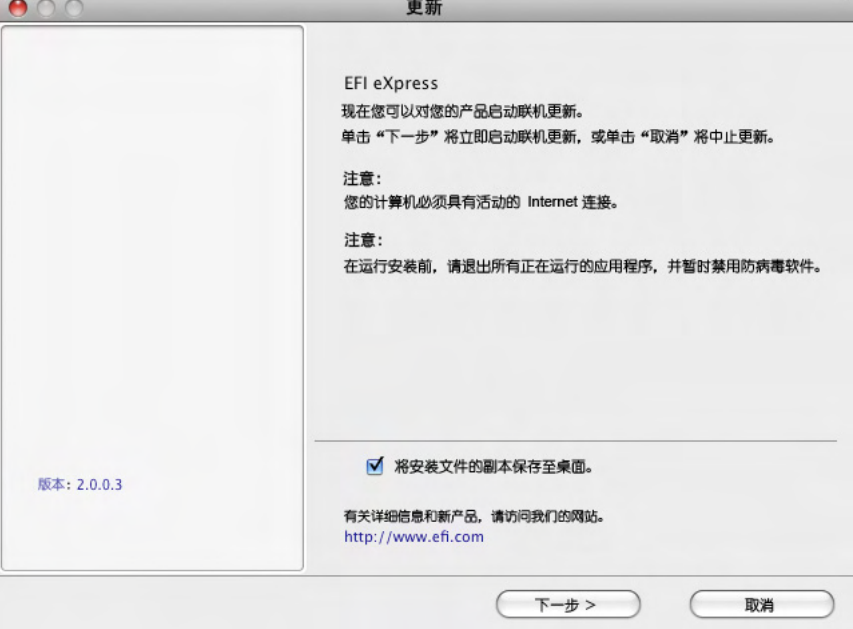

### **2** 按照屏幕上的说明下载并安装更新文件。

默认情况下,选中复选框 " 将安装文件的副本保存至桌面 "。这可让您仅下载更新 文件一次便可轻松将其安装至多台电脑。如果您不需要将该文件备份至桌面,请取 消选中该复选框。

### 要安装概览文件更新

**1** 在 **"** 联机更新 **"** 对话框中,单击 **"** 检查概览文件更新 **"**。

**"** 联机更新 **"** 对话框

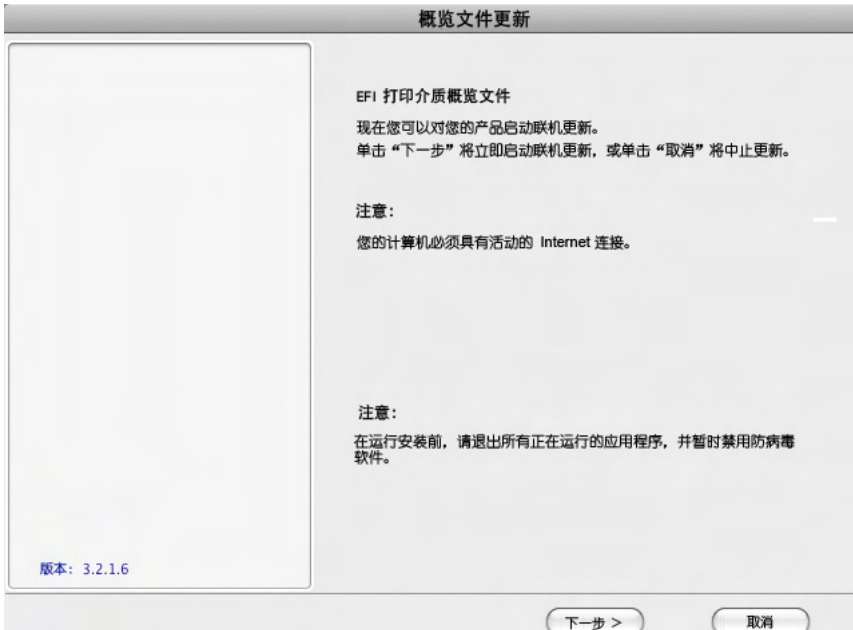

- **2** 单击 **"** 下一步 **"**。
- **3** 针对您的打印机制造商单击选项卡。

显示支持的打印机型号可能需要一些时间。

**4** 选择您的打印机型号对应的复选框以安装所有可用的概览文件更新。

单击打印机型号旁边的加号 (+) 号,可以选择针对某特定打印介质的概览文件。

- **5** 单击 **"** 添加概览文件 **"** 保存您的概览文件选择。
- **6** 单击 **"** 所选的概览文件 **"** 选项卡。然后单击 **"** 立即更新 **"**。

便会下载并安装新的概览文件。

<span id="page-134-0"></span>**7** 单击 **"** 完成 **"** 以结束此操作。

# 使用日文字体

Fiery eXpress 自动安装有两种日文打印机字体: Heisei-Mincho-W3 和 Heisei-KakuGo-W5。两者均为 CID 格式的低分辨率字体。其他双字节字体可从第三方提供商处购 买。但是,请注意这些字体也必须是低分辨率字体。

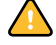

要使用日文字体,您必须获得软件许可并将 Fiery eXpress 设置为进行 AppleTalk 打 印。

### 安装从第三方提供商处购买的日文字体

**1** 遵循与第三方日文字体一起提供的安装说明操作。

一般来讲,您可以在与 Fiery eXpress 位于同一 AppleTalk 网络中的 Macintosh OS 9 计 算机上安装字体。安装期间,您可能需要选择 Fiery eXpress 打印机。请确保您选择 了正确的 AppleTalk 缓冲程序名称。

- **2** 完成字体下载后,重新启动 **Fiery eXpress**。
- **3** 要使用低分辨率的日文字体打印,请从 **"** 操作 **"** 菜单上选择 **"** 启动字体下载 **"**。

激活字体下载会将 Fiery eXpress 转换为低分辨率打印机。 另请参阅:

第 15 页的 " [产品注册](#page-13-0) "

第 94 页的"[虚拟打印](#page-92-0)"

第48页的"处理分辨率(更多选项)"

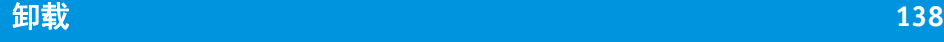

<span id="page-136-0"></span>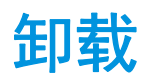

本章介绍如何卸载 Fiery eXpress。

### 要在 **WINDOWS** 中通过安装程序卸载

**1** 将软件 **DVD** 插入 **DVD-ROM** 驱动器中。

此时将自动启动开始屏幕。如果没有显示开始屏幕,请双击 DVD 中的文件 Start.exe。

- **2** 单击 **"** 安装 **Fiery eXpress"** 开始安装。
- **3** 在 **"** 欢迎 **"** 窗口中单击 **"** 删除 **"**,然后按照屏幕上的说明完成卸载。

确保在重新安装之前重新启动计算机。

### 要在 **WINDOWS** 中通过控制面板卸载

- **1** 打开 **"** 控制面板 **"**。
- **2** 请按以下步骤进行操作:

```
Windows XP:
```
双击 " 添加或删除程序 "。

Windows Vista:

双击 " 程序和功能 "。

Windows 2003:

双击 " 软件 "。

- **3** 在已安装程序列表中,选择您想卸载的应用程序,然后单击 **"** 删除 **"** (**Windows XP** 和 **Windows 2003**)或 **"** 卸载 **"** (**Windows Vista**)。
- **4** 然后按照与您的操作系统对应的步骤删除程序。

 $\sqrt{N}$ 

Λ

确保在重新安装之前重新启动计算机。

### 要在 **MACINTOSH** 上卸载

 $\bigwedge$ 

- **1** 将操作系统的软件 **DVD** 放入 **DVD-ROM** 驱动器。
- **2** 双击程序图标以开始安装过程,按照屏幕上的说明进行操作,直至出现 **"** 自定义安装 **"** 对话 框。
- **3** 在弹出式菜单中选择 **"** 卸载 **"**。
- 4 单击"卸载",然后按照屏幕上的说明完成卸载过程。

确保在重新安装之前重新启动计算机。

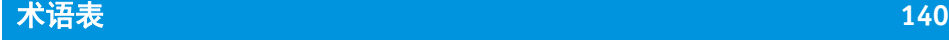

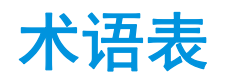

该术语表简要解释了本手册中使用的术语。

### **EFI Remoteproof** 容器

用于将图像文件和设置从一个位置发送到另一个位置的文件格式。EFI Remoteproof 容器由一个 pdf 文件 (打印文件)和一个 jdf 文件 (设置文件)构成,这两个文件 被压缩为一个文件,也就是所谓的带有 RPF 文件扩展名的 EFI Remoteproof 容器。

#### **L\*a\*b\***

依照国际照明委员会 (CIE) 1931 年提出的模型为基础的一种颜色模型,是颜色测量 的国际标准。 L\*a\*b\* 颜色与设备无关,并且在视觉上保持一致性。 L\*a\*b\* 颜色由一 个亮度组件 (L\*) 和两个色度组件构成,这两个色度组件为:a\* 组件 (从绿色到红 色)和 b\* 组件 (从蓝色到黄色)。

### **pdf**

便携式文档格式。一种设置文档格式的方法,以便使用免费的 Adobe Acrobat Reader, 在多个平台上查看和打印文档。

**RGB**

用于数码相机和计算机显示器的加色系统,在这些设备中,分别捕获红、绿和蓝光 并将其结合起来创建一种全色图像。

### 打印机重新线性化

一个用于重新调节颜色密度的过程,可以将打印机恢复到生成基本线性化时的原始 状态。

#### 灰度系数

原始校样与复制校样之间对比范围的比率。灰度系数值为 1 表示原始校样与复制校 样具有相同的对比范围。

### 基本线性化

打印机不以线性方式工作,并且只能达到最大颜色密度的 50% 左右。因此,用于 创建概览文件的测试图不具有上部色度值的区分色块。

基本线性化制作打印机线性 (输入值 = 输出值)的密度曲线,从而为与 ICC 兼容 的颜色管理创建重要的基础。

每个打印介质概览文件 ("修补")都有一个特定的基础线性化 (epl) 文件, 此文件 会自动与打印介质概览文件一起加载。

页面指的是加载至 Fiery eXpress 并在预览窗口中显示的任何作业 (图像文件)。它 可以是单个作业或作业集合的一部分。

### 页面白色模拟

页面白色仿真意味着参考打印介质的颜色也将被仿真。例如,如果您选择参考概览 文件 "ISOnewspaper26v4.icc" 和着色意向 " 绝对色度 (纸张白色) ", 图像将打印在 灰色背景上以模拟新闻纸的颜色。

### 纸张

纸张是指打印介质的尺寸。无需与插入打印机中的打印介质的尺寸相同。您可以选 择或定义小于插入的打印介质的介质尺寸。例如,可以定义一个 A2 大小的纸张集 以输出到 17" 卷筒打印介质上。

### 着色意向

着色意向是指在从一个颜色空间转换到另一个颜色空间的过程中 CMM (颜色管理 模块)对超出色域之外颜色的处理方式。

# **索引 142**

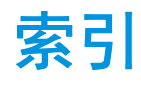

### **A**

AppleTalk 打印 EFI eXpress [99](#page-97-0) 客户机计算机 [104](#page-102-0) 在 Windows XP 系统中 [97](#page-95-0) 安装 [34](#page-32-0) 安装向导 / 安装助理 [34](#page-32-0)

### **B**

备份和恢复 [133](#page-131-0) 边距 不可打印 [32](#page-30-0) 裁剪 [121](#page-119-0) 围绕集合 (图片设置) [57](#page-55-0)

# **C**

菜单 帮助 [33](#page-31-0) 编辑 [27](#page-25-0) 操作 [29](#page-27-0) 查看 [30](#page-28-0) EFI eXpress [25](#page-23-0) 文件 [26](#page-24-0) 裁剪 [119](#page-117-0) 边距 [121](#page-119-0) 标记 [58,](#page-56-0) [121](#page-119-1) 工具 [119](#page-117-1) 产品 差异 [38](#page-36-0) 许可 [15](#page-13-1) 选择 [39](#page-37-0) 程序 更新 [134](#page-132-0) 启动 [14](#page-12-0) 设置 [18](#page-16-0) 文件夹 [9](#page-7-0) 卸载 [138](#page-136-0) 处理分辨率 [48](#page-46-1) 错误消息,查看 [51](#page-49-0)

# **D**

打印 打印介质的长度校正 [79](#page-77-0) 份数 [73](#page-71-0) 灰度 [63,](#page-61-0) [67](#page-65-0) 双向 [47](#page-45-0) 速度 [48](#page-46-1) 通过 EFI eXpress [88](#page-86-0) Hotfolder [93](#page-91-0) 图像应用程序 [106](#page-104-0) Unidrive[r 89](#page-87-0) 虚拟打印机 [94](#page-92-1) 为 TIFF 格式 [34,](#page-32-1) [48](#page-46-2) 无边框 [78](#page-76-0) 页面范围 [73](#page-71-0) 引擎 [43](#page-41-0) 自动工作流程 [41](#page-39-0) 打印机 连接 [74](#page-72-0) 设置 [73](#page-71-1) 校准 [77](#page-75-0) 打印介质 大小 创建自定义 [132](#page-130-0) 选择 [78](#page-76-1) 概览文件 [107](#page-105-0) 安装 [21](#page-19-0) 更新 [134](#page-132-0) 选择 [76](#page-74-0) 优化消耗 [55](#page-53-1) 导出到 TIF[F 34,](#page-32-1) [48](#page-46-2) 度量单位 [39](#page-37-1) 度量单位系统,更改 [39](#page-37-1) 对齐,页面 单个 [54](#page-52-1) 在集合中 [116](#page-114-0)

# **E**

Exif 数据 显示 [51](#page-49-1) 选择 [60](#page-58-0)

# **索引 143**

### **F**

分辨率 处理 [48](#page-46-1) 输出 [49](#page-47-0) 输入 [49](#page-47-1)

### **G**

GPS [51](#page-49-1) 概览文件 打印介质 [107](#page-105-0) 选择 [76](#page-74-0) 第三方 [77](#page-75-1) 监视器 [40](#page-38-0) 模拟 [110](#page-108-0) 选择 [65](#page-63-0) 内置 [64](#page-62-0) 源 [108](#page-106-0) 选择 [64](#page-62-1) 更新,程序和概览文件 [134](#page-132-0) 工具栏 预览 [83](#page-81-0) 主 [34](#page-32-2) 工作流程设置 [36](#page-34-0) 工作文件夹,定义 [39](#page-37-2) 工作颜色空间 [66](#page-64-0)

### **H**

Hotfolder 打印通过 [93](#page-91-0) 定义 [45](#page-43-0) 黑色墨水 , 使用 [66](#page-64-1) 灰度输出 [63,](#page-61-0) [67](#page-65-0)

## **J**

集合 [113](#page-111-0) 版面设计 [55](#page-53-2) 编辑 [117](#page-115-0) 创建 [114](#page-112-0) 对齐图像 [116](#page-114-0) 克隆 [115](#page-113-0) 图片设置 [57](#page-55-0) 信息 [32](#page-30-1) 预览 [27](#page-25-1) 预设 [55](#page-53-3) 自动工作流程 [41](#page-39-1) 激活向导 / 激活助理 [29](#page-27-1) In-RIP 分隔 [68](#page-66-1) 计算页面大小 [41](#page-39-2) 键盘快捷键 [84](#page-82-0)

监视器概览文件 [40](#page-38-0)

### **K**

控制条 [59](#page-57-0) 快速进行 RIP 处理并打印 [47](#page-45-1)

# **L**

L\*a\*b\* 优化 [67](#page-65-1)

# **M**

模拟概览文件 [110](#page-108-0) 选择 [65](#page-63-0) 目测线性化校正 [71,](#page-69-1) [129](#page-127-0)

# **N**

内置概览文件 [64](#page-62-0)

# **P**

PDF 输出意向 [65](#page-63-1)

# **Q**

清理文件 [29,](#page-27-2) [44](#page-42-0)

### **R**

RGB 对象,确定 [66](#page-64-2) 日文字体 [30,](#page-28-1) [48,](#page-46-3) [136](#page-134-0)

# **S**

设置 [18](#page-16-0) 备份和恢复 [133](#page-131-0) 打印机 [73](#page-71-1) 工作流程 [36](#page-34-0) 基本选项和更多选项 [37](#page-35-0) 作业 [37](#page-35-1) 输出分辨率 [49](#page-47-0) 输入分辨率 [49](#page-47-1) 属性检查器 [37](#page-35-1) 双向打印 [47](#page-45-0) 缩放,页面 [52](#page-50-1)

### **T**

TIFF 导出 [34,](#page-32-1) [48](#page-46-2) 套印 [69](#page-67-0)

### **W**

Unidriver Macintos[h 91](#page-89-0) 启用作业提交的方式 [46](#page-44-0) Window[s 89](#page-87-0) 文件格式,支持的 [87](#page-85-0)

无边框打印 [78](#page-76-0) **X** 系统要求 [8](#page-6-0) 相机设置 显示 [51](#page-49-1) 选择 [60](#page-58-0) 卸载 [138](#page-136-0) 许可 [15,](#page-13-2) [29](#page-27-1) 许可证文件夹,定义 [39](#page-37-3) 虚拟打印机 客户机计算机 [101](#page-99-0) 设置 EFI eXpress [98](#page-96-0) 支持的协议 [95](#page-93-0) 选项卡 标记 [58](#page-56-1) 打印介质大小 [78](#page-76-2) 打印介质集 [76](#page-74-1) 调整 [70](#page-68-0) 工作流程 [41](#page-39-3) 管理 [61](#page-59-0) 集合 [54](#page-52-2) 渐变 [71](#page-69-1) 连接 [74](#page-72-0) 设备 [73](#page-71-1) 速度 [46](#page-44-1) 特殊 [79](#page-77-1) 信息 [50](#page-48-0) 页脚 [59](#page-57-1) 页面版面设计 [52](#page-50-2) 应用程序 [38](#page-36-1) 专色 [68](#page-66-2) 作业检测 [45](#page-43-1) 旋转,页面 [53](#page-51-0)

# **Y**

颜色 调整 [70](#page-68-0) CMYKRGB [71](#page-69-2) 亮度 / 对比度 / 饱和度 [71](#page-69-3) 柔化 / 锐化 [71](#page-69-4) 管理 [107](#page-105-1) 目测调整 [71,](#page-69-1) [129](#page-127-0) 预定义的预设 [61](#page-59-1) 演示模式 [14](#page-12-1)

页面 裁剪 [119](#page-117-0) 大小 [28](#page-26-0) 计算 [41](#page-39-2) 对齐 [54](#page-52-1) 缩放 [52](#page-50-1) 旋转 [53](#page-51-0) 硬件加密狗 (dongle) I[D 17](#page-15-0) 用户界面 [25](#page-23-1) 菜单 [25](#page-23-2) 键盘快捷键 [84](#page-82-0) 设置 [37](#page-35-0) 预览 窗口 [82](#page-80-0) 工具栏 [83](#page-81-0) 主工具栏 [34](#page-32-2) 状态栏 [86](#page-84-1) 作业列表 [80](#page-78-0) 优化 打印介质消耗 [55](#page-53-1)  $L^*a^*b^*$  [67](#page-65-1) 预览 窗口 [82](#page-80-0) 工具栏 [83](#page-81-0) 强制 [86](#page-84-2) 自动 [43](#page-41-1) 语言设置 [39](#page-37-4)  $"$  预置"对话框,访问 [36](#page-34-0) 源概览文件 [108](#page-106-0) 选择 [64](#page-62-1)

# **Z**

在 Explorer/Finder 中显示 [27](#page-25-2) 着色意向 [110](#page-108-1) 选择 [64](#page-62-2) 支持 [12,](#page-10-0) [33](#page-31-1) 专色 [122](#page-120-0) 编辑 [127](#page-125-0) 定义 对于工作流程 [122](#page-120-1) 为已加载的作业 [124](#page-122-0) 删除 [127](#page-125-1) 添加 [127](#page-125-2) 映射 [123](#page-121-0) 用警告颜色输出 [69,](#page-67-1) [126](#page-124-0) 状态栏 [86](#page-84-1) 字体,日文 [30,](#page-28-1) [48,](#page-46-3) [136](#page-134-0)

作业 列表 [80](#page-78-0) 票 [60](#page-58-1) 设置 [37](#page-35-1) 作业列表 列标题 [80](#page-78-1) 缩略图 [43](#page-41-2) 作业列表中的缩略图 [43](#page-41-2)